# R&S<sup>®</sup>VENICE S400/407/414-G2 User Manual

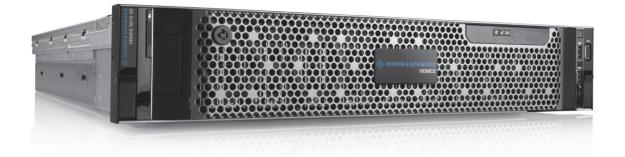

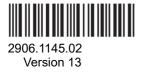

**ROHDE&SCHWARZ** 

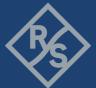

Make ideas real

© 2024 Rohde & Schwarz GmbH & Co. KG

Hanomaghof 4, 30449 Hanover, Germany

Phone: +49-511-67807-0

Support: https://www.rohde-schwarz.com/support

Internet: https://www.rohde-schwarz.com

Subject to change – Data without tolerance limits is not binding. R&S® is a registered trademark of Rohde & Schwarz GmbH & Co. KG.

Trade names are trademarks of the owners.

Throughout this manual, products from Rohde & Schwarz are indicated without the ® symbol,

e.g. R&S®VENICE S is indicated as VENICE S.

# Contents

| General                                            | 7  |
|----------------------------------------------------|----|
| About this Documentation                           | 8  |
| Required Reading                                   | 8  |
| Target Group                                       |    |
| Additional Documentation                           |    |
|                                                    |    |
| Safety                                             |    |
| For your Safety                                    |    |
| General Notes                                      |    |
| Product Description                                | 13 |
| Function                                           |    |
| Models                                             |    |
| Features                                           |    |
| Channel Configuration                              |    |
| Workflow-based Metadata                            |    |
| Audio Routing                                      |    |
| Image Processing                                   |    |
| Timecode                                           |    |
| Play After Write                                   |    |
| Type Plate and Serial Number                       |    |
| Type Plate                                         |    |
| Serial Number                                      |    |
| Scope of Delivery                                  |    |
| The Front of the System                            |    |
| Chassis Front                                      |    |
| Left Control Panel                                 |    |
| Right Control Panel                                |    |
| Hard Drives                                        |    |
| The Rear of the System                             |    |
| Back Panel                                         |    |
| LTC In/Out                                         |    |
| AES/EBU Audio                                      |    |
| Power Supply Unit                                  |    |
| Power Supply Indicator                             |    |
| Out- or Input of Primary/Secondary Control Signals |    |
| Downconvert Video Output                           |    |
| In-/Output of Digital Video Signals                |    |
| Network Interface Card (NIC) Connectors            |    |
|                                                    |    |
| NIC Indicator Inside the System                    |    |
| System Cover                                       |    |
| Cooling Fan Assembly                               |    |
| Cooling Fan Assembly                               |    |
| Rescue Stick                                       |    |
|                                                    |    |

| Pin Assignment                        |     |
|---------------------------------------|-----|
| HD Sub-D Connector (LTC In/Out)       |     |
| HD Sub-D Connector (AES/EBU)          |     |
| RJ45 Connector                        |     |
| Serial Connector                      |     |
| Video Connector                       |     |
| Lynx CBL-AES1604 Cable                | 56  |
| Network Ports                         |     |
| VENICE S Server Ports (Information)   |     |
| VENICE S Server Ports (Configuration) | 61  |
| VENICE S Client Ports (Information)   |     |
| VENICE S Client Ports (Configuration) | 65  |
| Installation and Configuration        | 67  |
| Installing the System                 |     |
| Starting the System                   |     |
| Configuring the System                |     |
| Log In                                |     |
| Network Configuration                 |     |
| Integrating Software Service          |     |
| System Update                         |     |
| Shutting Down the System              |     |
| Shutting Down the System              | / 5 |
| Operation                             | 77  |
|                                       |     |
| Operating the System                  |     |
| Usable Software and Protocols         |     |
| VENICE UI                             |     |
| Playing Content                       |     |
| Ingesting Content                     |     |
| Transforming Content                  |     |
| File Management                       |     |
| Configuring VENICE S Services         |     |
| Configuring the Subtitles             | 84  |
| Administration                        |     |
| User Management                       |     |
| Changing the Passwords                | 88  |
| Changing the User ID                  |     |
| Adding Samba Users                    | 90  |
| Creating a Backup Image               | 91  |
| Restoring the System                  | 94  |
| System Update                         |     |
| SNMP System Monitoring                |     |
| SNMP MIB files location               | 98  |
| Understanding SNMP Naming             | 98  |
| Basic System Monitoring via SNMP      | 99  |
| Advanced System Monitoring via SNMP   |     |

| Integration into an IP Network          |  |
|-----------------------------------------|--|
| Preconditions                           |  |
| General Network Settings                |  |
| Installing the IP Software              |  |
| Channel Configuration                   |  |
| Activating the SMPTE 2110 IP Interfaces |  |
| Configuring the PTP Sync Mode           |  |
| Configuring the PTP Parameters          |  |
| Configuring the NMOS Node Settings      |  |
| NMOS Stream Configuration               |  |
| Maintenance                             |  |
| Safety Instructions                     |  |
| Removing and Mounting the System Cover  |  |
| Removing the System Cover               |  |
| Installing the System Cover             |  |
| Replacing a Power Supply Unit           |  |
| Replacing a Hot Swappable Hard Drive    |  |
| Replacing a Cooling Fan Assembly        |  |
| Replacing a Cooling Fan                 |  |
| Replacing the Internal USB Memory Key   |  |
| Working with the R&S Installer (RSI)    |  |
| Types of RSI Packages                   |  |
| Using an RSI                            |  |
| RSI Troubleshooting                     |  |
| Logs                                    |  |
| Error Codes                             |  |
| Transport                               |  |
| Safety Notes                            |  |
| Packing the System                      |  |
| Troubleshooting                         |  |
| Safety First - For you and your System  |  |
| Troubleshooting External Connections    |  |
| Troubleshooting the Video Subsystem     |  |
| Troubleshooting a USB Device            |  |
| Troubleshooting a Wet System            |  |
| Troubleshooting Power Supply Units      |  |
| Troubleshooting Power Source Problems   |  |
| Power Supply Unit Problems              |  |
| Troubleshooting Cooling Problems        |  |
| Troubleshooting Cooling Fans            |  |
| Troubleshooting an Internal USB Key     |  |
| Restarting a Single Channel             |  |
| Disk Space Limit                        |  |
| Technical Data                          |  |
|                                         |  |
|                                         |  |
|                                         |  |
|                                         |  |

|                               | 179 |
|-------------------------------|-----|
|                               |     |
|                               |     |
|                               | 182 |
|                               | 183 |
|                               |     |
|                               | 185 |
|                               | 186 |
| eclaration of Conformity (CE) | 187 |
| ndex1                         | 189 |

# General

This chapter includes the following section:

• "About this Documentation" (page 8)

About this Documentation

### **About this Documentation**

This documentation informs you about the installation of the VENICE S hardware, a video server system by Rohde & Schwarz, its operation as well as all connection possibilities. Furthermore, it describes maintenance tasks that you may carry out on your own.

#### **Required Reading**

Each person who is responsible for installation, operation, maintenance or setting of the system has to read and understand this manual.

#### **Target Group**

To use this manual you should have experience in handling video and computer equipment.

When performing maintenance tasks on the hardware, you must be qualified to work on, repair and test electrical equipment.

#### **Additional Documentation**

Following documents have to be heeded while working with VENICE S:

- Getting Started With Your System
- Data Sheet
- Safety, Environment and Regulatory Information
- Software Integration Guide
- Supported File Formats

The complete documentation can be downloaded from **https://gloris.rohde-schwarz.com** after registering/logging in to access restricted information. There you may find updated manuals and further information as well.

# Safety

This chapter is divided into the following sections:

- "For your Safety" (page 10)
- "General Notes" (page 11)

For your Safety

### For your Safety

The product documentation helps you to use VENICE S safely and efficiently. Keep the product documentation in a safe place and pass it on to the subsequent users. Use VENICE S only in its designated purpose as described in the product documentation. Observe the performance limits and operating conditions stated in the specification (data sheet).

Safety information is part of the product documentation. It warns you about the potential dangers and gives instructions how to prevent personal injury or damage caused by dangerous situations.

Safety information is provided as follows:

- In the "Basic Safety Instructions", safety issues are grouped according to subjects.
- Throughout the documentation, safety instructions are provided when you must pay attention during setup or operation.

Always read the safety instructions carefully. Make sure to fully comply with them. Do not take risks and do not underestimate the potential danger of small details such as a damaged power cable.

### **General Notes**

Please observe the following general important notes:

- Computer hardware contains components that are sensitive to electrostatic discharge. If you touch them without precautionary measures, they can be destroyed. Use a wrist strap connected to ground when accessing electronic parts and take care of grounding the system. Avoid touching the internal components of VENICE S whenever possible.
- Performance Loss:

VENICE S has been delivered to you fully preconfigured and optimized for a real-time in- and output of video streams. Changing any of the settings (e.g. the hardware, software and/or BIOS settings) may lead to a loss of performance or may even render the system unusable. Reconfiguring VENICE S anew in most cases is a lengthy procedure. Modifications of settings i.e. BIOS settings shall be done with Rohde & Schwarz.

• Data loss/Corrupt data

In the event of a power failure the device will be abruptly switched off. This can result in corrupt data, loss of data, and equipment damage. Connect the system to an uninterruptible power supply (UPS) redundantly on two phases.

• Third-party Software:

VENICE S is built for the most demanding realtime operations. Thirdparty software might have unpredictable influences to the overall performanc and stability of the system. Do not install any third-party software that has not been tested and approved by Rohde & Schwarz on your system.

- Real-time performance: Use only the optional internal storage or external storage solutions which are tested and released by Rohde & Schwarz to store video and audio data. Other storage locations and solutions will be too slow for real-time operations.
- Storage capacity exceeded: In case of a full storage performance losses may occur. Leave about 10 to 15 % of the overall main storage capacity empty of data for performance reasons.
- It is recommended to set up an e-mail notification, to ensure you get informed when a hardware malfunction occurs.

### NOTICE

#### **Authentication Security**

To ensure the safety of systems connected in a network and/or to the Internet, we highly recommend to change the default password on both the VENICE S server as well as the on the web UI of R&S®Device Manager as soon as the initial setup is completed.

# For more information, see section "Changing the Passwords" (page 88)

**General Notes** 

# **Product Description**

This chapter is divided into the following sections:

- "Function" (page 14)
- "Models" (page 15)
- "Features" (page 16)
- "Type Plate and Serial Number" (page 27)
- "Scope of Delivery" (page 29)
- "The Front of the System" (page 30)
- "The Rear of the System" (page 34)
- "Inside the System" (page 46)
- "Pin Assignment" (page 50)
- "Network Ports" (page 57)

Function

## **Function**

VENICE S is a media server especially designed for studio production as well as channel playout. It offers ingest, playout and transforming functions in one single box. The open software structure allows to combine video and IT workflows in broadcast environments.

In playout mode VENICE S assumes the role of a player. For a remote controlled playout set VENICE S in VDCP or MOS mode via VENICE web service or the R&S<sup>®</sup>Device Manager.

In ingest mode VENICE S assumes the role of a recorder. For a remote controlled ingest set VENICE S in FIMS or VDCP mode via VENICE web service or the R&S<sup>®</sup>Device Manager.

In transform mode VENICE S transforms video and audio material to different file formats. If possible, the file conversion (transcoding) will be performed in hardware at a faster render speed. For a remote controlled transform set VENICE S in FIMS mode via VENICE web service or the R&S<sup>®</sup>Device Manager.

For more information about the integration of VENICE S by VDCP, MOS, FIMS and the VENICE web service please see the Software Integration Guide, available at:

https://gloris.rohde-schwarz.com.

Models

# Models

The following models are available:

- VENICE S400 (no internal media storage)
- VENICE S407 (7 TB internal media storage)
- VENICE S414 (14TB internal media storage)

### **Features**

- **On-air reliability:** The entire system has no single point of failure due to the redundancy of every system-relevant component.
- **SDI and IP functionality:** Equipped with a new video I/O board, VENICE S offers SDI and IP functionality.
- Flexible system design: VENICE S can be scaled to meet your requirements, no matter how many channels and how much storage capacity or bandwidth you need.
- **UHD and HDR ready:** VENICE S supports up to one UHD p60 channel (bidirectional) and four HD p60 channels (bidirectional) and handles HDR material with ease.
- Standard server platform: VENICE S uses a standard IT server whose reliability and performance has proven itself a thousand times over in data centers worldwide.
- **Comprehensive software-based codec support:** VENICE S minimizes the need for transcoding by supporting a variety of software-based codecs that can be expanded via future software updates.
- Service-oriented architecture: FIMS and web services communications allow the greatest possible interoperability, flexibility and integrability in the broadcast value chain. VENICE S is easy to integrate into existing infrastructures and can be dynamically adapted to meet any requirement.
- **Storage options:** VENICE S can be equipped with up to 14 terabyte internal RAID storage and connected to external storage solutions.

#### **Channel Configuration**

VENICE can be set to HD/SD or UHD-1 operation via the R&S<sup>®</sup>Device Manager.

#### HD/SD:

- four bidirectional HD/SD channels
- optional transform functionality per channel
- automatic aspect ratio conversion (ARC) with active format descriptor (AFD) support

#### UHD:

- one bidirectional UHD-1 channel
- optional transform functionality
- one HD downconversion output channel (locked to UHD-1 channel)

#### Workflow-based Metadata

VENICE S enables you to use the process of closed captioning (CC) and subtitling (STL), so that it can be decoded and displayed on a television, video screen, or other visual displays.

#### **VBI-ANC Handling**

VENICE S supports the read out of VBI (vertical blanking interval) information. VBI information will be converted to ANC on any output raster.

| ANC Closed<br>SD-SDI<br>V-Lines: 625 | Caption<br>ANC CEA-608 data<br>(SMPTE 334-1)<br>ANC Closed captioning |
|--------------------------------------|-----------------------------------------------------------------------|
| V-Lines: 625                         | (SMPTE 334-1)                                                         |
| HD-SDI                               | ANC Closed captioning                                                 |
|                                      | (CEA-708) (CDP)<br>(SMPTE 334-1)                                      |
| SD-SDI<br>V-Lines: 625               | ANC CEA-608 data<br>(SMPTE 334-1)                                     |
| HD-SDI                               | ANC Closed captioning<br>(CEA-708) (CDP)<br>(SMPTE 334-1)             |
|                                      | V-Lines: 625                                                          |

| INPUT                  |                                                |         | OUTPUT                 |                           |
|------------------------|------------------------------------------------|---------|------------------------|---------------------------|
| ANC & VBI C            | losed Caption                                  | PLAYOUT | ANC Closed             | Caption                   |
| SD-SDI<br>V-Lines: 625 | \ଷ୍ଠାନ-ସ<br>MC ସ*ମ<br>MC 1/8 C+ମସ <sup>1</sup> |         | SD-SDI<br>V-Lines: 625 | ANC OP-47<br>(SMPTE 2031) |
|                        |                                                |         | HD-SDI                 | ANC OP-47<br>(SMPTE 2031) |
| HD-SDI                 | ANC OP-47                                      |         | SD-SDI<br>V-Lines: 625 | ANC OP-47<br>(SMPTE 2031) |
|                        |                                                |         | HD-SDI                 | ANC OP-47<br>(SMPTE 2031) |

1.particular case

The following VBI information will be converted to ANC:

#### Features

| VBI                                                | ANC (SMPTE 291)                                  |
|----------------------------------------------------|--------------------------------------------------|
| WSS (Wide Screen<br>Signaling, ETSI EN 300<br>294) | AFD (Active Format Descrip-<br>tion, SMPTE 2016) |
| VBI OP-42<br>(Teletext/Subtitles)                  | ANC OP-47<br>(SMPTE 2031)                        |
| Line 21 (VBI CEA-608<br>data) (CC)                 | ANC CEA -608/708<br>(SMPTE 334-1)                |

ANC packages can be saved in QuickTime (CC only) and MXF OP1a files according to SMPTE 436.

#### **Closed Caption**

VENICE S allows pass through of embedded closed captions, insertion from closed caption files and SD/HD up and down conversion. Thereby SD closed captions conforms to the CEA-608. HD closed captions uses CEA-608 captions encapsulated within CEA-708 packets.

VENICE S supports embedded closed caption information stored in Quick-Time (MOV). It records embedded CEA-708 information from the incoming SDI signal in digital SD and HD.

When writing QuickTime files (ingest or transform) the closed caption data are preserved in the following order whereas the first type found is written into the files:

- 1 CEA-708 ANC (digital)
- 2 CEA-608 ANC (digital)

By default it is a QuickTime CEA-708 track ('c708').

A closed caption track will only be added to QuickTime files if valid closed caption data is detected on the first frame of the provided input or if writing of such a track has been enforced in the R&S<sup>®</sup>VENICE software (available with software version 3.5), in the R&S<sup>®</sup>Device Manager (available with software version 4) or via VENICE web service command **configureCodecRequest**.

Furthermore, closed captions are stored in MXF OP-1a files as defined in the SMPTE 436M standard. The closed captions are preserved with a head and tail trim. Then they can be played out to SDI again.

Multiple languages can be inserted into four data channels on line 21 from separate closed caption files. The first and the second closed caption track will be placed into field 1 of the video frame. If more tracks will be necessary closed caption information also can be written in a separate \*.scc file. For this additional scc 3 files have to be enabled in the video settings of the R&S<sup>®</sup>Device Manager. Field 2 of a video frame then transfer closed caption tracks three and four.

For playout purposes external \*.scc files can be inserted to the SDI signal.

If transcoding one file format into another file format during ingest as well as transcoding the closed caption information could be lost with the following format: MXF (OP Atom, Sony XDCam IMX, AS02, AS11, IMF).

Closed Captions couldn't be lost with the following formats: MOV, MXF (OP1a Generic, RDD09, Sony XDCam DV, XAVC) and MPEG-2.

#### Subtitles

VENICE S allows pass-through of embedded subtitles, insertion from subtitle files and SD/HD up and down conversion.

VENICE S supports embedded subtitling information in MXF OP1a files or additional in separate \*.stl files. Subtitles can be read and written according to EBU Tech 3264-E.

For playout purposes, external \*.stl files for multiple languages can be inserted into the SDI signal.

The subtitles configuration for VENICE is done in the R&S<sup>®</sup>Device Manager tool. If the respective "Record Subtitle Type" is enabled in the Subtitle Settings, the system automatically uses subtitles, if available. The "Subtitle File Path" setting in the "VDCP Settings" section is used to specify the directory where the system looks for subtitle files.

For working instructions on how to perform these settings, see section "Configuring the Subtitles" on page 84.

Currently VENICE S supports Latin and Greek character sets.

#### **Aspect Ratio**

There are many technical issues while dealing with SD and HD content. SD content can be available in 16:9 or 4:3. HD content is always 16:9. A broad-caster must be able to playout all three types of material and switch seamlessly between them all. The aspect ratio can be changed at various points in the broadcast chain.

To get an optimal picture it is important that the format bring accurate information with it. Outside the US, WSS (Wide Screen Signaling) was sometimes used with SD signals to define the aspect ratio. The information was stored on VBI line 20 for NTSC and line 23 for PAL. Meanwhile AFD has replaced WSS for both, SD and HD material.

AFD (Active Format Description) describes the video picture in terms of the aspect ratio and other characteristics of the active image within the coded frame.

Features

With one of the following values in the **AFD DATA MODE** in the R&S<sup>®</sup>Device Manager or via the VENICE web service it can be determined, if the existing AFD data file should be used or if this data should be overwritten:

If transcoding one file format into another file format during ingest as well as transcoding the AFD information could be lost with the following format: MXF (OP Atom, Sony XDCam IMX, AS02, AS11, IMF).

AFD data couldn't be lost with following formats: MXF (OP1a Generic, RDD09, Sony XDCam DV, XAVC) and MPEG-2.

| Strip       | All AFD data is removed.                                                                                                 |
|-------------|----------------------------------------------------------------------------------------------------|
| PassThrough | The existing AFD data is passed through.                                                                                 |
| Generate    | The existing AFD data is passed through. If no AFD data is present, AFD data is generated based on the current settings. |
| Replace     | The AFD data is always generated based on the current settings. Existing AFD data is replaced.                           |

The "AFD Reset Mode" can used to determine whether the AFD overwrite should be valid only for this clip or until further notice.

#### Supported Conversion Using AFD

VENICE S can be configured for SD, HD and UHD playout. So the server supports many different clip-related aspect ratio conversions (ARC) as shown in the following:

| AFD In | Input (4:3)                                                                                          | AFD Out | Output (16:9)                                                                                           |
|--------|----------------------------------------------------------------------------------------------------|---------|----------------------------------------------------------------------------------------------------|
| 0001   | Reserved                                                                                             | -       | Invalid                                                                                                 |
| 0010   | Letterbox 16:9 image,<br>at the top of the coded frame                                               | 1000    | Full frame 16:9 image,<br>the same as the coded frame                                                   |
| 0011   | Letterbox 14:9 image,<br>at the top of the coded frame                                               | 1011    | Pillarbox 14:9 image,<br>horizontally centered in the<br>coded frame                                    |
| 0100   | Letterbox image with an aspect<br>ratio greater than 16:9, vertically<br>centered in the coded frame | 0100    | Letterbox image with an<br>aspect ratio greater than<br>16:9, vertically centered in<br>the coded frame |
| 0101   | Reserved                                                                                             | -       | Invalid                                                                                                 |
| 0110   | Reserved                                                                                             | -       | Invalid                                                                                                 |
| 0111   | Reserved                                                                                             | -       | Invalid                                                                                                 |

| AFD In | Input (4:3)                                                                                       | AFD Out | Output (16:9)                                                        |
|--------|---------------------------------------------------------------------------------------------------|---------|----------------------------------------------------------------------|
| 1000   | Full frame 4:3 image,<br>the same as the coded frame                                              | 1001    | Pillarbox 4:3 image,<br>horizontally centered in the<br>coded frame  |
| 1001   | Full frame 4:3 image,<br>the same as the coded frame                                              | 1001    | Pillarbox 4:3 image,<br>horizontally centered in the<br>coded frame  |
| 1010   | Letterbox 16:9 image, vertically<br>centered in the coded frame<br>with all image areas protected | 1010    | Full frame 16:9 image,<br>with all image areas<br>protected          |
| 1011   | Letterbox 14:9 image,<br>vertically centered in the coded<br>frame                                | 1011    | Pillarbox 14:9 image,<br>horizontally centered in the<br>coded frame |
| 1100   | Reserved                                                                                          | -       | Invalid                                                              |
| 1101   | Full fame 4:3 image,<br>with alternative 14:9 center                                              | 1101    | Pillarbox 4:3 image                                                  |
| 1110   | Letterbox 16:9 image,<br>with alternative 14:9 center                                             | 1110    | Full frame 16:9 image                                                |
| 1111   | Letterbox 16:9 image,<br>with alternative 4:3 center                                              | 1111    | Full frame 16:9 image                                                |

| AFD In | Input (16:9)                                                                                            | AFD Out | Output (4:3)                                                                                              |
|--------|----------------------------------------------------------------------------------------------------|---------|----------------------------------------------------------------------------------------------------|
| 0001   | Reserved                                                                                                | -       | Invalid                                                                                                   |
| 0010   | Full frame 16:9 image,<br>the same as the coded frame                                                   | 1010    | Letterbox 16:9 image, vertically<br>centered in the coded frame<br>with all image areas protected         |
| 0011   | Pillarbox 14:9 image,<br>horizontally centered in the<br>coded frame                                    | 1011    | Letterbox 14:9 image,<br>vertically centered in the coded<br>frame                                        |
| 0100   | Letterbox image with an<br>aspect ratio greater than<br>16:9, vertically centered in<br>the coded frame | 0100    | Letterbox image with an aspect<br>ratio greater than 16:9, verti-<br>cally centered in the coded<br>frame |
| 0101   | Reserved                                                                                                | -       | Invalid                                                                                                   |
| 0110   | Reserved                                                                                                | -       | Invalid                                                                                                   |
| 0111   | Reserved                                                                                                | -       | Invalid                                                                                                   |

#### Features

| AFD In | Input (16:9)                                                         | AFD Out | Output (4:3)                                                                                         |
|--------|----------------------------------------------------------------------|---------|----------------------------------------------------------------------------------------------------|
| 1000   | Full frame 16:9 image,<br>the same as the coded frame                | 1010    | Letterbox 16:9 image,<br>vertically centered in the coded<br>frame with all image areas<br>protected |
| 1001   | Pillarbox 4:3 image,<br>horizontally centered in the<br>coded frame  | 1000    | Full frame 4:3 image,<br>the same as the coded frame                                                 |
| 1010   | Full frame 16:9 image, with all image areas protected                | 1010    | Letterbox 16:9 image, vertically<br>centered in the coded frame<br>with all image areas protected    |
| 1011   | Pillarbox 14:9 image,<br>horizontally centered in the<br>coded frame | 1011    | Letterbox 14:9 image, vertically centered in the coded frame                                         |
| 1100   | Reserved                                                             | -       | Invalid                                                                                              |
| 1101   | Pillarbox 4:3 image,<br>with alternative 14:9 center                 | 1101    | Full frame 4:3 image,<br>with alternative 14:9 center                                                |
| 1110   | Full frame 16:9 image, with alternative 14:9 center                  | 1110    | Letterbox 16:9 image,<br>with alternative 14:9 center                                                |
| 1111   | Full frame 16:9 image, with alternative 4:3 center                   | 1111    | Letterbox 16:9 image,<br>with alternative 4:3 center                                                 |

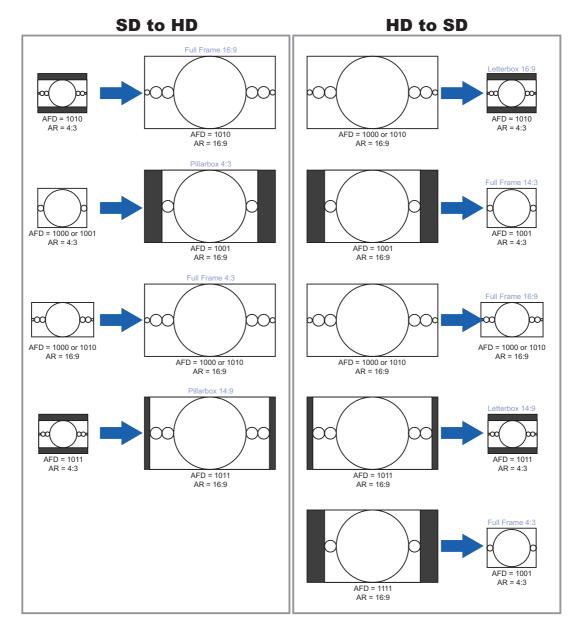

In the following figure represent the most common conversions.

Incorrectly set AFD's are ignored.

At any time AFD values might be overwritten with the VENICE web service command **ActiveFormatBase**. This setting is also possible in the R&S<sup>®</sup>Device Manager. Furthermore you can scale and resize the video material if output format and the format of the video material are different. Therefor the following parameter are available:

Features

| Off                       | The material will maintain its original size.                                                                                                    |
|---------------------------|----------------------------------------------------------------------------------------------------|
| Вох                       | The aspect ratio will not be preserved. The resulting images will be stretched or compressed if the aspect ratio is different and you will always receive a full image in the output.              |
| Сгор                      | The images will be scaled to their maximum allowable width or<br>height so that you receive a full image at the output. If the aspect<br>ratio is different, parts of the images will be cropped.  |
| Fit                       | The original material will be scaled to its maximum allowable width<br>or height so that no information gets lost. If the aspect ratio is<br>different, you will receive black bars in the output. |
| Active<br>Format<br>Based | The scaling will be performed based on the "Supported Conversion Using AFD" on page 20.                                                                                                    |

#### **Audio Routing**

The R&S<sup>®</sup>Device Manager allows an easy audio routing of every video channel.

#### DolbyE

VENICE S supports the pass trough of DolbyE audio. Thereby DolbyE tracks will be handled as PCM audio. For example: if an MXF file has 8 channels of PCM audio, it is possible that the first two channels (1 and 2) transfer DolbyE while the other channels (3 -6) transfer normal PCM audio. It is also possible the other way around, so that the first six channels transfer PCM audio and the last two channels DolbyE.

#### **Image Processing**

VENICE supports upscaling during playout and transform operations.

#### Features

|       |            |           |        |        |           |         | OUT        | PUT     | -       |            |            |         |            |
|-------|------------|-----------|--------|--------|-----------|---------|------------|---------|---------|------------|------------|---------|------------|
|       |            | 480i29.97 | 576i25 | 720p50 | 720p59.94 | 1080p25 | 1080p/9.97 | 1080i25 | 1080p50 | 1080i29.97 | 1080p59.94 | 2160p50 | 2160p59.94 |
|       | 480i29.97  | х         |        |        |           |         |            |         |         | x          |            |         |            |
|       | 576i25     |           | х      |        |           |         |            | x       |         |            |            |         |            |
|       | 720p50     |           |        | х      |           | х       |            |         | x       |            |            | х       |            |
|       | 720p59.94  |           |        |        | х         |         | х          |         |         |            | x          |         | Х          |
|       | 1080p25    |           |        | х      |           | х       |            |         | x       |            |            | х       |            |
| 5     | 1080p29.97 |           |        |        | х         |         | х          |         |         | х          | x          |         | Х          |
| INPUT | 1080i25    |           | x      |        |           |         |            | x       |         |            |            |         |            |
|       | 1080p50    |           |        | х      |           | х       |            |         | x       |            |            | х       |            |
|       | 1080i29.97 | х         |        |        |           |         |            |         |         | х          |            |         |            |
|       | 1080p59.94 |           |        |        | x         |         | x          |         |         |            | x          |         | x          |
|       | 2160p50    |           |        | x      |           | x       |            |         | x       |            |            | x       |            |
|       | 2160p59.94 |           |        |        | x         |         | x          |         |         |            | x          |         | х          |

#### Timecode

VENICE S supports a wide range of timecode types:

- Internal
- Generic (Timecode of media file)
- LTC (Longitudinal Timecode)
- VITC (Vertical Interval Timecode)
- VTRTC (RS-422 Timecode)
- DVITC (Digital Vertical Interval Timecode
- DLTC (Digital Longitudinal Timecode)
- Time of day

On video tapes the VITC is basically stored for each frame in one video line of the vertical blanking interval. While the LTC is recorded along the tape, mostly for this, an audio track is used. In opposite to VITC, the LTC can be read out during a fast forward and written later. Certainly during a still image (paused) or during a slow forward the LTC can not be read out. With VITC it's possible. DLTC and DVITC is inserted in the vertical blanking interval of the SDI-Signal. It won't be published in the video image. DVITC replaces the previously used VITC of analog systems. DVITC will be recorded most preferably in line 9 and 10 of the SDI signal at the output of MAZ devices.

VTRTC (RS-422) is a via RS-422 transferred timecode of a controlled video source.

Time of day is the actual time of the device.

#### **Play After Write**

The automated play after write functionality allows a true visual quality check. It reads the open file being currently recorded directly from the disk. The operator can see the file and can judge its quality directly after the video has passed the encoding process and has been written to the storage.

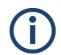

Please note that for the play after write feature an additional channel for playout is needed. Furthermore, the ingest and playout channels need to be on the same VENICE server.

## **Type Plate and Serial Number**

The serial number of the system is located on the type plate.

#### **Type Plate**

The type plate itself is located on the slide-out panel (information tag) which can be accessed on the front of the system (bottom right).

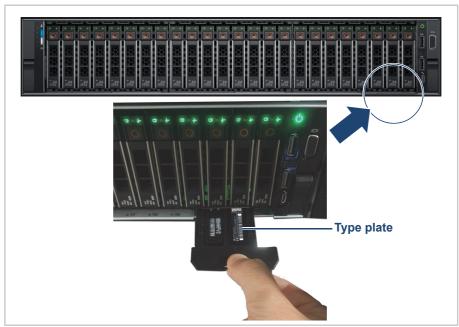

Location of the type plate on the slide-out panel

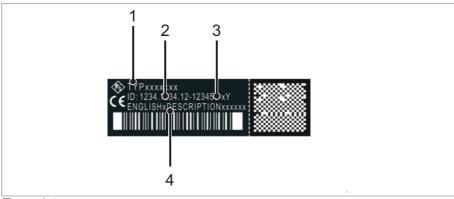

#### Type plate

| 1 | Туре                                              |
|---|---------------------------------------------------|
| 2 | Article number                                    |
| 3 | Serial number, see also "Serial Number" (page 28) |
| 4 | Product description                               |

Type Plate and Serial Number

#### **Serial Number**

The serial number is part of the system ID. It is the 6-digit number that comes after the article number:

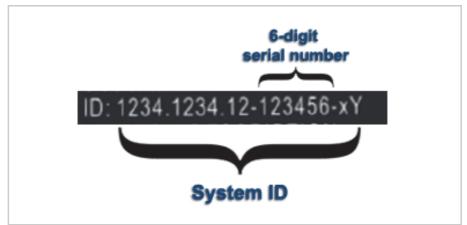

Serial number as part of the system ID

This 6-digit serial number is used as password when logging in to:

- R&S<sup>®</sup>Device Manager web frontend (username: "administrator")
- VENICE S server (username: "root")
- iDRAC login (username: "root"). For systems built after April 2022 prepend "rs" to the beginning of the serial number (e.g "rs123456").

# **Scope of Delivery**

The following components are included:

- VENICE S chassis
- Rack mount kit
- Cable management kit
- Power cable (rack)
- 2x SR SFP+ 10GbE optical transceiver
- SDI 3G SFP bundle (4x): SDI 3G combined input and output SFPs for 4 bidirectional HD/SDI channels (includes 2x 3G dual receiver and 2x 3G dual transmitter)
- Product documentation

#### **Optional:**

 VENICE accessory kit: 8x HD-BNC to BNC adapter cables, 4x RJ45 to DB9-adapter cables (RS422), 1x HD-D-SUB 26 male to 8 x XLR female/male breakout cables The Front of the System

# The Front of the System

#### **Chassis Front**

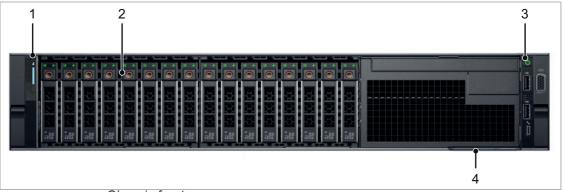

#### Chassis front

| 1 | Left control panel  | Contains system health and system ID, status LED and optional iDRAC<br>Quick Sync 2 (wireless).<br>For more information see chapter "Left Control Panel" on page 30 |
|---|---------------------|----------------------------------------------------------------------------------------------------|
| 2 | Hard drives         | Up to sixteen 2.5-inch hot-swappable hard drives.                                                                                                    |
| 3 | Right control panel | Contains the power button, VGA port, iDRAC Direct micro USB port, and two USB 2.0 ports.<br>For more information see chapter "Right Control Panel" on page 31       |
| 4 | Information tag     | Contains system information such as service tag, NIC, MAC address for your reference. The information tag is a slide-out label panel.                               |

#### Left Control Panel

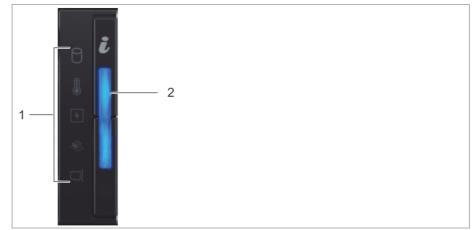

Control panel left

| 1 | Status LED indicators                       | N/A | Indicate the status of the system.                                                                                    |
|---|---------------------------------------------|-----|----------------------------------------------------------------------------------------------------|
| 2 | System health<br>and system ID<br>indicator | ٢   | Indicates the system health. For more information,<br>see the System health and system ID indicator<br>codes section. |

### **Right Control Panel**

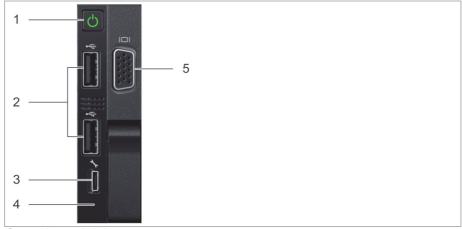

Control panel right

| 1 | Power button        | Ċ   | Enables you to know the power status of the system.<br>The power indicator turns on when the system power<br>is on. The power button controls the power supply<br>output to the system. |
|---|---------------------|-----|----------------------------------------------------------------------------------------------------|
| 2 | USB port            | •   | Enables you to connect USB devices to the system.<br>The ports are USB 2.0 compliant.                                                                                                   |
| 3 | iDRAC Direct port   | 36  | Enables you to connect USB devices to the system<br>or provides access to the iDRAC Direct features.<br>The USB management port is USB 2.0 compliant.                                   |
| 4 | iDRAC Direct<br>LED | N/A | The iDRAC Direct LED indicator lights up to indicate that the iDRAC Direct port is connected.                                                                                           |
| 5 | Video<br>connector  |     | Enables you to connect a VGA display to the system.                                                                                                    |

The Front of the System

#### **Hard Drives**

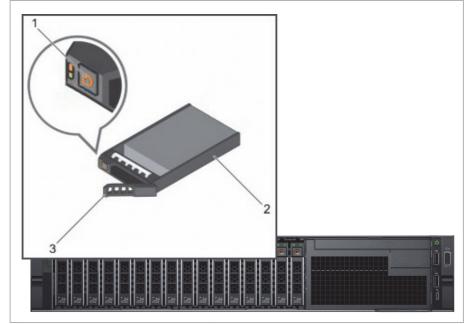

Hard drives

| 1 | Release button            |
|---|---------------------------|
| 2 | Hard drive carrier        |
| 3 | Hard drive carrier handle |

For more information about removing and installing a hard drive see chapter "Replacing a Hot Swappable Hard Drive" on page 144.

#### **Hard Drive Indicators**

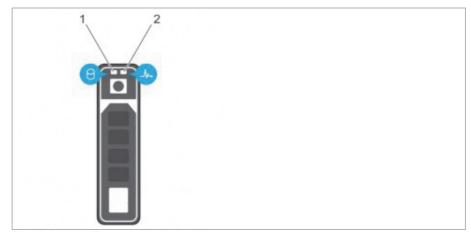

Hard drive indicators

The Front of the System

| 1 | Hard drive activity indicator |
|---|-------------------------------|
| 2 | Hard drive status indicator   |

If the hard drive is in the Advanced Host Controller Interface (AHCI) mode, the status indicator (on the right side) does not function and remains off.

#### Hard Drive Indicator Codes

| Flashes green twice per second                                                                     | Identifying drive or preparing for removal.                                                                                                    |
|----------------------------------------------------------------------------------------------------|----------------------------------------------------------------------------------------------------|
| Off                                                                                                | Drive ready for insertion or removal.<br>NOTE: The drive status indicator<br>remains off until all hard drives are<br>initialized after the system is turned<br>on. Drives are not ready for insertion<br>or removal during this time. |
| Flashes green, amber, and turns off                                                                | Predicted drive failure                                                                                                    |
| Flashes amber four times per second                                                                | Drive failed                                                                                                    |
| Flashes green slowly                                                                               | Drive rebuilding                                                                                                    |
| Steady green                                                                                       | Drive online                                                                                                    |
| Flashes green for three<br>seconds, amber for three<br>seconds, and turns off after six<br>seconds | Rebuild stopped                                                                                                    |

The Rear of the System

# The Rear of the System

#### **Back Panel**

| 1 2            | 3 4 5     | 6 |
|----------------|-----------|---|
|                |           |   |
| 16 15 14 13 12 | 11 10 9 8 | 7 |

Back panel

| 1  | HD Sub-D<br>connector<br><b>(Optional)</b>          | N/A | DB-26 connector (female) for a balanced audio signal in- and output of<br>the digital audio channels (AES/EBU); XLR connectors are available<br>via a breakout cable<br>For more information see chapter "AES/EBU Audio" on page 36. and<br>for the pin assignment chapter "HD Sub-D Connector (AES/EBU)" on<br>page 51. |
|----|-----------------------------------------------------|-----|----------------------------------------------------------------------------------------------------|
| 2  | Analog audio port<br>( <b>Optional)</b>             | N/A | 3.5 mm unbalanced analog stereo headphone jack to monitor the audio of VENICE S.                                                                                                    |
| 3  | HD-BNC connector                                    | N/A | Reference input                                                                                                    |
| 4  | SFP+ port (4)                                       | N/A | In-/Output of digital video signals<br>For more information see chapter "In-/Output of Digital Video Signals"<br>on page 40.                                                                                                    |
| 5  | HD-BNC connector                                    | N/A | Downconvert video output<br>For more information see chapter "Downconvert Video Output" on<br>page 38.                                                                                                    |
| 6  | Full height PCIe<br>slot (3)                        | N/A | Enables you to connect up to two full-height PCI Express expansion cards.                                                                                                    |
| 7  | Power supply unit<br>(PSU) (2)                      | N/A | AC 1100 W<br>For more information see chapter "Power Supply Unit" on page 36.                                                                                                    |
| 8  | RJ45 connector,<br>serial RS-422 inter-<br>face (4) | N/A | Out- or input of primary/secondary control signals<br>For more information see "Out- or Input of Primary/Secondary Control<br>Signals" on page 38 and for the pin assignment chapter "RJ45<br>Connector" on page 52.                                                                                                    |
| 9  | Handle                                              | N/A |                                                                                                    |
| 10 | HD Sub-D<br>connector                               | N/A | LTC In/Out<br>For more information see chapter "LTC In/Out" on page 35 and for the<br>pin assignment chapter "HD Sub-D Connector (LTC In/Out)" on<br>page 50.                                                                                                    |

| 11 | Ethernet connector<br>(4)         | 장     | <ul> <li>Four integrated connectors that include:</li> <li>Two 10 Mbps/100 Mbps/1 Gbps NIC connectors</li> <li>Two 100 Mbps/1 Gbps/10 Gbps SFP+/10 GbE T connectors</li> <li>For more information see "Network Interface Card (NIC) Connectors" on page 44.</li> </ul>                                                                     |
|----|-----------------------------------|-------|----------------------------------------------------------------------------------------------------|
| 12 | USB port (2)                      | 55%r  | Enables you to connect USB devices to the system. The ports are USB 3.0-compliant.                                                                                                    |
| 13 | Video connector                   |       | Enables you to connect a VGA display to the system. For the pin assignment see chapter "Video Connector" on page 54.                                                                                                    |
| 14 | Serial connector                  | 10101 | Enables you to connect a serial device to the system. For the pin assignment see chapter "Serial Connector" on page 53.                                                                                                    |
| 15 | iDRAC Enterprise<br>port          | z     | Dedicated management port.                                                                                                    |
| 16 | System identifica-<br>tion button | ٢     | The identification buttons on the front and back panels can be used to locate a particular system within a rack. When one of these buttons is pressed, the LCD panel on the front and the system status indicator on the back flashes until one of the buttons is pressed again. Press to toggle the system identification (ID) on or off. |

#### LTC In/Out

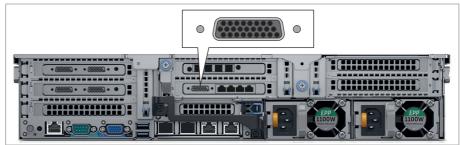

HD Sub-D connector

Besides the timecode options which are described in chapter "Timecode" on page 25 VENICE S gives you the possibility to use LTC timecode on each channel for ingest and playout. Receive or provide LTC timecode with the supplied Lynx cable (see chapter "Lynx CBL-AES1604 Cable" on page 56).

Via the R&S<sup>®</sup>Device Manager it's possible to assign LTC timecode that is received by one channel to all other channels.

The Rear of the System

#### **AES/EBU Audio**

The optional HD Sub-D connectors can be used for a balanced audio signal in- and output of the digital audio channels.

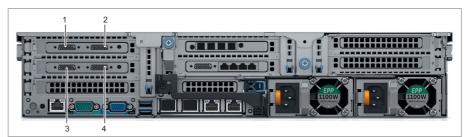

HD Sub-D connectors (optional)

|   | HD                                            | UHD                                             |
|---|-----------------------------------------------|-------------------------------------------------|
| 1 | Video channel 1<br>with audio channel 1 - 4   | Video channel 1 with audio chan-<br>nels 1 - 16 |
| 2 | Video channel 2<br>with audio channel 5 - 8   |                                                 |
| 3 | Video channel 3<br>with audio channel 9 - 12  |                                                 |
| 4 | Video channel 4<br>with audio channel 13 - 16 |                                                 |

#### **Power Supply Unit**

Your system supports two 1100 W multi range PSUs (90 - 240 VAC).

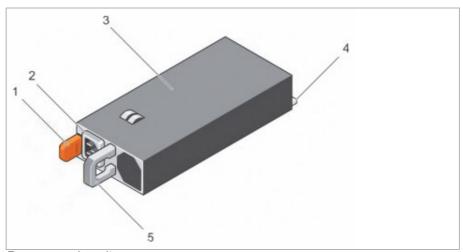

Power supply unit

| 1 | Release latch                 |
|---|-------------------------------|
| 2 | Power supply status indicator |
| 3 | PSU                           |

| 4 | Power connector |
|---|-----------------|
| 5 | PSU handle      |

For more information about removing and installing a PSU see chapter "Replacing a Power Supply Unit" on page 142.

#### **Power Supply Indicator**

AC power supply units (PSUs) have an illuminated translucent handle that serves as an indicator. The indicator shows whether power is present or a power fault has occurred.

| PSU status indicator |  |
|----------------------|--|

1 PSU status indicator/handle

#### **PSU Status Indicator Codes**

|   | :0: | :0 | :01    | 0 |
|---|-----|----|--------|---|
| A | в   | C  | )<br>D | E |

PSU status indicator codes

|   | Status                             | Condition                                                                                                    |
|---|------------------------------------|----------------------------------------------------------------------------------------------------|
| Α | Green                              | A valid power source is connected to the PSU and the PSU is operational.                                                                                                    |
| В | Flashing<br>green                  | When the firmware of the PSU is being updated, the PSU handle flashes green.                                                                                                    |
| С | Flashing<br>green and<br>turns off | When hot-adding a PSU, the PSU handle flashes green five<br>times at 4 Hz rate and turns off. This indicates a PSU mismatch<br>concerning efficiency, feature set, health status, and supported<br>voltage. |
| D | Flashing<br>amber                  | Indicates a problem with the PSU.                                                                                                    |

The Rear of the System

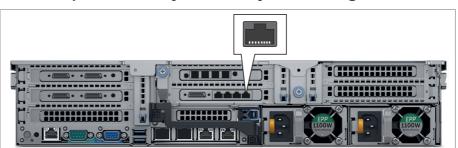

#### **Out- or Input of Primary/Secondary Control Signals**

During a standard operation the pin-outs of the RJ45 connector are adjusted to secondary control mode. To use the full functionality of this connector you have to use the supplied adapter cable. For more information about the cable see chapter "Adapter Cable" on page 54. For the pin assignment see chapter "RJ45 Connector" on page 52.

With software version 4 in normal operation VENICE S is in secondary control mode. With software version 3.5 it is possible to change between primary and secondary mode in the R&S<sup>®</sup>VENICE client software.

#### **Downconvert Video Output**

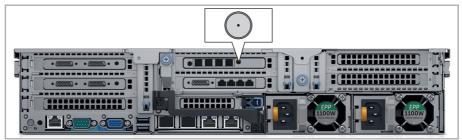

HD-BNC connector

The downconvert video output can be used for HD monitoring while the system is configured for UHD operation. The downconvert functionality is only active with UHD or 4K rasters. If enabled the UHD material will be send via the SDI outputs (1 channel operation) and the HD material via the down-convert output. In principle the signal is suitable for broadcast operations (e.g. Simulcast Playout). Please note the following restrictions.

**(i)** 

Ingest signals (e.g. ingest of external satellite feeds), which are asynchronously to the output can cause frame repetitions or drop frames.

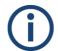

Compared to the UHD output the downconvert output is delayed by a number of frames.

RJ45 connector

#### **Standard Conversion**

The frame rate of the downconvert output must be either the same as the frame rate of the UHD raster or a multiple of it.

Output for 2160p50 Input:

- 576i50<sup>1</sup>
- 720p50
- 1080p25<sup>2</sup>
- 1080psf25<sup>2</sup>
- 1080i50
- 1080p50

Output for 2160p59,94 Input:

- 480i59,94<sup>1</sup>
- 720p59,94
- 1080p29,97<sup>2</sup>
- 1080psf29,97<sup>2</sup>
- 1080i59,94
- 1080p59,94

<sup>1</sup> Each full p frame will be converted to a single field in alternating order. All original motion phases will be kept during this conversion. Due to the enormous scaling factor from SD to UHD this conversion might incooperate aliasing.

<sup>2</sup> This conversion skips every second original frame resulting in a reduction of temporal resolution.

#### The Rear of the System

#### In-/Output of Digital Video Signals

The SFP+ ports are used for an in-/output of single-link and/or quad-link SDI video signals in 1.5G, 3G, 6G, and 12G.

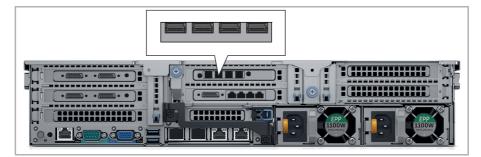

To use the functionality you have to insert the dual receiver and the dual transmitter into the SFP+ ports. For more information see chapter "Installing the System" on page 68.

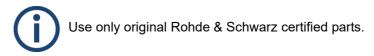

#### **Channel Assignment**

There are two configuration options depending on whether the system is equipped with 12G-capable SFP modules or only 3G modules are available.

#### **3G Configuration Option**

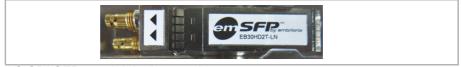

3G SDI SFP coaxial dual transmitter

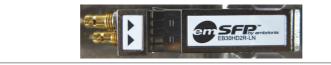

3GSDI SFP coaxial dual receiver

With the 3G configuration option all installed SFP modules are 3G-capable only. Higher input/output modes such as 6G and 12G are also available, however only in quad link mode.

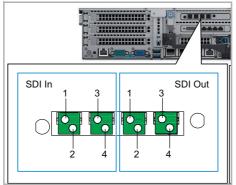

**3G Configuration** 

You can use any of the channels in single link mode (1.5G or 3G). For quad link mode use 1 - 4 to form a quadrant, i.e 1.5G x 4 for 6G, or 3G x 4 for 12G.

#### 12G Configuration Option:

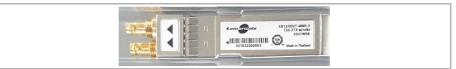

12G SDI SFP coaxial dual transmitter

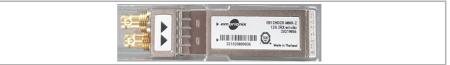

12GSDI SFP coaxial dual receiver

In 12G mode, every other module is 12G-capable whereas the rest of the installed modules are still 3G:

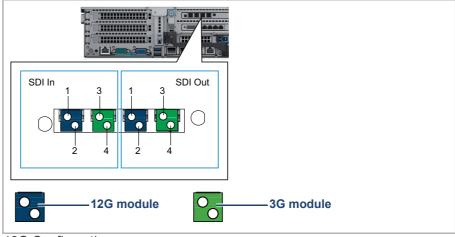

12G Configuration

The Rear of the System

**(i)** 

In 12G configuration mode, channel 1 is reserved for 12G single link operation. The rest of the channels can still be used in combination to form other input/output modes similar to the 3G configuration option.

The desired output mode is set in the VENICE UI software via the context menu of the associated channel ("Video settings" > "Playout" > "Output link").

| Start FIMS            |                             |                            |          |                                                            |               |   |
|-----------------------|-----------------------------|----------------------------|----------|------------------------------------------------------------|---------------|---|
|                       | qu                          |                            |          |                                                            |               |   |
|                       |                             |                            |          |                                                            |               |   |
| Free channel          | Ochannel and Server setting | ings                       |          |                                                            | >             | < |
| Video settings        |                             |                            |          |                                                            |               |   |
| Open bin              | File formats<br>Output link | Output settings            |          |                                                            |               |   |
|                       | Playout                     | Output port<br>Output mode |          | SDI<br>Single link (1.5 GBit/s)                            |               |   |
| Load project to panel | Scaling<br>Timecode         |                            |          | Single link (1.5 GBit/s)                                   |               |   |
| Save panel to project |                             |                            | <u> </u> | Single link 3G/A (3 GBit/s)<br>Single link 3G/B (3 GBit/s) |               |   |
|                       |                             |                            |          | Dual link                                                  |               |   |
|                       |                             |                            | V        | Single link 3G/A (3) UHD                                   |               |   |
|                       |                             |                            |          | Single link 3G/B (3) UHE<br>12G                            | Quad Link 25i |   |
|                       |                             |                            |          |                                                            |               |   |
|                       |                             |                            |          |                                                            |               |   |
|                       | ۲                           |                            |          | Apply                                                      |               |   |

#### Video I/O Formats

SDI 270 Mb/s Single Link

| Standard   | Raster | Framerate | Cabling per channel |
|------------|--------|-----------|---------------------|
| SMPTE 259M | 525i   | 29.97 fps | 1x SDI 1.5G         |
| SMPTE 259M | 625i   | 25 fps    |                     |

#### SDI 1.5G Single Link

| Standard   | Raster                   | Framerate                                 | Cabling per channel |
|------------|--------------------------|-------------------------------------------|---------------------|
| SMPTE 274M | 1080i, 1080p,<br>1080PsF | 25 fps, 29.97<br>fps                      | 1x SDI 1.5G         |
| SMPTE 296M | 720p                     | 25fps,<br>29.97fps,<br>50fps,<br>59.94fps |                     |

#### SDI 3G Single Link (Level a or B)

| Standard  | Raster | Framerate       | Cabling per channel |
|-----------|--------|-----------------|---------------------|
| SMPTE 425 | 1080p  | 50fps, 59.94fps | 1x SDI 3G           |

#### SDI 6G Single Link

| Standard   | Raster | Framerate       | Cabling per channel                        |
|------------|--------|-----------------|--------------------------------------------|
| SMPTE 2081 | 2160p  | 25fps, 29.97fps | 1 x SDI 6G on 12G modules<br>(port 1 only) |

#### SDI 12G Single Link

| Standard   | Raster | Framerate       | Cabling per channel       |
|------------|--------|-----------------|---------------------------|
| SMPTE 2082 | 2160p  | 50fps, 59.94fps | 1 x SDI 12G (port 1 only) |

The Rear of the System

### **Network Interface Card (NIC) Connectors**

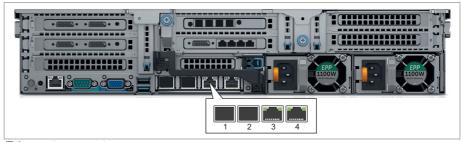

Ethernet connectors

|   | Port | Configuration               | Speed        |
|---|------|-----------------------------|--------------|
| 1 | eno1 | unconfigured                | 10 Gbps SFP+ |
| 2 | eno2 | unconfigured                | 10 Gbps SFP+ |
| 3 | eno3 | DHCP                        | 1 Gbps RJ45  |
| 4 | eno4 | static IP address: 10.0.0.8 | 1 Gbps RJ45  |

#### **NIC Indicator**

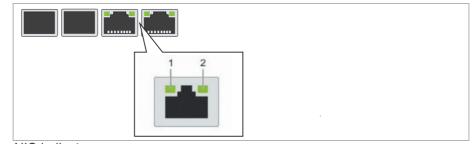

NIC indicator

| 1 | Link indicator     |
|---|--------------------|
| 2 | Activity indicator |

#### **NIC Indicator Codes**

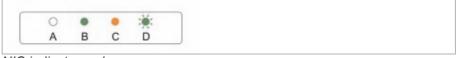

NIC indicator codes

|   | Status                                    | Condition                                                                              |
|---|-------------------------------------------|----------------------------------------------------------------------------------------|
| A | Link and activity indica-<br>tors are off | The NIC is not connected to the network.                                               |
| В | Link indicator is green                   | The NIC is connected to a valid network at its maximum port speed (1 Gbps or 10 Gbps). |

I

| С | Link indicator is amber                 | The NIC is connected to a valid network at less than its maximum port speed. |
|---|-----------------------------------------|------------------------------------------------------------------------------|
| D | Activity indicator is<br>flashing green | Network data is being sent or received.                                      |

#### Inside the System

## **Inside the System**

To get access to different components for example to replace a cooling fan you have to remove the system cover.

### **System Cover**

The system cover protects the components inside the system. Removing the system cover actuates the intrusion switch which aids in maintaining system security.

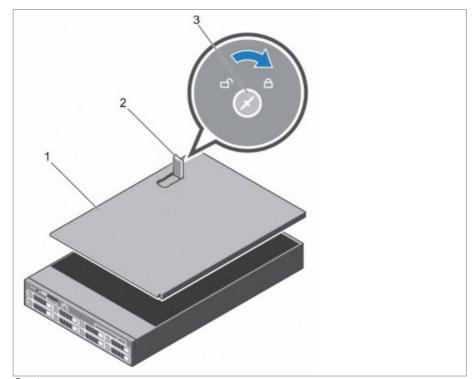

System cover

| 1 | System cover       |
|---|--------------------|
| 2 | Latch              |
| 3 | Latch release lock |

For more information about opening and closing the system cover see chapter "Removing the System Cover" on page 140 and chapter "Installing the System Cover" on page 141.

#### Cooling Fan Assembly

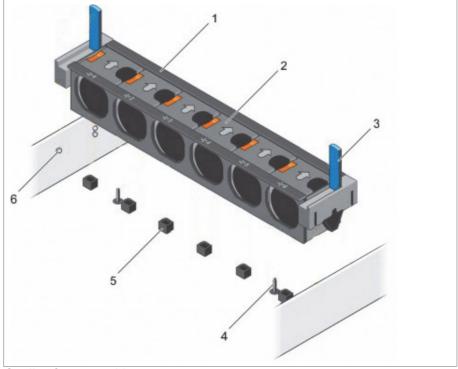

Cooling fan assembly

| 1 | Cooling fan assembly              |
|---|-----------------------------------|
| 2 | Cooling fan (6)                   |
| 3 | Release lever (2)                 |
| 4 | Guide pin on the system board (2) |
| 5 | Cooling fan connector (6)         |
| 6 | Guide pin on the chassis (6)      |

The cooling fan assembly is an essential part of a server's cooling system. It ensures that the key components of the server such as the processors, hard drives, and memory get adequate air circulation to keep them cool. A failure in the server's cooling system can result in the server overheating and may lead to damage.

For more information about removing and installing the cooling fan assembly see chapter "Replacing a Cooling Fan Assembly" on page 146.

Inside the System

#### **Cooling Fans**

Your system supports six hot-swappable cooling fans.

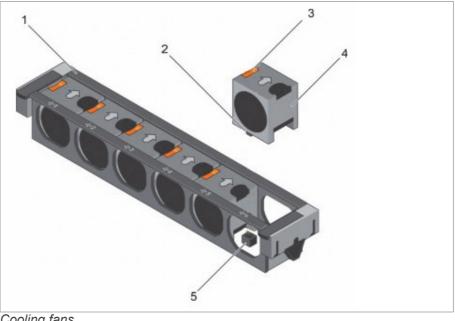

Cooling fans

| 1 | Cooling fan assembly                          |
|---|-----------------------------------------------|
| 2 | Cooling fan connector (6)                     |
| 3 | Fan release tab (6)                           |
| 4 | Cooling fan (6)                               |
| 5 | Cooling fan connector on the system board (6) |

In the event of a problem with a particular fan, the fan number is referenced by the R&S®Device Manager, allowing you to easily identify and replace the proper fan by noting the fan numbers on the cooling fan assembly.

For more information about removing and installing a cooling fan see chapter "Replacing a Cooling Fan" on page 147.

#### **Rescue Stick**

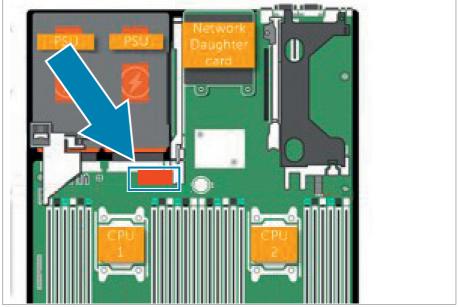

Rescue stick

The VENICE contains an internal USB flash drive that can be used to restore the operating system on the system disk back to its manufacturing state. Further information you will find in chapter "Replacing the Internal USB Memory Key" on page 149, chapter "Creating a Backup Image" on page 91 and chapter "Restoring the System" on page 94.

#### **Pin Assignment**

## **Pin Assignment**

#### HD Sub-D Connector (LTC In/Out)

The HD Sub-D Connector enables you to use LTC In/Out. For all necessary information see chapter "LTC In/Out" on page 35 and information about the cable available in chapter "Lynx CBL-AES1604 Cable" on page 56.

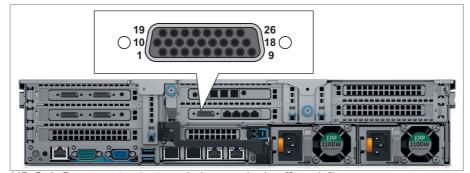

HD Sub-D connector (external view on device [female])

| Pin No. | Signal        | Pin No. | Signal |
|---------|---------------|---------|--------|
| 1       | GROUND        | 14      | OUT1 N |
| 2       | OUT4 N        | 15      | IN4 P  |
| 3       | GROUND        | 16      | IN3 N  |
| 4       | OUT2 N        | 17      | IN2 P  |
| 5       | GROUND        | 18      | IN1 N  |
| 6       | IN4 N         | 19      | GROUND |
| 7       | GROUND        | 20      | OUT3 P |
| 8       | IN2 N         | 21      | GROUND |
| 9       | GROUND        | 22      | OUT1 P |
| 10      | WORDCLOCK OUT | 23      | GROUND |
| 11      | OUT4 P        | 24      | IN3 P  |
| 12      | OUT3 N        | 25      | GROUND |
| 13      | OUT2 P        | 26      | IN1 P  |

## HD Sub-D Connector (AES/EBU)

The HD Sub-D connector enables you to use a balanced audio signal of the digital audio channels. For all necessary information see chapter "AES/EBU Audio" on page 36 and information about the cable available in chapter "Lynx CBL-AES1604 Cable" on page 56.

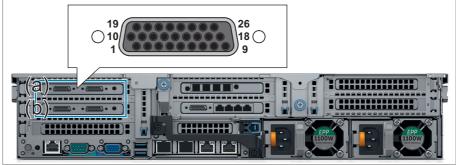

HD Sub-D connector (external view on device [female])

| Pin No. | Signal                     | Pin No. | Signal |
|---------|----------------------------|---------|--------|
| 1       | GROUND                     | 14      | OUT1 N |
| 2       | OUT4 N                     | 15      | IN4 P  |
| 3       | GROUND                     | 16      | IN3 N  |
| 4       | OUT2 N                     | 17      | IN2 P  |
| 5       | GROUND                     | 18      | IN1 N  |
| 6       | IN4 N                      | 19      | GROUND |
| 7       | GROUND                     | 20      | OUT3 P |
| 8       | IN2 N                      | 21      | GROUND |
| 9       | GROUND                     | 22      | OUT1 P |
| 10      | WORDCLOCK IN (a) / OUT (b) | 23      | GROUND |
| 11      | OUT4 P                     | 24      | IN3 P  |
| 12      | OUT3 N                     | 25      | GROUND |
| 13      | OUT2 P                     | 26      | IN1 P  |

Pin Assignment

#### **RJ45 Connector**

The RJ45 connector enables you to use Primary/Secondary control. For more information see chapter "Out- or Input of Primary/Secondary Control Signals" on page 38.

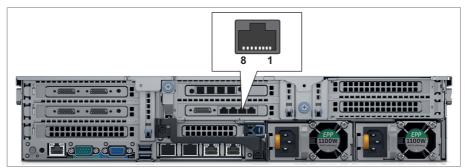

RJ45 connector, serial RS-422 interface (4) (external view on device [female])

| RJ45    | Secondary Mode (default) | Primary Mode  |
|---------|--------------------------|---------------|
| Pin No. | Signal                   | Signal        |
| 1       | GND                      | GND           |
| 2       | reserved                 | reserved      |
| 3       | RX (+)                   | TX (+)        |
| 4       | TX (-)                   | RX (-)        |
| 5       | TX (+)                   | RX (+)        |
| 6       | RX (-)                   | TX (-)        |
| 7       | not connected            | not connected |
| 8       | not connected            | not connected |

If you want to manufacture a direct line VDCP cable please note the secondary mode assignment above. Your VDCP cable should connect the automation's TX+/- pins with the RX+/- pins of the VENICE S and vice versa (+ to + and - to - and of course GND/ground).

#### **Serial Connector**

The COM port enables you to connect a serial device to the system.

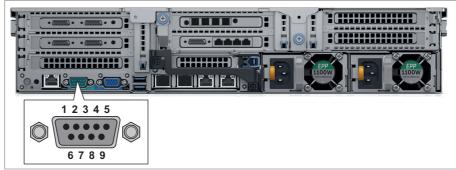

R232 connector (external view on device [female])

| Pin No. | Signal | Pin No. | Signal |
|---------|--------|---------|--------|
| 1       | DCD    | 6       | DSR    |
| 2       | RXD    | 7       | RTS    |
| 3       | TXD    | 8       | CTS    |
| 4       | DTR    | 9       | RI     |
| 5       | Ground |         |        |

**Pin Assignment** 

#### **Video Connector**

The VGA port enables you to connect a VGA display to the system.

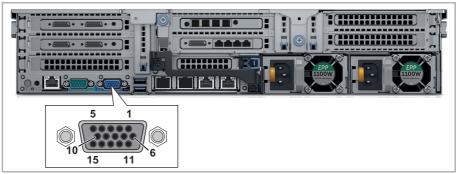

DB-15 connector (external view on device [female])

| Pin No. | Signal | Pin No. | Signal         |
|---------|--------|---------|----------------|
| 1       | RED    | 9       | KEY            |
| 2       | GREEN  | 10      | SGND           |
| 3       | BLUE   | 11      | ID0            |
| 4       | ID2    | 12      | ID1 or SDA     |
| 5       | GND    | 13      | HSYNC or CSYNC |
| 6       | RGND   | 14      | VSYNC          |
| 7       | GGND   | 15      | ID3 or SCL     |
| 8       | BGND   |         |                |

#### **Adapter Cable**

With the adapter cable its possible to transfer the **primary**/secondary control signal. For more information see chapter "RJ45 Connector" on page 52.

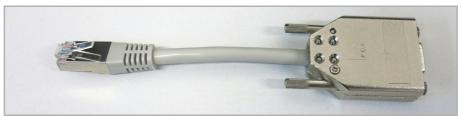

RS-422 (RJ-45 [RIB7.0] male to D-Sub 9

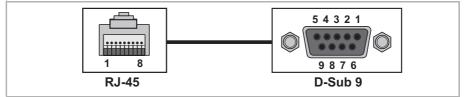

RS-422 (RJ45 [RIB7.0] male to D-Sub 9 female, external view)

| RJ45    | Secondary Mode (default) | Primary Mode  | D-Sub 9 |
|---------|--------------------------|---------------|---------|
| Pin No. | Signal                   | Signal        | Pin No. |
| 1       | GND                      | GND           | 4, 6    |
| 2       | reserved                 | reserved      | 5       |
| 3       | RX (+)                   | TX (+)        | 3       |
| 4       | TX (-)                   | RX (-)        | 2       |
| 5       | TX (+)                   | RX (+)        | 7       |
| 6       | RX (-)                   | TX (-)        | 8       |
| 7, 8    | not connected            | not connected | 1, 9    |

#### Pin Assignment

#### Lynx CBL-AES1604 Cable

The Lynx CBL-AES1604 cable allows you to transfer an LTC in- and output signal for each channel. For more information see chapter "LTC In/Out" on page 35.

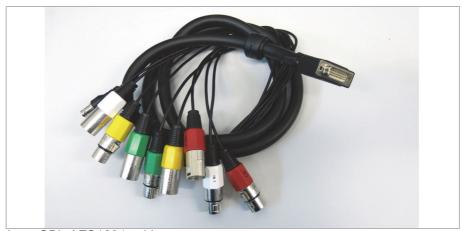

Lynx CBL-AES1604 cable

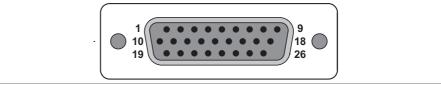

Lynx CBL-AES1604 cable (external view)

| Pin No. | Signal        | Pin No. | Signal |
|---------|---------------|---------|--------|
| 1       | GROUND        | 14      | OUT1 N |
| 2       | OUT4 N        | 15      | IN4 P  |
| 3       | GROUND        | 16      | IN3 N  |
| 4       | OUT2 N        | 17      | IN2 P  |
| 5       | GROUND        | 18      | IN1 N  |
| 6       | IN4 N         | 19      | GROUND |
| 7       | GROUND        | 20      | OUT3 P |
| 8       | IN2 N         | 21      | GROUND |
| 9       | GROUND        | 22      | OUT1 P |
| 10      | WORDCLOCK OUT | 23      | GROUND |
| 11      | OUT4 P        | 24      | IN3 P  |
| 12      | OUT3 N        | 25      | GROUND |
| 13      | OUT2 P        | 26      | IN1 P  |

## **Network Ports**

This section lists the default TCP and UPD ports used by both the VENICE S Server and the VENICE S Client. All ports are open by default.

The following topics are covered:

- VENICE S Server Ports (Information) (page 57)
- VENICE S Server Ports (Configuration) (page 61)
- VENICE S Client Ports (Information) (page 63)
- VENICE S Client Ports (Configuration) (page 65)

#### **VENICE S Server Ports (Information)**

| Port | Туре | Direction | Info                                                                                  | Remarks                                                                                                    |
|------|------|-----------|---------------------------------------------------------------------------------------|----------------------------------------------------------------------------------------------------|
| *    | *    | in & out  | The built-in network adapaters<br>for ST2110 traffic are reserved<br>for ST2110 only. | This is the dedicated<br>audio/video interface for<br>customers that want to use<br>video connectivity via ST2110.                                                                                                    |
| 3702 | UDP  | in & out  | WSDD service discovery                                                                | udp multicast to/from ip<br>239.255.255.250:<br>In some versions this port can<br>be configured in<br>/etc/opt/rohde-<br>schwarz/Venice/VeniceWeb-<br>Service.conf as entry<br>WsddBroadcastPort (which is<br>not present by default) |
| 443  | TCP  | in        | Device Manager                                                                        | tcp / https service listening:<br>Standard web server for<br>browser based configuration<br>tool "Device Manager".<br>If accessing via insecure port<br>80, users are redirectes to port<br>443 using secure http connec-<br>tion.    |
| 8070 | TCP  | in & out  | Maintenance service                                                                   | tcp / https service listening:<br>This interface controls overall<br>VENICE server configuration<br>and options                                                                                                    |

| Port                                          | Туре | Direction | Info                             | Remarks                                                                                                    |
|-----------------------------------------------|------|-----------|----------------------------------|----------------------------------------------------------------------------------------------------|
| 8111 – 8114,<br>8119<br>8121 - 8124,<br>8129  | TCP  | in & out  | VDCP over IP                     | tcp service listening:<br>VDCP is an industry standard<br>to control video tape devices.<br>Originally implemented over a<br>serial line (RS422), this imple-<br>mentation offers VDCP over a<br>socket connection. One port<br>per logical video channel on<br>the VENICE device. |
| 8011 – 8014,<br>8019,<br>8021 – 8024,<br>8029 | TCP  | in        | VENICE web service, FIMS,<br>MOS | tcp/http service listening:<br>The per-channel VENICE web<br>services, offering control over<br>the video server via the MOS<br>and FIMS standards.                                                                                                    |
| 30001                                         | UDP  | in & out  | SpycerNet service discovery      | udp multicast to/from<br>239.255.0.1:<br>This port is used to find other<br>spycer service for interopera-<br>tion in the spycer network.                                                                                                    |
| 30002 –<br>40001                              | TCP  | in & out  | SpycerNet                        | tcp service listening on port,<br>tcp clients connecting to other<br>hosts on this port:<br>Spycer instances communicate<br>using these ports, starting from<br>30002.                                                                                                    |
| 9983                                          | ТСР  | in        | SpycerCopy                       | tcp service listening:<br>dedicated port used to transfer<br>files.                                                                                                    |
| 8010                                          | ТСР  | in        | Spycer web service               | tcp/http service listening:<br>Spycer offers its operations to<br>automations / spycer client.                                                                                                    |
| 161<br>162                                    | UDP  | in<br>out | SNMP and<br>SNMP Traps           | udp listening on ports<br>udp sending to ports<br>snmp communication. SNMP<br>is a protocol to monitor<br>network activity.                                                                                                    |
| 8093                                          | TCP  | in        | Workflow engine                  | tcp/http service listening:<br>The workflow engine can be<br>configured and controlled by<br>REST requests to this port.                                                                                                    |

### **VENICE S**

#### **Product Description**

| Port                  | Туре    | Direction  | Info                         | Remarks                                                                                                    |
|-----------------------|---------|------------|------------------------------|----------------------------------------------------------------------------------------------------|
| 4224                  | ТСР     | in & out   | Virtual Storage Access (VSA) | tcp service listening and<br>connecting to other tcp<br>services on this port.                                                                                                    |
| 4225                  | UDP     | in & out   | Virtual Storage Access (VSA) | udp multicast service liste-<br>neing                                                                                                    |
| 80, 443               | TCP     | in         | IDRAC                        | DELL management. Use user-<br>name "root" and the serial<br>number of the system as pass-<br>word to log in. For systems<br>built after April 2022 prepend<br>"rs" to the beginning of the<br>serial number (e.g<br>"rs123456"). |
| 25, 587               | ТСР     | out        | E-mail notifications         | E-mail notifications from RuS software                                                                                                    |
| 123                   | UDP     | out (& in) | NTP                          | Listening on udp port for client<br>requests<br>sending on other servers' udp<br>port to fetch and negotiate<br>current time.<br>depending on config                                                                             |
| 53                    | UDP/TCP | out        | DNS                          | tcp/udp / DNS<br>asking other name servers to<br>resolve host names.                                                                                                    |
| 22                    | TCP     | in         | SSH                          | tcp / ssl<br>Offering secure command line<br>remote access.                                                                                                    |
| 137, 138, 139,<br>445 | TCP     | in & out   | SMB                          | tcp listening:<br>Offering windows network<br>shares<br>tcp connecting to other<br>servers:<br>Accessing windows network<br>shares hosted on different<br>machines.                                                              |

| Port                                         | Туре    | Direction | Info                                                     | Remarks                                                                                                    |
|----------------------------------------------|---------|-----------|----------------------------------------------------------|----------------------------------------------------------------------------------------------------|
| 20, 21                                       | TCP     | in & out  | FTP                                                      | tcp listening on 21:                                                                                                    |
|                                              |         |           |                                                          | Offering ftp (file transfer)<br>service and passive ftp<br>transfer.                                                                |
|                                              |         |           |                                                          | tcp connecting FROM port 20<br>to random client port as offered<br>by client: active ftp transfer (as<br>legacy mode of operation). |
| 2049, 111                                    | UDP/TCP | in & out  | NFS (Other ports might be required, too)                 | tcp and/or udp server listening                                                                                                    |
|                                              |         |           |                                                          | and / or<br>connecting to other server.                                                                                             |
|                                              |         |           |                                                          | Actual port usage highly depends on actual configura-<br>tion on client-side.                                                       |
| 5960 - 5970                                  | TCP     | in        | VENICE Video overlay<br>streaming                        |                                                                                                    |
| 5353                                         | UDP     | in & out  | VENICE NDI: Service<br>discovery                         | Multicast, mDNS                                                                                                    |
| 4711 - 4714,<br>4719<br>4721 - 4724,<br>4729 | TCP     | in        | VENICE NDI: Overlay<br>streaming                         |                                                                                                    |
| 5960                                         | TCP     | in        | VENICE NDI: General commu-<br>nication                   | tcp service listeneing:                                                                                                    |
|                                              |         |           |                                                          | Stream catalogue of NDI streams                                                                                                    |
| 5961 - 5970                                  | TCP     | in        | NDI: Communication<br>One port per overlay channel       | depending on configuration:                                                                                                    |
|                                              |         |           | (in random order, so channel 1<br>is not always on 5961) | when using TCP:                                                                                                    |
|                                              |         |           |                                                          | tcp service listening: One port<br>per overlay channel (in random<br>order, so channel 1 is not<br>always on 5961)                  |
|                                              |         |           |                                                          | when using UDP: udp service<br>listening and pushing packets<br>from this port.                                                     |
| 6960 - 6969                                  | TCP/UDP | in & out  | VENICE NDI: Video Streaming                              | depending on configuration:                                                                                                    |
|                                              |         |           |                                                          | Receiving NDI data.                                                                                                    |
| 7960 - 7969                                  | TCP/UDP | in & out  | VENICE NDI: Video streaming                              | depending on configuration:                                                                                                    |
|                                              |         |           |                                                          | Sending NDI data.                                                                                                    |

| Port  | Туре    | Direction | Info                           | Remarks                             |
|-------|---------|-----------|--------------------------------|-------------------------------------|
| 8031  | ТСР     | in        | RuS Installation service (RSI) | tcp service listeneing:             |
|       |         |           |                                | Receiving orders to install an RSI. |
| 13217 | TCP/UDP | in & out  | RuS Installation service (RSI) |                                     |

## **VENICE S Server Ports (Configuration)**

| Port                                          | NIC                                | Multicast                            | Protocol                       | Configurable                                  | Config recom-<br>mended            |
|-----------------------------------------------|------------------------------------|--------------------------------------|--------------------------------|-----------------------------------------------|------------------------------------|
| *                                             | ST2110<br>NIC names<br>dynamically |                                      | ST2110                         | no                                            |                                    |
| 3702                                          | primary<br>(eno3)                  | 239.255.255.250                      | http, XML                      | no                                            |                                    |
| 443                                           | primary<br>(eno3)                  |                                      | https                          | no                                            |                                    |
| 8070                                          | primary<br>(eno3)                  |                                      | http,<br>SOAP                  | no                                            |                                    |
| 8111 – 8114,<br>8119<br>8121 - 8124,<br>8129  | primary<br>(eno3)                  |                                      | VDCP<br>binary                 | no                                            |                                    |
| 8011 - 8014,<br>8019,<br>8021 - 8024,<br>8029 | primary<br>(eno3)                  |                                      | http,<br>SOAP                  | no                                            |                                    |
| 30001                                         | primary<br>(eno3)                  | Spycer Multicast<br>IP (239.255.0.1) | propri-<br>etary,<br>encrypted | /etc/opt/rohde-<br>schwarz/Spycer/IP.c<br>onf | No, not a user-<br>visible feature |
| 30002 –<br>40001                              | primary<br>(eno3)                  |                                      | propri-<br>etary,<br>encrypted | /etc/opt/rohde-<br>schwarz/Spycer/IP.c<br>onf | No, not a user-<br>visible feature |
| 9983                                          | primary<br>(eno3)                  |                                      | binary                         | no                                            |                                    |
| 8010                                          | primary<br>(eno3)                  |                                      | http,<br>SOAP                  | no                                            |                                    |
| 161<br>162                                    | primary<br>(eno3)                  |                                      |                                |                                               |                                    |
| 8093                                          | primary<br>(eno3)                  |                                      | http,<br>REST                  | no                                            |                                    |

#### **Product Description**

| Port                                         | NIC               | Multicast                         | Protocol         | Configurable                                                                                                | Config recom-<br>mended             |
|----------------------------------------------|-------------------|-----------------------------------|------------------|----------------------------------------------------------------------------------------------------|-------------------------------------|
| 4224                                         |                   |                                   |                  | /etc/opt/rohde-<br>schwarz/BfsSyncD/b<br>fs-syncd.conf<br>and/or<br>/etc/opt/rohde-<br>schwarz/Bfs/bfs.conf | No, not a user-<br>visible feature. |
| 4225                                         |                   | VSA multicast IP<br>239.192.42.23 |                  | /etc/opt/rohde-<br>schwarz/BfsSyncD/b<br>fs-syncd.conf<br>and/or<br>/etc/opt/rohde-<br>schwarz/Bfs/bfs.conf | No, not a user-<br>visible feature. |
| 80, 443                                      | iDRAC<br>socket   |                                   | http,<br>(https) |                                                                                                    |                                     |
| 25, 587                                      | primary<br>(eno3) |                                   | smtp,<br>smtps   |                                                                                                    |                                     |
| 123                                          | primary<br>(eno3) |                                   | NTP              | /etc/ntp.conf                                                                                               | No, not a user-<br>visible feature  |
| 53                                           | primary<br>(eno3) |                                   | DNS              |                                                                                                    | no                                  |
| 22                                           | primary<br>(eno3) |                                   | SSH              | /etc/sshd/sshd.conf                                                                                         | No, not a user-<br>visible feature  |
| 137, 138, 139,<br>445                        | primary<br>(eno3) |                                   | SMB              |                                                                                                    | no                                  |
| 20, 21                                       | primary<br>(eno3) |                                   | FTP              | /etc/vsftpd/                                                                                                | No, not a user-<br>visible feature  |
| 2049, 111                                    | primary<br>(eno3) |                                   |                  |                                                                                                    |                                     |
| 5960 - 5970                                  | primary<br>(eno3) |                                   | NDI              | no                                                                                                    | Configuration not possible by user  |
| 5353                                         | primary<br>(eno3) | 224.0.0.251                       | mDNS             | no                                                                                                    | Configuration not possible by user  |
| 4711 - 4714,<br>4719<br>4721 - 4724,<br>4729 | primary<br>(eno3) |                                   | NDI              | no                                                                                                    | Configuration not possible by user  |
| 5960                                         | primary<br>(eno3) |                                   | NDI              | no                                                                                                    | Configuration not possible by user  |
| 5961 - 5970                                  | primary<br>(eno3) |                                   | NDI              | no                                                                                                    | Configuration not possible by user  |
| 6960 - 6969                                  | primary<br>(eno3) |                                   | NDI              | no                                                                                                    | Configuration not possible by user  |
| 7960 - 7969                                  | primary<br>(eno3) |                                   | NDI              | no                                                                                                    | Configuration not possible by user  |

| Port  | NIC               | Multicast | Protocol         | Configurable | Config recom-<br>mended |
|-------|-------------------|-----------|------------------|--------------|-------------------------|
| 8031  | primary<br>(eno3) |           | http             | no           |                         |
| 13217 | primary<br>(eno3) |           | propri-<br>etary | no           |                         |

## **VENICE S Client Ports (Information)**

| Port                  | Туре | Direction | Info                             | Remarks                                                                                                    |
|-----------------------|------|-----------|----------------------------------|----------------------------------------------------------------------------------------------------|
| 3702                  | UDP  | out       | WSDD service discovery           | udp multicast to/from ip<br>239.255.255.250:                                                                         |
| 443                   | ТСР  | out       | Device Manager                   | using VENICE tcp / https<br>service:                                                                                 |
|                       |      |           |                                  | Accessing standard web<br>server for browser based<br>configuration tool "Device<br>Manager".                        |
|                       |      |           |                                  | If accessing via insecure port<br>80, users are redirectes to port<br>443 using secure http connec-<br>tion.         |
| 8070                  | UDP  | in        | Maintenance service              | using VENICE tcp / https<br>service:                                                                                 |
|                       |      |           |                                  | This interface controls overall<br>VENICE server configuration<br>and options.                                       |
| 8011 – 8014,<br>8019, | TCP  | in        | VENICE web service, FIMS,<br>MOS | using VENICE tcp/http service:                                                                                       |
| 8021 – 8024,<br>8029  |      |           |                                  | The per-channel VENICE web<br>services, offering control over<br>the video server via the MOS<br>and FIMS standards. |
| 30001                 | UDP  | in & out  | SpycerNet service discovery      | udp multicast to/from<br>239.255.0.1:                                                                                |
|                       |      |           |                                  | This port is used to find other spycer service for interopera-<br>tion in the spycer network.                        |

| Port                                         | Туре    | Direction | Info                              | Remarks                                                                                                    |
|----------------------------------------------|---------|-----------|-----------------------------------|----------------------------------------------------------------------------------------------------|
| 30002 - TCP<br>40001                         |         | in        | SpycerNet                         | tcp service listening on port,<br>tcp clients connecting to other<br>hosts on this port:                           |
|                                              |         |           |                                   | Spycer instances communicate using these ports, starting from 30002.                                               |
| 9983                                         | ТСР     | in        | Spycer copy                       | tcp service listening:                                                                                             |
|                                              |         |           |                                   | dedicated port used to transfer files.                                                                             |
| 8010                                         | TCP     | in        | Spycer web service                | tcp/http service listening:                                                                                        |
|                                              |         |           |                                   | Spycer offers its operations to automations / spycer client.                                                       |
| 8093                                         | TCP     | in        | Workflow engine                   | using VENICE tcp/http service:                                                                                     |
|                                              |         |           |                                   | The workflow engine can be<br>configured and controlled by<br>REST requests to this port.                          |
| 5960 - 5970                                  | TCP     | in        | VENICE Video overlay<br>streaming |                                                                                                    |
| 5353                                         | UDP     | in & out  | VENICE NDI: Service<br>discovery  | Multicast, mDNS                                                                                                    |
| 4711 - 4714,<br>4719<br>4721 - 4724,<br>4729 | TCP     | in        | VENICE NDI: Overlay<br>streaming  |                                                                                                    |
| 5960                                         | TCP     | in        | VENICE NDI: General commu-        | tcp service listeneing:                                                                                            |
|                                              |         |           | nication                          | Stream catalogue of NDI streams                                                                                    |
| 5961 - 5970                                  | TCP     | in        | VENICE NDI: Communication         | depending on configuration:                                                                                        |
|                                              |         |           |                                   | when using TCP:                                                                                                    |
|                                              |         |           |                                   | tcp service listening: One port<br>per overlay channel (in random<br>order, so channel 1 is not<br>always on 5961) |
|                                              |         |           |                                   | when using UDP: udp service<br>listening and pushing packets<br>from this port.                                    |
| 6960 - 6969                                  | TCP/UDP | in & out  | VENICE NDI: Video streaming       | depending on configuration:                                                                                        |
|                                              |         |           |                                   | Receiving NDI data.                                                                                                |

| Port        | Туре    | Direction | Info                           | Remarks                           |
|-------------|---------|-----------|--------------------------------|-----------------------------------|
| 7960 - 7969 | TCP/UDP | in & out  | VENICE NDI: Video streaming    | depending on configuration:       |
|             |         |           |                                | Sending NDI data.                 |
| 8031        | TCP     | out       | RuS Installation service (RSI) | using VENICE tcp service:         |
|             |         |           |                                | Sending orders to install an RSI. |
| 13217       | TCP/UDP | in & out  | RuS Installation service (RSI) |                                   |

## **VENICE S Client Ports (Configuration)**

| Port                                          | NIC               | Multicast                            | Protocol                       | Configurable                                  | Config recom-<br>mended            |
|-----------------------------------------------|-------------------|--------------------------------------|--------------------------------|-----------------------------------------------|------------------------------------|
| 3702                                          | primary<br>(eno3) | 239.255.255.250                      | http, XML                      | no                                            |                                    |
| 443                                           | primary<br>(eno3) |                                      | https                          | no                                            |                                    |
| 8070                                          | primary<br>(eno3) |                                      | http,<br>SOAP                  | no                                            |                                    |
| 8011 – 8014,<br>8019,<br>8021 – 8024,<br>8029 | primary<br>(eno3) |                                      | http,<br>SOAP                  | no                                            |                                    |
| 30001                                         | primary<br>(eno3) | Spycer Multicast<br>IP (239.255.0.1) | propri-<br>etary,<br>encrypted | /etc/opt/rohde-<br>schwarz/Spycer/IP.c<br>onf | No, not a user-<br>visible feature |
| 30002 -<br>40001                              | primary<br>(eno3) |                                      | propri-<br>etary,<br>encrypted | /etc/opt/rohde-<br>schwarz/Spycer/IP.c<br>onf | No, not a user-<br>visible feature |
| 9983                                          | primary<br>(eno3) |                                      | binary                         | no                                            |                                    |
| 8010                                          | primary<br>(eno3) |                                      | http,<br>SOAP                  | no                                            |                                    |
| 8093                                          | primary<br>(eno3) |                                      | http,<br>REST                  | no                                            |                                    |
| 5960 - 5970                                   | primary<br>(eno3) |                                      | NDI                            | no                                            | Configuration not possible by user |
| 5353                                          | primary<br>(eno3) | 224.0.0.251                          | mDNS                           | no                                            | Configuration not possible by user |
| 4711 - 4714,<br>4719<br>4721 - 4724,<br>4729  | primary<br>(eno3) |                                      | NDI                            | no                                            | Configuration not possible by user |

#### **Product Description**

| Port        | NIC               | Multicast | Protocol         | Configurable | Config recom-<br>mended            |
|-------------|-------------------|-----------|------------------|--------------|------------------------------------|
| 5960        | primary<br>(eno3) |           | NDI              | no           | Configuration not possible by user |
| 5961 - 5970 | primary<br>(eno3) |           | NDI              | no           | Configuration not possible by user |
| 6960 - 6969 | primary<br>(eno3) |           | NDI              | no           | Configuration not possible by user |
| 7960 - 7969 | primary<br>(eno3) |           | NDI              | no           | Configuration not possible by user |
| 8031        | primary<br>(eno3) |           | http             | no           |                                    |
| 13217       | primary<br>(eno3) |           | propri-<br>etary | no           |                                    |

# **Installation and Configuration**

This chapter is divided into the following sections:

- "Installing the System" (page 68)
- "Starting the System" (page 72)
- "Configuring the System" (page 73)
- "Shutting Down the System" (page 75)

Installation and Configuration

Installing the System

## **Installing the System**

Perform the following steps:

1. Unpack the VENICE S system and its accessories.

## **NOTICE** Warranty Claims

To make warranty claims you have to keep the original packing and use it in case of a return transportation.

 Check your delivery and compare it with the delivery note. In case of missing items, contact your local vendor or Rohde & Schwarz immediately.

| A |    |    |    |
|---|----|----|----|
| A | DA | NG | ER |

#### **Risk of Injury**

Improper handling of the VENICE S can cause substantial damage to personnel and equipment by falling or overturning

- VENICE S must be lifted and carried by two people on both sides
- It is preferable to use lifting devices and means of transport
- Beware of the crushing hazard when working with heavy loads
- 3. Place the system on a firm, flat surface within reach of a power outlet or mount it in a rack. For proper air circulation and cooling make sure the ventilation holes on the rear of the system are not covered.

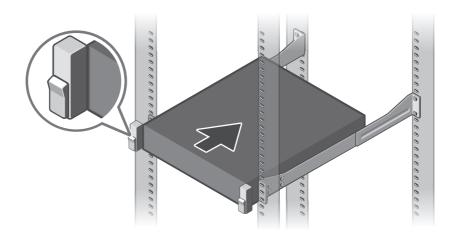

NOTICE

#### **Environmental Conditions**

For error-free working and a long service life **VENICE S** needs some basic environmental conditions:

- Do not expose VENICE S to sources of heat, such as direct sunlight or a radiator.
- Do not cover or obstruct the ventilation holes of the system. When installing the system in a rack, take care that warmed up air is conducted to the rear of the rack and properly vented away.
- Avoid areas with high humidity or dust. Best operating conditions are given in an air-conditioned site.
- Do not expose VENICE S to strong electric or magnetic fields.
- Avoid areas where VENICE S will be subject to vibrations or shocks.
- 4. If necessary connect the following computer peripherals:
  - → Mouse
  - → Keyboard
  - Monitor

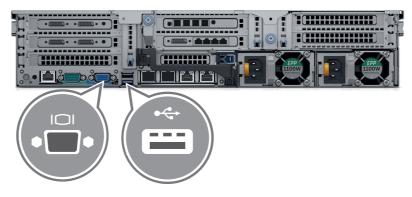

5. Connect the system to a power source.

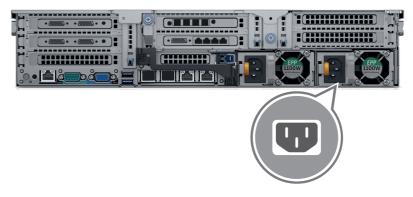

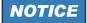

#### Data Loss/Corrupt Data

In the event of a power failure the device will be abruptly switched off. This can result in corrupt data, loss of data, and equipment damage.

# Connect the system to an uninterruptible power supply (UPS) redundantly on two phases.

6. Loop and secure the power cable using the retention strap.

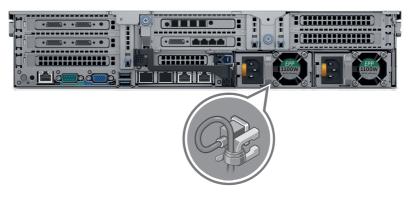

7. Connect a network cable to the Ethernet connector "eno3".

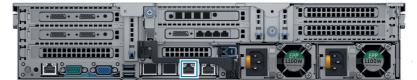

The IP address is assigned automatically.

8. Connect a network cable to the Ethernet connector "eno4".

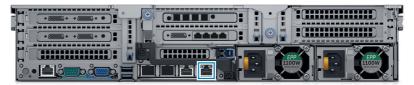

The default IP is **10.0.0.8**.

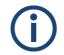

Use only original Rohde & Schwarz certified parts.

 Insert the supplied SDI SFP coaxial dual transmitter (arrows point outwards) and the SDI SFP coaxial dual receiver (arrows point inwards) into the according SFP+ ports.

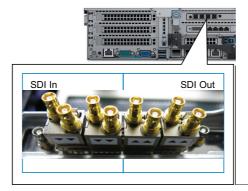

In case you are installing the 12G option, consult also section "Channel Assignment" on page 40 for the correct position of the SFP modules.

 Connect the HD-BNC to BNC adapter cables to the SDI In/Out connectors.

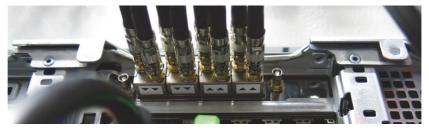

11. Connect any other peripheral computer and video equipment. An overview of the panels and connectors are listed in chapter "The Rear of the System" on page 34.

VENICE S is ready for first use. The VENICE S hardware is now properly installed and you can switch on the system.

Starting the System

## **Starting the System**

After a proper installation of the system you may start the VENICE S system at any time.

Perform the following steps:

Press the power switch briefly to turn on the system.

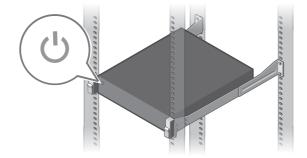

The system will be started. It takes several minutes until the system is fully operational.

For the initial setup the device must be integrated into a network. If the IP of the device is already known a remote SSH terminal (e.g. Putty) can be used to make the basic configuration. Alternatively a monitor and keyboard can be temporarily connected on the front or on the rear of the system. Continue with chapter "Configuring the System" on page 73.

## **Configuring the System**

For the initial setup the device must be integrated into a network.

#### Log In

Perform the following steps:

Log in as root with the following password: [serial number of the device].

#### **Network Configuration**

There are two ways for the network configuration. You can use a dynamic or a static IP address as described bellow.

#### **Dynamic IP**

Perform the following steps:

 Determine the dynamic IP with the command: ifconfig eno3

#### Static IP

Perform the following steps:

- Edit the configuration file with: vi /etc/sysconfig/network-scripts/ifcfg-eno4
- 2. Change line IPADDR=10.0.0.8 into: IPADDR= your new IP address
- 3. Activate the new IP with: systemctl restart network

#### Integrating Software Service

This setting configures which network interface the software uses for communication. In general this setting is already configured to use the interface eno3. Only use the following steps if a different configuration is necessary.

Perform the following steps:

Use the command fbms-setup -c [interface] to integrate the software services on the network.
 e.g.: fbms-setup -c eno4

After the command is executed the configuration is complete. VENICE S can immediately be operated by remote control from any Windows system connected to the same network.

Configuring the System

## System Update

Follow the steps in chapter "System Update" on page 97.

## **Shutting Down the System**

There are several possibilities to shut down the system. It depends on whether the operating system is already loaded, frozen or not completely loaded. Please act accordingly.

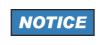

#### Re-start

It takes a while to safely erase all memory banks of the system.

After a shut-down wait at least ten seconds before starting the system again.

#### Shut Down While Running

Perform the following steps:

- Enter poweroff in the command line of the VENICE S.
  - The operating system will save your personal settings and once it has ended, the system will turn off.

System is shut down.

# Shut Down With Operating System Frozen or Not Completely Loaded

If the operating system is not responding anymore or not completely loaded, do as follows:

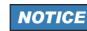

#### **Corrupted Data**

Shutting down the system while frozen or not completely loaded may lead to corrupted system data.

Use this procedure only if absolutely necessary.

Perform the following steps:

 Shut down the system by pressing the power switch lengthly until the system turns off.

The system is shut down.

Shutting Down the System

# **Operation**

This chapter includes the following section:

• Operating the System

Operating the System

## **Operating the System**

This section describes how to operate VENICE S.

The following topics are covered:

- "Usable Software and Protocols" (page 78)
- "VENICE UI" (page 78)
- "Playing Content" (page 79)
- "Ingesting Content" (page 79)
- "Transforming Content" (page 80)
- "File Management" (page 80)
- "Configuring VENICE S Services" (page 81)
- "Configuring the Subtitles" (page 84)

#### **Usable Software and Protocols**

| Module    | Software / Protocol        |                |
|-----------|----------------------------|----------------|
| Ingest    | VDCP                       | RS-422, TCP/IP |
|           | R&S <sup>®</sup> VENICE UI |                |
|           | FIMS capture               | SOAP           |
|           | · · · ·                    |                |
| Playout   | VDCP                       | RS-422, TCP/IP |
|           | R&S <sup>®</sup> VENICE UI |                |
|           | MOS                        | SOAP           |
|           | ·                          |                |
| Transform | R&S <sup>®</sup> VENICE UI |                |
|           | FIMS transform             | SOAP           |

#### **VENICE UI**

The R&S<sup>®</sup>VENICE UI software is the operator's interface to the video channels. With it the operator can connect to the server (i.e. to the VENICE server software) via network and allocate one of the video channels to control ingest, playout and transform operations. The R&S<sup>®</sup>VENICE UI software can be installed on any Windows network client for a remote control of the server. With one instance of the software you can control different video channels of one or more VENICE servers at the same time.

#### **Playing Content**

The R&S<sup>®</sup>VENICE UI Playout Module is the operator's interface to the video channels to play content. With one instance of the software you can control different video channels of one or more VENICE servers at the same time.

In addition VENICE S supports MOS 3.8.4 using SOAP. By implementing MOS, Rohde & Schwarz has opened and simplified the integration of the VENICE S.

Furthermore VENICE S with software is VDCP compliant. This proprietary communications protocol primarily is used in broadcast automation to control broadcast devices, like video servers for broadcast television. The serial communications protocol based on RS-422 is derived from the Sony 9-Pin protocol, an industry-standard protocol for controlling professional broadcast VTRs.

VENICE S uses the tightly coupled primary-secondary methodology of VDCP. The controlling device takes the initiative in communications between the controlling broadcast automation device and the controlled device (video disk). VDCP conforms to the Open Systems Interconnection (OSI) reference model.

For more information see chapter "Configuring VENICE S Services" on page 81 and chapter "Out- or Input of Primary/Secondary Control Signals" on page 38.

#### **Ingesting Content**

With R&S<sup>®</sup>VENICE UI you can connect to the server via network and control single and multi channel ingest operations. With one instance of the software you can control different video channels of one or more VENICE servers at the same time.

Furthermore VENICE S supports FIMS capture using SOAP. Rohde & Schwarz has chosen to implement the FIMS protocol as the primary method by which machines may access their devices and consume their services.

For more information see chapter "Configuring VENICE S Services" on page 81.

Operating the System

#### **Transforming Content**

With R&S<sup>®</sup>VENICE UI it is possible to control transform jobs and you can use FIMS as well. For more information see chapter "Configuring VENICE S Services" on page 81.

#### **File Management**

The innovative data and content control software R&S<sup>®</sup>Spycer allows you to easily maintain transparency and control over video and audio data and their associated metadata. The software offers conclusive rights management, browsing, searching and viewing of video and audio material.

Rohde & Schwarz offers the Spycer functionality also via Spycer web service. For more information see chapter "Configuring VENICE S Services" on page 81.

#### **Configuring VENICE S Services**

To use one of the mentioned methods on a VENICE S with you have to activate the respective function in the R&S<sup>®</sup>Device Manager. For more information about the different web services, VDCP as well as how to integrate and control VENICE S by third-party software see the Software Integration Guide. (available at https://gloris.rohde-schwarz.com)

#### Activating and Launching VDCP

Perform the following steps:

- Open the R&S<sup>®</sup>Device Manager on your local system. To get access to the R&S<sup>®</sup>Device Manager you have to enter the previously determined IP address and the port 3000 in a standard browser.
- 2. Select the VENICE MEDIA SERVER tab.

| <b>ROHDE&amp;SCHWARZ</b> Device Manager |                   |                               |  |  |  |
|-----------------------------------------|-------------------|-------------------------------|--|--|--|
| VENICE Video Server                     | SpycerBox Storage | Gateway Ser                   |  |  |  |
| About                                   |                   | Show all syst                 |  |  |  |
| Documentation                           |                   |                               |  |  |  |
| Client Installer                        | venice-s400       | )-123456                      |  |  |  |
|                                         | IP Address: 172.2 | 13.69.205                     |  |  |  |
|                                         | Ch2 VDCP          | Unknown<br>Unknown<br>Unknown |  |  |  |

The running mode will be indicated in the respective tile in the system view.

3. Select the respective system.

| <b>V</b> | enice-s4<br>P Address: 17 | 00-123456<br>2.23.69.205 |
|----------|---------------------------|--------------------------|
| Ch1      | VDCP                      | Unknown                  |
| Ch2      | VDCP                      | Unknown                  |
| Ch3      | VDCP                      | Unknown                  |
| Ch4      | VDCP                      | Unknown                  |

Operating the System

**4.** If the system runs in another mode than VDCP select the running mode (e.g. FIMS).

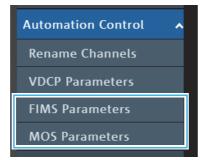

5. Click **Disconnect** to make the channel available for the VDCP mode.

| FIMS Parameters: | Channel1   | Channel2 |
|------------------|------------|----------|
|                  | Disconnect | - Conne  |
|                  |            |          |

6. Select the VDCP mode in the Automation Control settings.

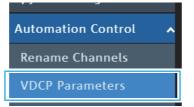

7. Enter a valid **Path** to a local or a central storage for each channel.

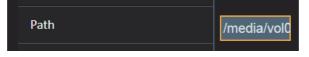

8. Activate InitiallyLocked for each channel.

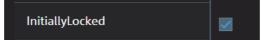

9. Click **Connect** to start the VDCP mode of the respective channel.

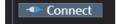

A successfully started connection of a channel in VDCP mode will be indicated in the system view.

#### **Video Settings**

Perform the following steps:

1. Select the Sync Reference settings in the Video Settings.

| VENICE Video Server    | SpycerBox Storage                       | Gateway Ser |
|------------------------|-----------------------------------------|-------------|
| Network Settings 🛛 🗸   |                                         |             |
| Automation Control 🗸 🗸 | Sync Reference Pai<br>syncConfiguration | nel         |
| Video Settings 🖍       | syncMode                                |             |
| Sync Reference         | Bilevel                                 | •           |
| HD/UHD                 |                                         |             |

 Set the Sync Mode, the syncHPhase and the syncVPhase as needed. For detailed information see the documentation of the R&S<sup>®</sup>Device Manager.

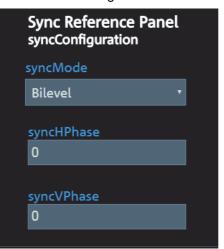

3. Select the HD/UHD settings in the Video Settings.

| VENICE Video Server |   | SpycerBox Storage | Gateway Se |
|---------------------|---|-------------------|------------|
| Network Settings    | • |                   |            |
| Automation Control  | • | HD/UHD Panel      |            |
| Video Settings      | ^ | HD                |            |
| Sync Reference      |   |                   |            |
| HD/UHD              | I |                   |            |
| About               |   |                   |            |

#### Operating the System

 Set the Mode as needed. For detailed information see the documentation of the R&S<sup>®</sup>Device Manager.

| Automation Control | ~ | HD/UHD Panel<br>Mode |  |
|--------------------|---|----------------------|--|
| Video Settings     | ^ | HD ,                 |  |
| Sync Reference     |   | unknown              |  |
| HD/UHD             |   | HD                   |  |
|                    |   | UHD                  |  |

#### **Configuring the Subtitles**

This section describes the configuration of subtitles for the VENICE S system using the  $R\&S^{®}$ Device Manager.

The following topics are covered:

- Subtitle Configuration in Device Manager (page 84)
- VDCP Subtitle Parameters (page 86)

#### Subtitle Configuration in Device Manager

To access the subtitle configuration settings in Device Manager, select the associated system within the Workspace and navigate to "Video Settings" > "Record" > "Subtitle Configuration".

| Input Configuration Ou    | tput Configuration | Downconvert Configuration | Audio Configuration | Subtitle Configuration |
|---------------------------|--------------------|---------------------------|---------------------|------------------------|
| Record Subtitle Type      | Off                |                           |                     |                        |
| SCC Start From Mode       | ParentTC           |                           |                     |                        |
| SCC Drop Frame            | Auto               |                           |                     |                        |
| Start Frame Number        |                    |                           |                     |                        |
| Start Timecode            | undefined          |                           |                     |                        |
| STL Subtitle Page Number  |                    |                           |                     |                        |
| STL GSI Code Page Number  | Multilingual       |                           |                     |                        |
| STL Display Standard Code | Level1             |                           |                     |                        |
| STL Language Code         |                    |                           |                     |                        |

Subtitle Configuration

| Record Subtitle<br>Type     | Determines whether subtitle recording is enabled or not (Off) and which type of subtitles (Scc1, Scc3 or Stl) should be recorded.                                                                                                    |  |  |
|-----------------------------|----------------------------------------------------------------------------------------------------|--|--|
| SCC Start From<br>Mode      | <ul> <li>Specifies the start mode determination method for SCC:</li> <li>StartZero: Read/Write: SCC files always start at 0.</li> <li>ParentTC: Read/Write: SCC files derive the starting point from the first video TC.</li> <li>Guess: Read: Try to guess whether the SCC file starts with 0 or with the video TC. Write: Same as ParentTC.</li> <li>UserDefined: Read/Write: The start is user-defined.</li> </ul> |  |  |
| SCC Drop Frame              | <ul> <li>Specifies the dropframe-mode determination method for SCC.</li> <li>Auto: SCC files dropframe-mode is determined by the video stream.</li> <li>NoneDropFrame: SCC files are always non-dropframe.</li> <li>DropFrame: SCC files are always dropframe.</li> </ul>                                                                                                    |  |  |
| Start Frame<br>Number       | Determines the frame number of the first video frame calcu-<br>lated from the start time code for SCC and STL.                                                                                                    |  |  |
| Start Timecode              | STL: Defines the video program start timecode. Only one of startFrameNumber and startTimeCode may be present.                                                                                                    |  |  |
| STL Subtitle Page<br>Number | Determines the subtitle page number for STL. Enter a value in the following range: 100-899.                                                                                                    |  |  |
| STL GSI Code<br>Page Number | Determines a character code page for the STL GSI block<br>(UnitedStates, Multilingual, Portugal, Canada-French, Nordic).                                                                                                    |  |  |
| stlDisplayStan-<br>dardCode | Determines the display code for STL (OpenSubtitling, Level1, Level2).                                                                                                    |  |  |
| stlLanguageCode             | Determines the language code for STL. Allowed values are:<br>• 04 (Croatian)<br>• 06 (Czech)<br>• 08 (German)<br>• 09 (English)<br>• 0A (Spanish)<br>• 0C (Estonian)<br>• 0F (French)<br>• 15 (Italian)<br>• 1A (Lithuanian)<br>• 1B (Hungarian)<br>• 20 (Polish)<br>• 21 (Portuguese)<br>• 22 (Romanian)<br>• 24 (Serbian)<br>• 25 (Slovak)<br>• 26 (Slovenian)<br>• 27 (Finnish)<br>• 28 (Swedish)<br>• 29 (Turkish |  |  |

Operating the System

#### **VDCP Subtitle Parameters**

In this dialog you can globally set the directory in which the VENICE S system will look for subtitle files. To access the VDCP Parameters in Device Manager, navigate to "Automation control" > "VDCP Parameters".

| No Timecode Drop Frame Support  |           |
|---------------------------------|-----------|
| No Timecode Field Bit           |           |
| Path                            |           |
| Percent to Signal Full          | 10        |
| Proxy Output Path               |           |
| Report Drops via VDCP           |           |
| Reset Drops Mode                | auto 🔻    |
| Show Clip Changes in Added List |           |
| Show Clip File Extension        |           |
| Show First Frame                |           |
| Subtitle File Path              |           |
| Subtitle Mode                   | off •     |
|                                 | 🗢 Connect |

VDCP Subtitle Parameters

| Subtitle File Path | Determines the directory where the system looks for subtitle<br>files when 'SubtitleMode' is enabled. If this option is omitted or<br>an empty string is given, the VDCP root directory is used.                                                 |
|--------------------|----------------------------------------------------------------------------------------------------|
| Subtitle Mode      | <ul> <li>Determines whether the system automatically uses subtitle files, if available.</li> <li>Off: No subtitle files are used.</li> <li>Auto: If a supported subtitle file for the clip is present, it will be automatically used.</li> </ul> |

# **Administration**

This chapter is divided into the following sections:

- "User Management" (page 88)
- "Creating a Backup Image" (page 91)
- "Restoring the System" (page 94)
- "System Update" (page 97)
- "SNMP System Monitoring" (page 98)
- "Integration into an IP Network" (page 111)

**User Management** 

## **User Management**

To integrate VENICE S into an existing environment it is necessary to be able to change the user permissions.

To achieve this, observe the following:

- Changing the Passwords (page 88)
- Changing the User ID (page 89)
- Adding Samba Users (page 90)

The steps below are valid for VENICE S with software 3.5 or higher.

#### **Changing the Passwords**

To ensure the safety of systems connected in a network and/or to the Internet, we highly recommend to change the default password on both the VENICE S server as well as the on the web UI interface of R&S®Device Manager as soon as the initial setup is completed.

#### Changing the server password

Perform the following steps:

- 1. Log in to the server as root user either directly or via SSH using the default/existing password. The root user is the account that has full access to all files, applications, and system functions.
- 2. At the prompt, type "passwd root" and press "Enter":

```
root@server [~]# passwd root
```

**3.** The system will prompt you to enter the current password. Do so, then follow the prompts to define and confirm a new root password.

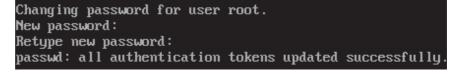

The password change takes effect immediately.

#### Changing the R&S®Device Manager password

Perform the following steps:

- 1. Open the R&S®Device Manager on the current system.
- 2. Navigate to "User administration"

|               |      |                       | 💄 administrator | [+ |
|---------------|------|-----------------------|-----------------|----|
|               |      | 💄 User administration |                 |    |
|               |      | Documentation         |                 |    |
|               |      | (i) About             |                 |    |
| 🗴 Delete user | ₩ lr | oformation:           |                 |    |
|               |      |                       |                 |    |

- Select the respective user and then select "Change password".
  The "Change password" window opens.
- 4. Enter the new password and confirm with "OK".

The password of the web UI is now set.

#### Changing the User ID

All the R&S software on a VENICE S runs as user "rsapp", who is in the group "rsapp". By default user rsapp has the user ID (UID) 1000 and the rsapp group has group ID (GID) 1000. The steps below describes how to change that.

Perform the following steps:

- 1. Ensure that the system is currently not used.
- 2. Log into the system as root, either directly or via SSH.
- Stop all R&S processes with: /opt/rohde-schwarz/fbms-services.sh stop
- 4. Query the UID that is currently used by user rsapp with:id -u rsapp (By default this should be 1000.)
- Query the UID that is currently used by group rsapp with: id -g rsapp (By default this should be 1000.)
- 6. Modify the UID (e.g. to 1234): usermod -u 1234 rsapp
   If there are still processes running as rsapp, usermod will show an error message like this:
   usermod: user rsapp is currently used by process 4224
- 7. Stop the running processes if necessary.
- 8. Modify the GID (e.g. to 1234): groupmod -g 1234 rsapp

**User Management** 

- **9.** Change the ownership of files that belonged to user rsapp, so they belong to that user again:
  - find / -mount -user 1000 -exec chown -h rsapp {} \;
  - $\rightarrow$  **1000** is the UID that you query in step 4.
  - This only changes the files on the system disk (/). You can run this for your storage too, if needed.
- **10.** Change the group affiliation of files that belonged to group rsapp, so they belong to that group again:

find / -mount -group 1000 -exec chgrp -h rsapp {}  $\; \rightarrow$  1000 is the GID that you query in step 4.

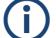

Due to the -mount option **find** will only change files on the system disk. You can run this for your storage too, if needed.

#### **Adding Samba Users**

Perform the following steps:

 Decide about the name and password for the new account and which group the user should be in. It might be advisable to use the rsapp group, so the user can read clips written by VENICE. The default GID of the rsapp group is 1000.
 In this example we will use the name "username" and the CID "1000"

In this example we will use the name "username" and the GID "1000".

- 2. Add the account: useradd username -g 1000 -N -s /sbin/nologin
- 3. Set a password for that user:
  smbpasswd -a username
  You will be prompted for a password.

## **Creating a Backup Image**

The following describes the steps to make a backup image of the system disk and save it to the internal USB flash drive.

Perform the following steps:

- 1. If appropriate, disconnect all externally connected storage devices from the system.
- Turn on the VENICE S. At the indicated moment during start-up you have to press [F11] to enter the boot menu.
  - The boot menu is displayed on the screen.
- Select the internally installed USB flash drive as the boot device.

| Rohde & Schwarz Rescue Tools                                                                                                    |
|----------------------------------------------------------------------------------------------------|
| RuS Rescue<br>Local operating system in harddrive (if available)                                                                        |
| Memory test using Mentest86+                                                                                                    |
|                                                                                                    |
|                                                                                                    |
|                                                                                                    |
|                                                                                                    |
|                                                                                                    |
| Press [Tab] to edit options                                                                                                    |
|                                                                                                    |
| <ul> <li>RuS Rescue Tools based on Clonezilla Live Version.</li> <li>Please observe that the RuS backup and recovery feature</li> </ul> |
| was developed exclusively for R&S hardware and is not intended for devices of other manufacturers.                                      |
| <ul> <li>For possible malfunctions, damages or losses associated<br/>with the usage of the feature on non-DVS hardware,</li> </ul>      |
| R&S offers no support and cannot be held liable.                                                                                        |
|                                                                                                    |

- 4. Press [Enter].
  - The system will boot from the internal USB flash drive.
  - You will see a window on the screen where you can select the Rohde & Schwarz Rescue environment for loading.

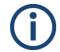

To complete the loading of the Rohde & Schwarz Rescue environment some user entries are required. For this follow the instructions given on the screen.

The loading of the environment and the process itself will both try to initialize hardware that may not be present on your system. Any error messages displayed during loading/initialization, e.g. **Failed** or **Warning**, can be disregarded. The backup/recovery process should work nonetheless.

5. Select RuS Rescue and press [Enter].

Creating a Backup Image

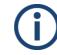

If you do not perform any action, RuS Rescue will be loaded automatically after 30 seconds.

- Once the loading has finished, you will see the RuS Rescue script with its options on the screen. Your display should look similar to the following:
  - --- RuS Rescue ---
  - 1 Backup on internal USB device
  - 2 Restore from internal USB device
  - 3 Backup on self selected external device
  - 4 Restore from self selected external device
  - 5 Reboot the system
  - 6 Poweroff the system
  - 0 Exit

Enter selection:

- 6. To create a backup image of your system disk and save it to the internal USB flash drive, press [1] and then [Enter].
  - A list of possible source devices will be detailed on the screen. The system disk normally is the 'ATA' disk with, for example, 'sda', 'sdb' or 'sdc' as its device name

(e.g.: 1:0:0:0 disk ATA <device info> /dev/sda).

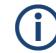

Ex factory the VENICE S will be delivered with 'sda' as the default system disk. If other configurations have been made later or on customer request, this may be different.

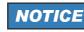

#### Data Loss

Selecting the wrong source device may lead to an unwanted configuration and malfunctions when the system is operating.

Continue with the following steps only if you are able to identify the correct source device.

- 7. Enter the name of the system disk: Type in e.g. sda (or in other cases sdb, sdc, etc.) and press [Enter].
  - The system will ask you to enter the image name for the backup image to be saved to the USB flash drive. By entering the name of an already existing backup image you can overwrite it.
- 8. Type in the name of the image you want to save to the USB flash drive for a later recovery. To confirm your entry press [Enter].
  - The system will ask you to confirm your selection and whether you want to continue:

To abort the process at this point enter **n** for 'no' and press **[Enter]**. You will be redirected to the RuS Rescue script.

After starting the process its termination is no longer possible.

- 9. To start the backup process type in y for 'yes' and press [Enter].
  - The program starts the backup process. Its progress will be indicated on the screen.

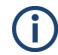

The backup process may take some time.

If during the process the screen turns black, press **[Space]** to get it back again.

When the system has finished the backup process, you will be notified about this. Then after pressing **[Enter]**, you will be redirected to the Rohde & Schwarz Rescue script once more where you can choose, for example, 'reboot' or 'poweroff' to restart or turn off the system.

## **Restoring the System**

The following describes the steps to make a recovery of the system disk.

| NOTICE |
|--------|
|--------|

#### Total Loss of Data

Selecting the wrong device for restoring the system partition will lead to a total loss of data.

Do not execute any commands if you are not sure about the correct target device.

Perform the following steps:

- 1. If appropriate, disconnect all externally connected storage devices from the system.
- 2. Turn on the VENICE S. At the indicated moment during start-up you have to press [F11] to enter the boot menu.
  The boot menu is displayed on the screen.
- 3. Select the internally installed USB flash drive as the boot device.
- 4. Press [Enter].
  - The system will boot from the internal USB flash drive. You will see a window on the screen where you can select the Rohde & Schwarz Rescue environment for loading.

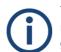

To complete the loading of the Rohde & Schwarz Rescue environment some user entries are required. For this follow the instructions given on the screen.

The loading of the environment and the process itself will both try to initialize hardware that may not be present on your system. Any error messages displayed during loading/initialization, e.g. **Failed** or **Warning**, can be disregarded. The backup/recovery process should work nonetheless.

5. Select RuS Rescue and press [Enter].

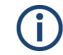

If you do not perform any action, RuS Rescue will be loaded automatically after 30 seconds.

- Once the loading has finished, you will see the Rohde & Schwarz Rescue script with its options on the screen. Your display should look similar to the following:
  - --- RuS Rescue ---
  - 1 Backup on internal USB device
  - 2 Restore from internal USB device
  - 3 Backup on self selected external device
  - 4 Restore from self selected external device
  - 5 Reboot the system
  - 6 Poweroff the system
  - 0 Exit

Enter selection:

- 6. To restore your system disk from the internal USB flash drive, press [2] and then [Enter].
  - A list of possible target devices will be detailed on the screen. The system disk normally is the 'ATA' disk with, for example, 'sda', 'sdb' or 'sdc' as its device name:

(e.g.:1:0:0:0 disk ATA <device info> /dev/sda).

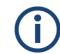

Ex factory the VENICE S will be delivered with 'sda' as the default system disk. If other configurations have been made later or on customer request, this may be different.

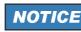

#### Data Loss

A recovery will overwrite all your data.

Continue with the following steps only when you are able to identify the correct target device.

- 7. Enter the name of the system disk: Type in e.g. **sda** (or in other cases **sdb**, **sdc**, etc.) and press **[Enter]**.
  - A further list of possible source images will be detailed on the screen. If there is only the Rohde & Schwarz recovery image on the USB flash drive, this one will be listed. If there are several images, all images will be displayed.
- Select the image you want to use for the recovery. Normally, it provides the serial number of the VENICE S in its name. To confirm your choice press [Enter].
  - The system will ask you to confirm your selection and whether you want to continue.

Restoring the System

To abort the process at this point enter **n** for 'no' and press **[Enter]** on your keyboard. You will be redirected to the RuS Rescue script. After starting the process its termination is no longer possible.

9. To start the recovery process type in y for 'yes' and press [Enter].
The program starts the recovery process. Its progress will be indicated on the screen.

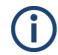

The recovery process may take some time.

If during the process the screen turns black, press **[Space]** to get it back again.

When the system has finished the recovery process, you will be notified. Then after pressing **[Enter]**, you will be redirected to the RuS Rescue script once more where you can choose, for example, 'reboot' or 'poweroff' to restart or turn off the system. The next time the system is started, it will load the restored operating system.

## **System Update**

Perform the following steps:

1. Download the last version of the installation package (zip-file) from: https://gloris.rohde-schwarz.com

The installation of RSI packages can only be done on a Windows platform. The respective machine have to be in the same network as the VENICE S.

- 2. Open the file manager (Windows Explorer).
- 3. Switch to the directory that contains the installation file.
- 4. Unzip the installation package.
- 5. Execute the installation file with a double-click of the mouse.
  - The installation routine starts and will guide you through the installation process.
- 6. Follow the instructions given on the screen.
  - During the installation procedure all necessary files and libraries will be installed on the computer system. The installation will be finished as soon as a message reports this.
- 7. Shut down the server with the command: poweroff
- 8. Restart the server by pressing the power switch.

After the cold start the system update will be complete and it can be started at any time.

## **SNMP System Monitoring**

Using the SNMP protocol you can query the status of various components and processes. The VENICE S system provides several MIB files from which you can query the status of the associated data points.

The following topics are covered:

- SNMP MIB files location (page 98)
- Understanding SNMP Naming (page 98)
- Basic System Monitoring via SNMP (page 99)
- Advanced System Monitoring via SNMP (page 101)

#### **SNMP MIB files location**

To access the MIB files via the Device Manager navigate to "Maintenance" > "Software installer" and download the "rs-snmp-mibs.zip" package.

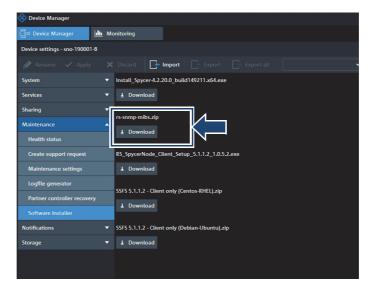

Location of the SNMP MIB files

#### Understanding SNMP Naming

The SNMP naming structure contains variable parts (dimensions) which will vary depending on the type of the queried process or the location it is currently running. For example, the [Channel] and the [Stream] variables within the SNMP name

**rsSt2110V1SenderAudioCh[Channel]Id[Stream]DummyPackets** will indicate which channel and stream are currently being called up. This variable structure apllies also to the associated object ID of the respective data point.

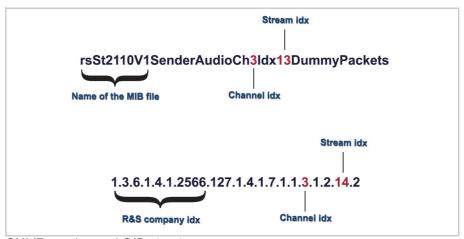

SNMP naming and OID structure

The following values are possible for each of the variables:

- Channel: 1-4, 11-14
   Note: 11-14 means channel 1 to 4 on card 2. Also, index is only used when [Card] is not used
- Card: 1, 2
- Stream:
  - for video: 0
  - for ANC: 0
  - for audio: 0-15 (1-16 in the object ID)
- Storage (A/B): A or B (A and B being redundant storage systems)

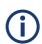

To query information of non-SSFS internal VENICE storages use the following SNMP data points:

- HOST-RESOURCES-MIB: data point: hrStorageTable
- UCD-SNMP-MIB: data point dskTable

External SSFS storage information cannot by queried directly via SNMP from VENICE S. If VENICE S is connected to a SpycerNode system, the mounted SSFS storage information can be queried from the following SpycerNode SNMP data points:

GPFS-MIB: gpfsFileSystemStatusTable

#### **Basic System Monitoring via SNMP**

SNMP allows you to monitor and query the state of several basic VENICE hardware components in a network such as:

- Fans
- Disks arrays
- Power supply units
- CPU

VENICE S provides a **StorageManagement-MIB** and **MIB-Dell-10892** that give you the opportunity to query the state of the system or parts of it, using SNMP.

#### **Explanation of the OIDs**

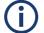

The following applies to software version 4 only.

When using a monitoring software, you will have to enter all OIDs once to be able to monitor the hardware's state continuously.

| File               | OIDs                                        | Object                       | Value                                                                            |
|--------------------|---------------------------------------------|------------------------------|----------------------------------------------------------------------------------|
| MIB-Dell-<br>10892 | .1.3.6.1.4.1.674.108<br>92.1.700.12.1.6.1.1 | System Board<br>Fan 1        | RPM (Rounds per minute)                                                          |
|                    | .1.3.6.1.4.1.674.108<br>92.1.700.12.1.6.1.2 | System Board<br>Fan 2        | ~                                                                                |
|                    | .1.3.6.1.4.1.674.108<br>92.1.700.12.1.6.1.3 | System Board<br>Fan 3        | ~                                                                                |
|                    | .1.3.6.1.4.1.674.108<br>92.1.700.12.1.6.1.4 | System Board<br>Fan 4        | ~                                                                                |
|                    | .1.3.6.1.4.1.674.108<br>92.1.700.12.1.6.1.5 | System Board<br>Fan 5        | ~                                                                                |
|                    | .1.3.6.1.4.1.674.108<br>92.1.700.12.1.6.1.6 | System Board<br>Fan 6        | ~<br>                                                                            |
|                    | .1.3.6.1.4.1.674.108<br>92.1.700.20.1.6.1.1 | System Board<br>Inlet Temp   | Temperature in °C * 10<br>[the value needs to be devided by 10,                  |
|                    | .1.3.6.1.4.1.674.108<br>92.1.700.20.1.6.1.2 | System Board<br>Exhaust Temp | e.g. reading 220 -> 22°C]                                                        |
|                    | .1.3.6.1.4.1.674.108<br>92.1.700.20.1.6.1.3 | CPU1 Temp                    |                                                                                  |
|                    | .1.3.6.1.4.1.674.108<br>92.1.600.12.1.5.1.1 | PS1 Status                   | other(1), unknown(2), ok(3), nonCrit-<br>ical(4), critical(5), nonRecoverable(6) |
|                    | .1.3.6.1.4.1.674.108<br>92.1.600.12.1.5.1.2 | PS2 Status                   |                                                                                  |

| File                   | OIDs                                        | Object                                                  | Value                                                                                                    |
|------------------------|---------------------------------------------|---------------------------------------------------------|----------------------------------------------------------------------------------------------------|
| Storage<br>Management- | .1.3.6.1.4.1.674.108<br>93.1.20.140.1.1.4.1 | System disk<br>array (array 1)                          | ready(1), failed(2), online(3), offline(4),<br>degraded(6), verifying(7),                                         |
| MIB                    | .1.3.6.1.4.1.674.108<br>93.1.20.140.1.1.4.2 | Meta data disk<br>array (array 2)                       | resynching(15), regenerating(16),<br>failedRedundancy(18), rebuilding(24),<br>formatting(26), reconstructing(32), |
|                        | .1.3.6.1.4.1.674.108<br>93.1.20.140.1.1.4.3 | Log disk array<br>(array 3)                             | initializing(35), backgroundInit(36),<br>permanentlyDegraded(52)                                                  |
|                        | .1.3.6.1.4.1.674.108<br>93.1.20.140.1.1.4.4 | Data disk<br>array (array 4)<br>VENICE<br>S407/414 only |                                                                                                    |

## Advanced System Monitoring via SNMP

The following table gives a thorough overview over all the rest of the available MIB files with their data points and more information on the use cases.

| Data Point               | Dimension                                | Description                                                                                | Use Case                                                                           | SNMP Name                                                   |  |  |  |
|--------------------------|------------------------------------------|--------------------------------------------------------------------------------------------|------------------------------------------------------------------------------------|-------------------------------------------------------------|--|--|--|
|                          | rsVeniceV1MIB<br>(server channel states) |                                                                                            |                                                                                    |                                                             |  |  |  |
| ChannelMode              | Channel,<br>Card                         | The channel mode of<br>the channel:<br>unknown, VDCP,<br>FIMS, MOS                         | Validate whether the<br>Venice channel is in<br>the right mode.                    | rsVeniceV1VideoS-<br>erver[Channel]Chan-<br>nelMode         |  |  |  |
| OperationMode            | Channel,<br>Card                         | The operation mode<br>of the channel:<br>unknown, idle,<br>playout, record, trans-<br>form | Validate whether the<br>Venice channel is<br>performing the correct<br>operation.  | rsVeniceV1VideoS-<br>erver[Channel]Opera-<br>tionMode       |  |  |  |
| VideoDropFrame-<br>Count | Channel,<br>Card                         | Number of video<br>frames dropped on<br>that channel                                       | An increase of that<br>value indicates that<br>video frames have<br>been dropped.  | rsVeniceV1VideoS-<br>erver[Channel]Video-<br>DropFrameCount |  |  |  |
| AudioDropFrame-<br>Count | Channel,<br>Card                         | Number of audio<br>samples dropped on<br>that channel                                      | An increase of that<br>value indicates that<br>audio samples have<br>been dropped. | rsVeniceV1VideoS-<br>erver[Channel]Audio-<br>DropFrameCount |  |  |  |
| AncDropFrame-<br>Count   | Channel,<br>Card                         | Number of ANC<br>packets dropped on<br>that channel                                        | An increase of that<br>values indicates that<br>ANC packets have<br>been dropped.  | rsVeniceV1VideoS-<br>erver[Channel]AncDr<br>opFrameCount    |  |  |  |
|                          |                                          | rsPriosBcV1<br>(I/O board status                                                           |                                                                                    |                                                             |  |  |  |

### Administration

| Data Point        | Dimension | Description                                                                    | Use Case                                                                                         | SNMP Name                                        |
|-------------------|-----------|--------------------------------------------------------------------------------|--------------------------------------------------------------------------------------------------|--------------------------------------------------|
| ExternalVideoSync | Card      | Status of the external<br>video sync: unknown,<br>connected, discon-<br>nected | Check if the video<br>clock is synchronized<br>to an external clock<br>like BlackBurst or<br>PTP | rsPriosBcV1-<br>Card[Card]Exter-<br>nalVideoSync |
| Name              | Card      | Name of the installed card: PRIOS_BC                                           | Check which card is installed.                                                                   | rsPriosBcV1-<br>Card[Card]Name                   |
| Variant           | Card      | Variant of the installed card: string number e.g. "02"                         | Check the installed variant of the card.                                                         | rsPriosBcV1-<br>Card[Card]Variant                |
| SerialNumber      | Card      | Serial number of the card                                                      | Query the serial<br>number of the card for<br>maintenance reasons.                               | rsPriosBcV1-<br>Card[Card]Serial-<br>Number      |
| SwVersion         | Card      | Driver version string.                                                         | Query the installed<br>driver version for<br>maintenance reasons.                                | rsPriosBcV1-<br>Card[Card]SwVersion              |
| ProductionDate    | Card      | Date of production                                                             | For maintenance<br>reasons if a specific<br>charge of cards show<br>a specific behavior.         | rsPriosBcV1-<br>Card[Card]Produc-<br>tionDate    |
| Manufacturer      | Card      | Rohde & Schwarz                                                                | Query manufacturer name.                                                                         | rsPriosBcV1-<br>Card[Card]Manufac-<br>turer      |
| PCI               | Card      | PCI version                                                                    |                                                                                                  | rsPriosBcV1-<br>Card[Card]Pci                    |
| Temperature1      | Card      | Temperature on the<br>card in milli grad<br>Celsius: 40000                     |                                                                                                  | rsPriosBcV1-<br>Card[Card]Tempera-<br>ture1      |
| Temperature2      | Card      | Temperature on the<br>card in milli grad<br>Celsius: 40000                     |                                                                                                  | rsPriosBcV1-<br>Card[Card]Tempera-<br>ture2      |
| Temperature3      | Card      | Temperature on the<br>card in milli grad<br>Celsius: 40000                     |                                                                                                  | rsPriosBcV1-<br>Card[Card]Tempera-<br>ture3      |
| FanSpeed          | Card      | Speed of the fan.<br>Value only provided if<br>the card has a fan.             |                                                                                                  | rsPriosBcV1-<br>Card[Card]FanSpeed               |
| TemperatureError  | Card      | Enumeration that<br>signals an tempera-<br>ture error: ok, fault               | Check if temperature<br>limit has been<br>reached.                                               | rsPriosBcV1-<br>Card[Card]Tempera-<br>tureError  |
| FanError          | Card      | Enumeration that<br>signals an fan error:<br>ok, fault                         | Same as temperatu-<br>reError                                                                    | rsPriosBcV1-<br>Card[Card]FanError               |
| PowerError        | Card      | Enumeration that<br>signals an power<br>error: ok, fault                       | Same as temperatu-<br>reError                                                                    | rsPriosBcV1-<br>Card[Card]Power-<br>Error        |

| Data Point                                                   | Dimension        | Description                                                                               | Use Case                                                                                                    | SNMP Name                                                                  |
|--------------------------------------------------------------|------------------|-------------------------------------------------------------------------------------------|----------------------------------------------------------------------------------------------------|----------------------------------------------------------------------------|
| VideoInput                                                   | Channel,<br>Card | Video input status:<br>unknown, detected,<br>notDetected                                  | Check if there is a valid video input signal connected to this channel.                                       | rsPriosBcV1-<br>Card[Card]Channel[C<br>hannel]VideoInput                   |
| ExternalVideo-<br>SyncStatus                                 | Channel,<br>Card | Status of the external video sync: unknown, unlocked, locked                              | If external video sync<br>is used, check if the<br>video channel is<br>locked to the external<br>video clock. | rsPriosBcV1-<br>Card[Card]Channel[C<br>hannel]ExternalVideo-<br>SyncStatus |
| EmbeddedAudio1                                               | Channel,<br>Card | Status of the first four<br>embedded audio<br>channels: unknown,<br>detected, notDetected | Check if all<br>embedded audio<br>channels are<br>connected, e.g.<br>received over SDI.                       | rsPriosBcV1-<br>Card[Card]Channel[C<br>hannel]EmbeddedAu-<br>dio1          |
| EmbeddedAudio2                                               | Channel,<br>Card |                                                                                           | Check if all<br>embedded audio<br>channels are<br>connected, e.g.<br>received over SDI.                       | rsPriosBcV1-<br>Card[Card]Channel[C<br>hannel]EmbeddedAu-<br>dio2          |
| EmbeddedAudio3                                               | Channel,<br>Card |                                                                                           | Check if all<br>embedded audio<br>channels are<br>connected, e.g.<br>received over SDI.                       | rsPriosBcV1-<br>Card[Card]Channel[C<br>hannel]EmbeddedAu-<br>dio3          |
| EmbeddedAudio4                                               | Channel,<br>Card |                                                                                           | Check if all<br>embedded audio<br>channels are<br>connected, e.g.<br>received over SDI.                       | rsPriosBcV1-<br>Card[Card]Channel[C<br>hannel]EmbeddedAu-<br>dio4          |
| AesAudio1                                                    | Channel,<br>Card | Status of the first two<br>AES audio channels:<br>unknown, detected,<br>notDetected       | Check if all AES<br>audio channels are<br>connected, e.g.<br>received over SDI.                               | rsPriosBcV1-<br>Card[Card]Channel[C<br>hannel]EmbeddedAu-<br>dio1          |
| AesAudio2                                                    | Channel,<br>Card | Status of the second<br>two AES audio chan-<br>nels: unknown,<br>detected, notDetected    | Check if all AES<br>audio channels are<br>connected, e.g.<br>received over SDI.                               | rsPriosBcV1-<br>Card[Card]Channel[C<br>hannel]EmbeddedAu-<br>dio2          |
| AesAudio3                                                    | Channel,<br>Card | Status of the second<br>two AES audio chan-<br>nels: unknown,<br>detected, notDetected    | Check if all AES<br>audio channels are<br>connected, e.g.<br>received over SDI.                               | rsPriosBcV1-<br>Card[Card]Channel[C<br>hannel]EmbeddedAu-<br>dio3          |
| AesAudio4                                                    | Channel,<br>Card | Status of the second<br>two AES audio chan-<br>nels: unknown,<br>detected, notDetected    | Check if all AES<br>audio channels are<br>connected, e.g.<br>received over SDI.                               | rsPriosBcV1-<br>Card[Card]Channel[C<br>hannel]EmbeddedAu-<br>dio4          |
| rsSt2110V1MIB<br>(ST2110 video over IP specific information) |                  |                                                                                           |                                                                                                    |                                                                            |

| Data Point                                | Dimension                                                    | Description                                                                  | Use Case                                                                                              | SNMP Name                                                                    |
|-------------------------------------------|--------------------------------------------------------------|------------------------------------------------------------------------------|----------------------------------------------------------------------------------------------------|------------------------------------------------------------------------------|
| VideoSenderActive                         | Stream,<br>Channel,<br>(Card included<br>in Channel idx)     | Status of the sender:<br>active, inactive                                    | This is always active<br>as the data point is<br>not available if the IP<br>daemon is not<br>running. | rsSt2110V1Sender-<br>VideoCh[Channel]Id[<br>Stream]Active                    |
| VideoSenderRtp-<br>PktCnt                 | Stream,<br>Channel,<br>(Card included<br>in Channel idx)     | Number of RTP<br>Packets send                                                | An increasing count signals that packets have been sent.                                              | rsSt2110V1Sender-<br>VideoCh[Channel]Id[<br>Stream]RtpPktCnt                 |
| AudioSenderActive                         | Stream,<br>Channel,<br>(Card included<br>in Channel idx)     | Status of the sender:<br>active, inactive                                    | This is always active<br>as the data point is<br>not available if the IP<br>daemon is not<br>running  | rsSt2110V1Sender-<br>AudioCh[Channel]Id[<br>Stream]Active                    |
| AudioSenderDum-<br>myPackets              | Stream,<br>Channel,<br>(Card included<br>in Channel idx)     | Number of dummy packets sent.                                                |                                                                                                    | rsSt2110V1Sender-<br>AudioCh[Channel]Id[<br>Stream]DummyPacke<br>ts          |
| AudioSenderFu-<br>tureDropped-<br>Packets | Stream,<br>Channel,<br>(Card included<br>in Channel idx)     | Number of packets<br>dropped because<br>they are scheduled in<br>the future. | Number of packets<br>provided too early to<br>the driver.                                             | rsSt2110V1Sender-<br>AudioCh[Channel]Id[<br>Stream]Future-<br>DroppedPackets |
| AudioSenderPast-<br>DroppedPackets        | Stream,<br>Channel,<br>(Card included<br>in Channel idx)     | Number of packets<br>dropped because<br>they are in the past.                | Number of packets<br>provided too late to<br>the driver.                                              | rsSt2110V1Sender-<br>AudioCh[Channel]Id[<br>Stream]PastDropped-<br>Packets   |
| AudioSenderAll-<br>Packets                | Stream,<br>Channel,<br>(Card included<br>in Channel idx)     | Number of total packets sent.                                                | If this number<br>increases something<br>has been sent.                                               | rsSt2110V1Sender-<br>AncCh[Channel]Id[Str<br>eam]DummyPackets                |
| AncSenderActive                           | Stream,<br>Channel,<br>(Card included<br>in Channel<br>idx)l | Status of the sender:<br>active, inactive                                    | This is always active<br>as the data point is<br>not available if the IP<br>daemon is not<br>running. | rsSt2110V1Sender-<br>AncCh[Channel]Id[Str<br>eam]Active                      |
| AncSenderDum-<br>myPackets                | Stream,<br>Channel,<br>(Card included<br>in Channel idx)     | Number of dummy packets sent.                                                | Number of packets without any content in a drop case.                                                 | rsSt2110V1Sender-<br>AncCh[Channel]Id[Str<br>eam]DummyPackets                |
| AncSenderFuture-<br>DroppedPackets        | Stream,<br>Channel,<br>(Card included<br>in Channel idx)     | Number of packets<br>dropped because<br>they are in the future               | Number of packets<br>provided too early to<br>the driver.                                             | rsSt2110V1Sender-<br>AncCh[Channel]Id[Str<br>eam]FutureDropped-<br>Packets   |
| AncSenderPast-<br>DroppedPackets          | Stream,<br>Channel,<br>(Card included<br>in Channel idx)     | Number of packets<br>dropped because<br>they are in the past.                | Number of packets<br>provided too late to<br>the driver.                                              | rsSt2110V1Sender-<br>AncCh[Channel]Id[Str<br>eam]PastDropped-<br>Packets     |
| AncSenderAll-<br>Packets                  | Stream,<br>Channel,<br>(Card included<br>in Channel idx)     | Number of total packets sent.                                                | If this number incre-<br>ments something has<br>been sent.                                            | rsSt2110V1Sender-<br>AncCh[Channel]Id[Str<br>eam]AllPackets                  |

| Data Point                     | Dimension                                                | Description                                                                                                    | Use Case                                                                                                    | SNMP Name                                                          |
|--------------------------------|----------------------------------------------------------|----------------------------------------------------------------------------------------------------|----------------------------------------------------------------------------------------------------|--------------------------------------------------------------------|
| VideoReceiverAc-<br>tive       | Stream,<br>Channel,<br>(Card included<br>in Channel idx) | Status of the receiver:<br>active, inactive                                                                                                    | This is always active<br>as the data point is<br>not available if the IP<br>daemon is not<br>running.                                                                                                    | rsSt2110V1Receiver-<br>VideoCh[Channel]Idx[<br>Stream]Active       |
| VideoReceiverRtp-<br>PktValid  | Stream,<br>Channel,<br>(Card included<br>in Channel idx) | Number of valid packets received.                                                                                                    | An incrementing<br>count signals that<br>packets have been<br>received.                                                                                                    | rsSt2110V1Receiver-<br>VideoCh[Channel]Idx[<br>Stream]RtpPktValid  |
| VideoReceiverRtp-<br>PktUnrecv | Stream,<br>Channel,<br>(Card included<br>in Channel idx) | Unrecoverable packet<br>count increments<br>when a media packet<br>is missing in the<br>channel stream.                                                                                                  | An incrementing<br>count signals that<br>packets are missing -<br>> frame/line/pixel<br>drop.                                                                                                    | rsSt2110V1Receiver-<br>VideoCh[Channel]Idx[<br>Stream]RtpPktUnrecv |
| VideoReceiverRtp-<br>PktCorr   | Stream,<br>Channel,<br>(Card included<br>in Channel idx) | Corrected packet<br>count increments<br>when a media packet<br>is being recovered in<br>the channel stream.                                                                                              | An increasing count<br>signals that packets<br>could be recovered<br>from received data<br>(leg1 or leg2).                                                                                                    | rsSt2110V1Receiver-<br>VideoCh[Channel]Idx[<br>Stream]RtpPktCorr   |
| VideoReceiverRtp-<br>PktDup    | Stream,<br>Channel,<br>(Card included<br>in Channel idx) | Duplicated packet<br>count increments<br>when a channel<br>received a media<br>packet that already<br>exists in the media<br>buffer. The count also<br>increases for redun-<br>dant St2022-7<br>packets. | An increasing count<br>signals that pack-<br>ages have been<br>received twice. This<br>could indicate that<br>there are multiple<br>streams in the<br>network using the<br>same transport<br>parameters. When<br>St2022-7 is enabled,<br>the packets received<br>on leg 2 are counted<br>as duplicate packets.<br>For St2022-7 this<br>count can be used to<br>validate the quality of<br>the secondary<br>stream. As long as<br>this counter and the<br>VideoReceiverRtpPkt-<br>Valid counter increase<br>with the same paket<br>rate, all packets of the<br>secondary stream<br>have been received. | rsSt2110V1Receiver-<br>VideoCh[Channel]Idx[<br>Stream]RtpPktDup    |

### Administration

| Data Point                          | Dimension                                                | Description                                                                                                    | Use Case                                                                                                    | SNMP Name                                                                    |
|-------------------------------------|----------------------------------------------------------|----------------------------------------------------------------------------------------------------|----------------------------------------------------------------------------------------------------|------------------------------------------------------------------------------|
| VideoReceiverRtp-<br>PktCnt         | Stream,<br>Channel,<br>(Card included<br>in Channel idx) | Total number of RTP<br>Packets received by<br>the interface.                                                        | An incrementing<br>count signals that<br>packets have been<br>received. However, it<br>does not tell anything<br>about the quality of<br>the packets.                                                                                                    | rsSt2110V1Receiver-<br>VideoCh[Channel]ldx[<br>Stream]RtpPktCnt              |
| AudioReceiverAc-<br>tive            | Stream,<br>Channel,<br>(Card included<br>in Channel idx) | Status of the receiver:<br>active, inactive                                                                         | This is always active<br>as the data point is<br>not available if the IP<br>daemon is not<br>running.                                                                                                    | rsSt2110V1Receiver-<br>AudioCh[Channel]Idx[<br>Stream]Active                 |
| AudioReceiverOut-<br>OfOrderPackets | Stream,<br>Channel,<br>(Card included<br>in Channel idx) | The counter<br>increases if the<br>packet queue needs<br>to be reordered<br>because of missing<br>sequence numbers. | Signals gaps in<br>received sequence<br>numbers. Might indi-<br>cate missing packets<br>or a switch to another<br>sender or stream.                                                                                                    | rsSt2110V1Receiver-<br>AudioCh[Channel]Idx[<br>Stream]OutOfOrder-<br>Packets |
| AudioReceiver-<br>DroppedPackets    | Stream,<br>Channel,<br>(Card included<br>in Channel idx) | Number of dropped<br>packets due to full<br>queue.                                                                  | An increasing value<br>indicates that<br>incoming packets<br>could not be<br>processed in time.<br>Thus the queue is full<br>and packages need to<br>dropped.                                                                                                    | rsSt2110V1Receiver-<br>AudioCh[Channel]Idx[<br>Stream]Dropped-<br>Packets    |
| AudioReceiverDuplicates             | Stream,<br>Channel,<br>(Card included<br>in Channel idx) | Number of duplicate packets.                                                                                        | An increasing count<br>signals that pack-<br>ages have been<br>received twice. This<br>could indicate that<br>there are multiple<br>streams in the<br>network using the<br>same transport<br>parameters. When<br>St2022-7 is enabled,<br>the packets received<br>on leg 2 are counted<br>as duplicate packets.<br>For St2022-7 this<br>count can be used to<br>validate the quality of<br>the secondary<br>stream. As long as<br>this counter and the<br>VideoReceiverRtpPkt-<br>Valid counter increase<br>with the same paket<br>rate, all packets of the<br>secondary stream<br>have been received. | rsSt2110V1Receiver-<br>AudioCh[Channel]Idx[<br>Stream]Duplicates             |

| Data Point                                   | Dimension                                                | Description                                                                                                    | Use Case                                                                                                    | SNMP Name                                                                        |
|----------------------------------------------|----------------------------------------------------------|----------------------------------------------------------------------------------------------------|----------------------------------------------------------------------------------------------------|----------------------------------------------------------------------------------|
| AudioReceiver-<br>ValidPackets               | Stream,<br>Channel,<br>(Card included<br>in Channel idx) | Number of valid<br>packets received.                                                                                | An increasing count<br>signals that correct<br>packets have been<br>received. The<br>received data could<br>still have errors due to<br>missing or corrupted<br>packets.                                | rsSt2110V1Receiver-<br>AudioCh[Channel]ldx[<br>Stream]ValidPackets               |
| AudioReceiver-<br>MissingPackets             | Stream,<br>Channel,<br>(Card included<br>in Channel idx) | Number of missing packets.                                                                                          | An increasing count<br>signals that packets<br>are missing -><br>samples drop                                                                                                    | rsSt2110V1Receiver-<br>AudioCh[Channel]Idx[<br>Stream]Missing-<br>Packets        |
| AudioReceiverRe-<br>ceivedPacketsOn-<br>Leg1 | Stream,<br>Channel,<br>(Card included<br>in Channel idx) | Number of pakets<br>received by the inter-<br>face for leg 1 (primary<br>St2022-7 stream)                           | An increasing count<br>signals that packets<br>from the primary<br>stream have been<br>received. For St2022-<br>7 this count should<br>increase with the<br>same rate as<br>ReceivedPacketsOn-<br>Leg2. | rsSt2110V1Receiver-<br>AudioCh[Channel]ldx[<br>Stream]Received-<br>PacketsOnLeg1 |
| AudioReceiverRe-<br>ceivedPacketsOn-<br>Leg2 | Stream,<br>Channel,<br>(Card included<br>in Channel idx) | Number of pakets<br>received by the inter-<br>face for leg 2<br>(secondary St2022-7<br>stream)                      | An increasing count<br>signals that packets<br>from the primary<br>stream have been<br>received. For St2022-<br>7 this count should<br>increase with the<br>same rate as<br>ReceivedPacketsOn-<br>Leg1. | rsSt2110V1Receiver-<br>AudioCh[Channel]ldx[<br>Stream]Received-<br>PacketsOnLeg2 |
| AncReceiverActive                            | Stream,<br>Channel,<br>(Card included<br>in Channel idx) | Status of the receiver:<br>active, inactive                                                                         | This is always active<br>as the data point is<br>not available if the IP<br>daemon is not<br>running.                                                                                                   | rsSt2110V1Receiver-<br>AncCh[Channel]Idx[St<br>ream]Active                       |
| AncReceiverOutO-<br>fOrderPackets            | Stream,<br>Channel,<br>(Card included<br>in Channel idx) | The counter<br>increases if the<br>packet queue needs<br>to be reordered<br>because of missing<br>sequence numbers. | Signals gaps in<br>received sequence<br>numbers. Might indi-<br>cate missing packets<br>or a switch to another<br>sender or stream.                                                                     | rsSt2110V1Receiver-<br>AncCh[Channel]Idx[St<br>ream]OutOfOrder-<br>Packets       |
| AncReceiver-<br>DroppedPackets               | Stream,<br>Channel,<br>(Card included<br>in Channel idx) | Number of dropped<br>packets due to full<br>queue.                                                                  | An increasing value<br>indicates that<br>incoming packets<br>could not be<br>processed in time.<br>Thus the queue is full<br>and packages need to<br>dropped.                                           | rsSt2110V1Receiver-<br>AncCh[Channel]Idx[St<br>ream]Dropped-<br>Packets          |

| Data Point                                 | Dimension                                                | Description                                                                               | Use Case                                                                                                    | SNMP Name                                                                      |
|--------------------------------------------|----------------------------------------------------------|-------------------------------------------------------------------------------------------|----------------------------------------------------------------------------------------------------|--------------------------------------------------------------------------------|
| AncReceiverDuplicates                      | Stream,<br>Channel,<br>(Card included<br>in Channel idx) | Number of duplicate<br>packets.                                                           | An increasing count<br>signals that pack-<br>ages have been<br>received twice. This<br>could indicate that<br>there are multiple<br>streams in the<br>network using the<br>same transport<br>parameters. When<br>St2022-7 is enabled,<br>the packets received<br>on leg 2 are counted<br>as duplicate packets.<br>For St2022-7 this<br>count can be used to<br>validate the quality of<br>the secondary<br>stream. As long as<br>this counter and the<br>VideoReceiverRtpPkt-<br>Valid counter increase<br>with the same paket<br>rate, all packets of the<br>secondary stream<br>have been received. | rsSt2110V1Receiver-<br>AncCh[Channel]Idx[St<br>ream]Duplicates                 |
| AncReceiverValid-<br>Packets               | Stream,<br>Channel,<br>(Card included<br>in Channel idx) | Number of valid<br>packets received.                                                      | An increasing count<br>signals that correct<br>packets have been<br>received. The<br>received data could<br>still have errors due to<br>missing or corrupted<br>packets.                                                                                                    | rsSt2110V1Receiver-<br>AncCh[Channel]Idx[St<br>ream]ValidPackets               |
| AncReceiverMiss-<br>ingPackets             | Stream,<br>Channel,<br>(Card included<br>in Channel idx) | Number of missing packets.                                                                | An increasing count<br>signals that packets<br>are missing -> drop                                                                                                    | rsSt2110V1Receiver-<br>AncCh[Channel]Idx[St<br>ream]MissingPackets             |
| AncReceiverRe-<br>ceivedPacketsOn-<br>Leg1 | Stream,<br>Channel,<br>(Card included<br>in Channel idx) | Number of pakets<br>received by the inter-<br>face for leg 1 (primary<br>St2022-7 stream) | An increasing count<br>signals that packets<br>from the primary<br>stream have been<br>received. For St2022-<br>7 this count should<br>increase with the<br>same rate as<br>ReceivedPacketsOn-<br>Leg2.                                                                                                    | rsSt2110V1Receiver-<br>AncCh[Channel]Idx[St<br>ream]ReceivedPack-<br>etsOnLeg1 |

| Data Point                                 | Dimension                                                | Description                                                                                       | Use Case                                                                                                    | SNMP Name                                                                      |
|--------------------------------------------|----------------------------------------------------------|---------------------------------------------------------------------------------------------------|----------------------------------------------------------------------------------------------------|--------------------------------------------------------------------------------|
| AncReceiverRe-<br>ceivedPacketsOn-<br>Leg2 | Stream,<br>Channel,<br>(Card included<br>in Channel idx) | Number of pakets<br>received by the inter-<br>face for leg 2<br>(secondary St2022-7<br>stream)    | An increasing count<br>signals that packets<br>from the primary<br>stream have been<br>received. For St2022-<br>7 this count should<br>increase with the<br>same rate as<br>ReceivedPacketsOn-<br>Leg1. | rsSt2110V1Receiver-<br>AncCh[Channel]Idx[St<br>ream]ReceivedPack-<br>etsOnLeg2 |
|                                            |                                                          | <b>rsVsaV1M</b><br>(virtual storage                                                               |                                                                                                    |                                                                                |
| Name                                       | Storage<br>(A/B)                                         | Path of the storage                                                                               | Query the storage path.                                                                                                    | rsVsaS-<br>torage[A/B]Name                                                     |
| UUID                                       | Storage<br>(A/B)                                         | UUID of the storage                                                                               | Query the storage uuid.                                                                                                    | rsVsaS-<br>torage[A/B]Uuid                                                     |
| State                                      | Storage<br>(A/B)                                         | State of the storage:<br>Unknown, Ok, Offline,<br>WriteOnly, QueueFull                            | Query the storage state.                                                                                                    | rsVsaS-<br>torage[A/B]State                                                    |
|                                            |                                                          | rsSyncdV1I<br>(internal storage inf                                                               |                                                                                                    |                                                                                |
| DaemonState                                | 1                                                        | State of the daemon:<br>Undef, Unkonwn,<br>Inprogress, Primary,<br>Secondary                      | Query the state of the daemon.                                                                                                    | rsSyncdV1Daemon-<br>State                                                      |
| SyncState                                  | 1                                                        | Synchronization<br>status of the daemon:<br>Undef, Idle, Running,<br>Failed                       | Query the synchroni-<br>zation state.                                                                                                    | rsSyncdV1SyncState                                                             |
| SyncElements                               | 1                                                        | Number of elements                                                                                |                                                                                                    | rsSyncdV1SyncEle-<br>ments                                                     |
| Name                                       | Storage<br>(A/B)                                         | Path of the storage                                                                               | Query the storage path.                                                                                                    | rsSyncd-<br>VStorage[A/B]Name                                                  |
| UUID                                       | Storage<br>(A/B)                                         | UUID of the storage                                                                               | Query the storage uuid.                                                                                                    | rsSyncd-<br>VStorage[A/B]Uuid                                                  |
| State                                      | Storage<br>(A/B)                                         | State of the storage:<br>Undefined, Online,<br>Offline, Inconsistent                              | Query the storage<br>state                                                                                                    | rsSyncd-<br>VStorage[A/B]State                                                 |
|                                            |                                                          | HOST-RESOURC<br>(third-party standar                                                              |                                                                                                    |                                                                                |
| hrStorageTable                             | Table                                                    | Monitoring of storage<br>level for local mount<br>points (no SSFS<br>support) (3rd-party-<br>mib) |                                                                                                    | hrStorageTable                                                                 |

# SNMP System Monitoring

| Data Point                                     | Dimension | Description                                                                                       | Use Case                                                                                                    | SNMP Name |  |  |
|------------------------------------------------|-----------|---------------------------------------------------------------------------------------------------|----------------------------------------------------------------------------------------------------|-----------|--|--|
| UCD-SNMP-MIB<br>(third-party standard library) |           |                                                                                                   |                                                                                                    |           |  |  |
| dskTable                                       | Table     | Monitoring of storage<br>level for local mount<br>points (no SSFS<br>support) (3rd-party-<br>mib) | The table entries<br>must be added to<br>/etc/snmp/snmpd.conf<br>, e.g. disk /media/vol0<br>for monitoring the<br>mount point. Traps<br>can also be config-<br>ured that fire if a<br>storage limit has been<br>reached. | dskTable  |  |  |

This section guides you through the process of transforming VENICE S with SDI support to also support professional video, audio and ancillary data transmission over an IP network.

The following topics are covered

- Preconditions (page 111)
- General Network Settings (page 112)
- Installing the IP Software (page 115)
- Channel Configuration (page 115)
- Activating the SMPTE 2110 IP Interfaces (page 116)
- Configuring the PTP Sync Mode (page 117)
- Configuring the PTP Parameters (page 119)
- Configuring the NMOS Node Settings (page 120)
- NMOS Stream Configuration (page 120)

# Preconditions

For the integration into an IP network, VENICE S requires the installation of SFP modules which have to be ordered separately.

**Ordering Information** 

| Article name                     | Article order number | Comments                                     |
|----------------------------------|----------------------|----------------------------------------------|
| VEN-B433 VOIP<br>SFP BUNDLE (4X) | 2906.1574.02         | VENICE S4: 1x needed<br>VENICE S8: 2x needed |

VENICE S might be connected with up to three different networks:

- Management network for configuration and video server protocols (VDCP, FIMS, MOS, VeniceWS, WSDD)
- Media over IP network (SMPTE 2110, NMOS)
- **Optional:** Storage network (e.g. SpycerNode)

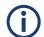

We recommend to use static IP addresses on all required VENICE S network interfaces (no DHCP).

#### **Required Interfaces**

| Interface                                            | Card<br>[cardIndex] | SMPTE 2110<br>Port<br>[portIndex] | Model          |
|------------------------------------------------------|---------------------|-----------------------------------|----------------|
| rsip0s0<br>(Default 2022-7 main interface)           | 0                   | 0                                 | VENICE S4/S8   |
| rsip0s1<br>(Default 2022-7 secondary inter-<br>face) | -                   | 1                                 |                |
| rsip0s2                                              |                     | 2                                 |                |
| rsip0s3                                              |                     | 3                                 |                |
| rsip1s0<br>(Default 2022-7 main interface)           | 1                   | 0                                 | VENICE S8 only |
| rsip1s1<br>(Default 2022-7 secondary inter-<br>face) | -                   | 1                                 |                |
| rsip1s2                                              |                     | 2                                 |                |
| rsip1s3                                              |                     | 3                                 |                |

### **General Network Settings**

For the initial configuration of the IP settings, a client PC is required that is directly connected to the default 1G configuration network interface "eno4" on the VENICE S server (factory default: static IP 10.0.0.8). The corresponding client PC's network port needs to be configured to an IP address that is in the same network (e.g. 10.0.0.9).

#### Configuring the IP interfaces

If the VENICE S server already got a dedicated management network IP configured on one of the two available 1G network interfaces ("eno3" or "eno4"), just use that port for the network settings configuration.

Perform the following steps:

- 1. Open the R&S®Device Manager in your Chrome browser by using the management network interface IP address.
- Log in to the Device Manager web frontend: username: administrator; password: [serial number of the device] With version 1.0.0.0 to 1.5.1.0 use password admin.

3. Click the VENICE MEDIA SERVER tab in the "Device Manager" section and select the corresponding VENICE server.

| 🛞 Device Manager       |            |                                                         |          |
|------------------------|------------|---------------------------------------------------------|----------|
| ्राह्य Device manager  | Monitoring | VENICE Media Server<br>venice-s400-123456               | SP       |
| 🖋 Rename 🗸 Apply       |            | I 📑 Import 📑 Export 📑 Export all                        |          |
| Network Settings       | -          | venice-s400-123456                                      | venice-s |
| Spycer Settings        | •          | IP address: 172.23.69.205                               | IP addre |
| Media Storage Settings | •          | Ch1 Idle Unknown<br>Ch2 FIMS Record<br>Ch3 VDCP Unknown |          |
| Notification           | •          | Ch4 MOS Play                                            |          |
| File Services          | -          |                                                         |          |

4. Navigate to System > Network interface settings.

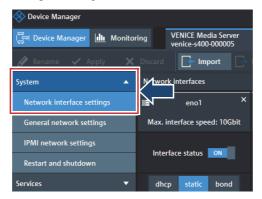

5. Configure all IP interfaces for all used networks

**IP** interfaces

| Port                                                                                                  | Network Interface | Comments |
|----------------------------------------------------------------------------------------------------|-------------------|----------|
| eno1                                                                                                  | Storage           | optional |
| eno3                                                                                                  | Management        | required |
| <b>rsip[cardIndex]s[portIndex]</b><br>See also Required Interfaces in "Precondi-<br>tions" (page 111) | Media over IP     | required |

Default Gateway and DNS Server Perform the following steps:

- 1. Select General Network Settings in the System settings.
- 2. Configure the default gateway and DNS server (Name Server 1 3) addresses as needed.

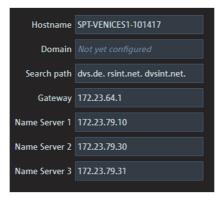

# **IPMI Settings**

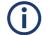

We recommend a static network configuration.

Perform the following steps:

Configure the IPMI management interface network settings.

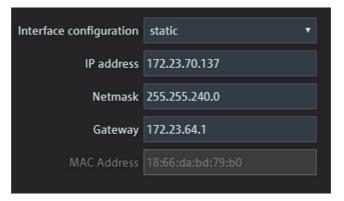

# Installing the IP Software

Perform the following steps:

- Download the latest RSI release package from GLORIS https://gloris.rohde-schwarz.com
- 2. Start the RSI executable on your Windows client PC that is connected to the same management network the VENICE S is connected to.
- 3. Click through the installation menu until you can select servers.
- **4.** Select all VENICE S servers you want to update and start the installation.

If the firmware of the server's video I/O card was changed, the server will be automatically cold rebooted.

# **Channel Configuration**

Perform the following steps:

- 1. Open the R&S®Device Manager as described in "Configuring the IP interfaces" (page 112) and select the corresponding video server.
- 2. Navigate to Video settings > HD/UHD.
- Select SMPTE2110HD or SMPTE2110UHD as mode for all available cards.

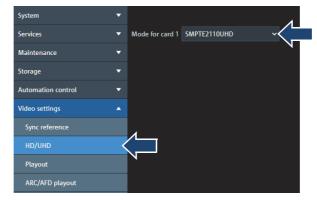

4. Press Apply to confirm your settings.

(i)

This triggers a restart of the VENICE S server.

# Activating the SMPTE 2110 IP Interfaces

Perform the following steps:

- 1. Open the R&S®Device Manager as described in "Configuring the IP interfaces" (page 112) and select the corresponding video server.
- 2. Navigate to System > Network interface settings.
- 3. Switch INTERFACE STATUS to ON for all required interfaces, see also "Preconditions" (page 111) for the required interfaces.

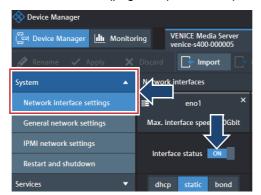

- 4. Configure static or DHCP settings.
- 5. Press Apply to confirm your settings.
- 6. Each time you change the network settings the network service is restarted on the associated device. Press OK to confirm the warning message.

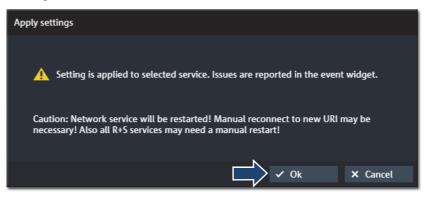

# **Configuring the PTP Sync Mode**

The PTP sync mode can be configured either through the R&S®Device Manager or via the VENICE Web Service (VeniceWS)

Using the R&S®Device Manager Perform the following steps:

- 1. Open the R&S®Device Manager as described in "Configuring the IP interfaces" (page 112) and select the corresponding video server.
- 2. Navigate to Video Settings> Sync Reference.

The **Sync Reference** panel will be displayed only if all channels of the selected VENICE S are set to **IDLE UNKNOWN** state, which requires them to be disconnected from current service. If the panel is displayed in your case, proceed directly with step 4, otherwise first perform step 3.

- 3. (Optional) To disconnect the channels, do the following:
  - Navigate to Automation control and check which service is started on each channel. You may have to click through each of the parameters sections (VDCP, FIMS or MOS) to locate the channel and the running service.
  - → For each running channel click the **Disconnect** button.

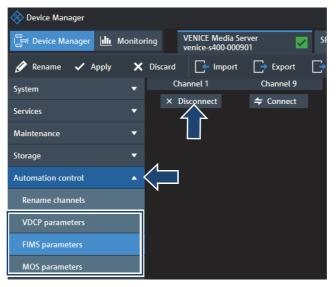

4. In the Sync Reference panel set **CURRENT CHANNEL** to **1**.

5. Select SYNC CONFIGURATION and set SYNC MODE to PTP.

| 🗞 Device Manager        |   |                                |             |               |                |              |
|-------------------------|---|--------------------------------|-------------|---------------|----------------|--------------|
| ्रा Device Manager 🛄 Mo |   | NICE Media Se<br>nice-s400-000 |             | <b>&gt;</b>   | SPYCER Storage |              |
| 🖋 Rename 🗸 Apply        | × | Discard                        | - Import    | Export        |                | 子 Export all |
| System                  | • |                                |             |               |                |              |
| Services                | ▼ | Current chan                   | nel 1       |               |                | · ?          |
| Maintenance             | • |                                |             |               |                |              |
| Storage                 | • | Sync config                    | uration LTC | configuration |                |              |
| Automation control      | • | Sync mode                      | РТР         |               | ~              |              |
| Video settings          | • | Sync HPhase                    | 0           |               |                |              |
| Sync reference          |   | Sync VPhase                    | 0           |               |                |              |
| HD/UHD                  |   |                                |             |               |                |              |

- 6. Repeat steps 4 and 5 with **CURRENT CHANNEL** being set to **11**.
- 7. Press Apply to confirm your settings.

Using the VENICE Web Service (VeniceWS) Perform the following steps:

 Use the VeniceWS SOAP request querySyncConfigurationRequest to check if VENICE S uses PTP synchronization mode. Send the following command to [Management-IP]:8011 and [Management-IP]:8021:

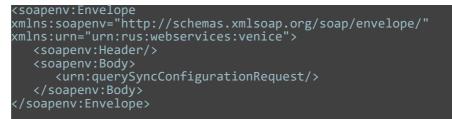

 Set VENICE S to PTP clock synchronization mode with the VeniceWS SOAP request configureSyncRequest. Send the following request to [Management-IP]:8011 and [Management-IP]:8021:

| <soapenv:envelope< th=""></soapenv:envelope<>                           |
|-------------------------------------------------------------------------|
| <pre>xmlns:soapenv="http://schemas.xmlsoap.org/soap/envelope/"</pre>    |
| <pre>xmlns:urn="urn:rus:webservices:venice"&gt;</pre>                   |
| <soapenv:header></soapenv:header>                                       |
| <soapenv:body></soapenv:body>                                           |
| <ur><li><urn:configuresyncrequest></urn:configuresyncrequest></li></ur> |
| <pre><urn:syncconfiguration></urn:syncconfiguration></pre>              |
| Optional:                                                               |
| <pre><urn:syncmode>PTP</urn:syncmode></pre>                             |
| <pre><urn:synchphase>0</urn:synchphase></pre>                           |
| <pre><urn:syncvphase>0</urn:syncvphase></pre>                           |
|                                                                         |
| Optional:                                                               |
|                                                                         |
|                                                                         |
|                                                                         |
|                                                                         |

# **Configuring the PTP Parameters**

Both interfaces rsipXs1 and rsipXs0 of the corresponding card X need to be enabled even if only one interface is connected to the network. Otherwise PTP will not work correctly after reboot. See also "Activating the SMPTE 2110 IP Interfaces" (page 116) for activation instructions.

Perform the following steps:

- 1. Open the R&S®Device Manager as described in "Configuring the IP interfaces" (page 112) and select the corresponding video server.
- 2. Navigate to Services > PTP settings.
- 3. Determine the defaults for your specific PTP environment.

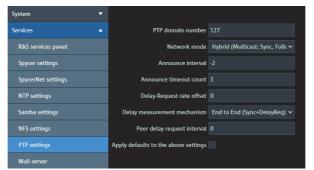

4. Press Apply to confirm your settings.

(i

This panel also contains PTP status monitoring information for one card of VENICE S4 and two cards of VENICE S8.

# **Configuring the NMOS Node Settings**

Configuration of NMOS node settings is available via the R&S®Device Manager.

Perform the following steps:

- 1. Open the R&S®Device Manager as described in "Configuring the IP interfaces" (page 112) and select the corresponding video server.
- 2. Navigate to Video settings > Global NMOS settings.
- 3. Set the corresponding values for VENICE S:

| 🗞 Device Manager                     |                                     |                    |          |  |  |
|--------------------------------------|-------------------------------------|--------------------|----------|--|--|
| 💭 Device Manager 🛄                   | Monitoring                          |                    |          |  |  |
| Device settings - venice-s407-101312 |                                     |                    |          |  |  |
| 🖉 Rename 🗸 Apply 🗙                   | Discard 📑 Import 📑 Export 📑 Expo    |                    |          |  |  |
| System 🔻                             |                                     |                    |          |  |  |
| Services 🔻                           | NMOS node name                      | venice-s407-101312 |          |  |  |
| Maintenance 🔹                        | NMOS interface                      | eno3               |          |  |  |
| Notifications 🔹                      | NMOS port                           | 3209               |          |  |  |
| Automation control 🔹                 | Restore master enable for receivers |                    |          |  |  |
| Video settings                       | Restore master enable for senders   |                    |          |  |  |
| Sync reference                       |                                     |                    |          |  |  |
| HD/UHD                               | Start sender after creation         |                    |          |  |  |
| Playout                              | Audio Format Type                   | 98                 |          |  |  |
| ANC playout                          | Video Format Type                   |                    |          |  |  |
| Record                               | ANC Format Type                     |                    |          |  |  |
| Codec configuration                  | Set fallback registration server    | on                 | <b>-</b> |  |  |
| Proxy generation                     |                                     | 192.122.122.3      |          |  |  |
| Global NMOS settings                 | Default registration server IP      |                    |          |  |  |
| NMOS settings                        | Default registration server port    | 80                 |          |  |  |
|                                      | Enable unicast DNS discovery        |                    |          |  |  |
|                                      | Default unicast DNS domain          | local              |          |  |  |
| Akin -                               |                                     |                    |          |  |  |

**(i)** 

The last four settings at the bottom are intended for unicast based registration servers. There is no need to specify those settings if a multicast based registration server is used.

# **NMOS Stream Configuration**

Instead of one SDI input port and one SDI output port for video, audio and ANC I/O, the IP R&S VENICE provides NMOS resources for sending and receiving IP streams over one channel. In contrast to SDI, specific NMOS sender and receiver resources need to be configured separately for each data type, such as audio, video and ANC. These recourses are prepared externally as JSON files which are then imported using the Device Manager

interface.

There can also be multiple instances of NMOS resources of the same data type. VENICE S currently supports one video sender and receiver, one ANC sender and receiver and up to 16 audio senders and receivers per channel.

#### **NMOS Settings** Perform the following steps:

 In the Device Manager select the requested R&S VENICE server and navigate to Video settings > NMOS settings.

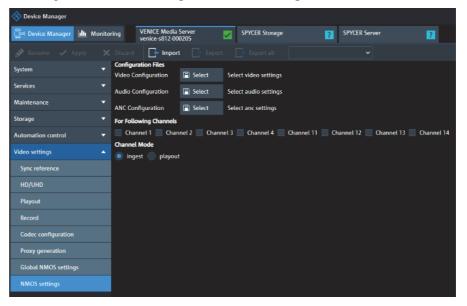

 Import the JSON files with the NMOS configuration settings. There is one JSON file per data type, operation mode (playout or ingest), and channel.

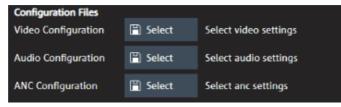

Please note that it is a good practice to include at least the channel index and maybe the name of the NMOS Node into the name of the resource. This simplifies the assignment of the stream to the corresponding channel.

3. Select the associated channel.

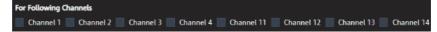

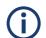

Channels 11,12,13,14 are available for the second video card (R&S VENICE S8 only).

4. Select the channel mode (ingest or playout).

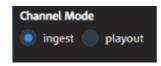

If the configuration file for a specific combination is missing or invalid, VENICE S automatically creates default resources. The NMOS name of those resources starts with the string Default.

The next sections provide detailed information about the structure and parameters of the audio, video and ANC configuration files.

ration

Video Configu- The following section provides a small example and also lists the entire JSON schema for video configuration.

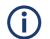

The name scheme may change due to version control.

### Example for video configuration:

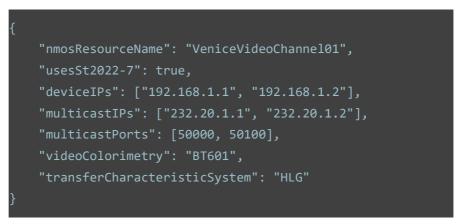

Parameters "deviceIPs", "multicastIPs", "multicastPorts", "videoColorimetry", and "transferCharacteristicSystem" are optional.

### Complete JSON Schema for video configuration:

```
{"$schema": "http://json-schema.org/draft-04/schema#",
       "type": "object",
       "properties": {
              "nmosResourceName": {
"description": "Unique name of the NMOS resource used for the creation of the NMOS resource IDs.",
                      "type": "string",
                      "default": "VeniceChannel"
              "nmosResourceLabel": {
                      "description": "NMOS label and description of the NMOS
resource.",
                      "type": "string",
                      "default": "VeniceChannel"
              "usesSt2022-7": {
                      "description": "Enable seamless protection switching
for the video NMOS resource.",
                      "type": "boolean",
                      "default": true
              "deviceIPs": {
"description": "Optional array of one or two device IP
addresses or interface names used for SMPTE2110. Use null for default
interfaces.",
                      "type": ["array", "null"],
                      "maxItems": 2,
                             "type": "string",
                             "oneOf": [
                                            "pattern": "^rsip[0-1]s[0-4]$"
                                            "pattern": "^[0-9]{1,3}\\.[0-
9]{1,3}\\.[0-9]{1,3}\\.[0-9]{1,3}*"
```

```
"type": ["array", "null"],
      "minItems": 1,
      "maxItems": 2,
      "items": {
             "type": "string",
             "format": "ipv4"
      "minItems": 1,
             "type": "integer",
"videoColorimetry": {
      "type": "string",
             "BT709",
             "BT2020",
             "BT2100",
             "ST2065_1",
             "ST2065_3",
             "UNSPECIFIED",
"transferCharacteristicSystem": {
      "type": "string",
```

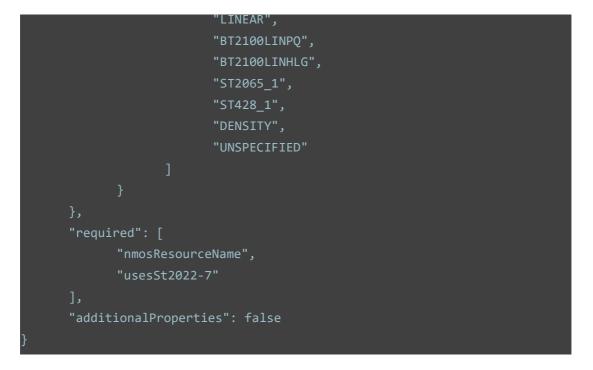

**ANC Configu**ration The following section provides a small example and also lists the entire JSON schema for ANC configuration.

**(i)** 

The name scheme may change due to version control.

# Example for ANC configuration:

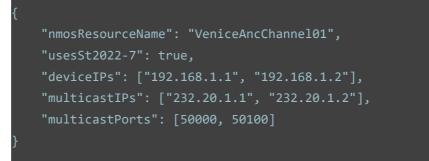

Parameters "deviceIPs", "multicastIPs", and "multicastPorts" are optional.

Complete JSON Schema for ANC configuration:

### Administration

```
"$schema": "http://json-schema.org/draft-04/schema#",
       "type": "object",
       "properties": {
              "nmosResourceName": {
"description": "Unique name of the NMOS resource used for the creation of the NMOS resource IDs.",
                      "type": "string",
                     "default": "VeniceChannel"
              "nmosResourceLabel": {
                     "description": "NMOS label and description of the NMOS
resource.",
                      "type": "string",
                     "default": "VeniceChannel"
              "usesSt2022-7": {
                      "description": "Enable seamless protection switching for
the video NMOS resource.",
                      "type": "boolean",
                     "default": true
              "deviceIPs": {
"description": "Optional array of one or two device IP
addresses or interface names used for SMPTE2110. Use null for default
interfaces.",
                      "type": ["array", "null"],
                      "minItems": 1,
                     "maxItems": 2,
                             "type": "string",
                             "oneOf": [
                                            "pattern": "^rsip[0-1]s[0-4]$"
                                            "pattern": "^[0-9]{1,3}\\.[0-
9]{1,3}\\.[0-9]{1,3}\\.[0-9]{1,3}*"
```

```
},
             "multicastIPs": {
                    "type": ["array", "null"],
                    "minItems": 1,
                    "maxItems": 2,
                          "type": "string",
                          "format": "ipv4"
                    "type": ["array", "null"],
                    "minItems": 1,
                    "maxItems": 2,
                    "items": {
                           "type": "integer",
      "required": [
             "nmosResourceName",
             "usesSt2022-7"
      "additionalProperties": false
```

Audio Configuration The JSON audio (routing) schema used by R&S VENICE S defines the structure of the audio configuration JSON file. It specifies a list of up to 16 audio streams. Beside the name of the stream and the use of ST2022-7, each audio stream comprises a stream index, the number of audio channels, audio labels, audio symbols, and audio routings.

Example for the configuration of one stereo audio stream:

```
"$schema": "http://json-schema.org/draft-04/schema#",
     "definitions": {
            "multiAudioStreamMapping": {
                   "type": "object",
                   "required": [
                          "streamChannelIndex",
                          "bufferChannelIndex"
                   "additionalProperties": false,
                   "properties": {
                          "streamChannelIndex": {
                                "type": "integer",
                                "maximum": 7
                          "bufferChannelIndex": {
                                "type": "integer",
                                "minimum": 0,
            "audioStream": {
                   "type": "object",
                   "required": [
                          "routing",
                          "labels"
'additionalProperties": false,
                   "properties": {
                                "type": "integer",
```

```
"audioStreams": [
        "labels": [
           "Left german",
           "Right german"
        "routing": [
                "bufferChannelIndex": 0,
                "streamChannelIndex": 0
                "bufferChannelIndex": 1,
                "streamChannelIndex": 1
        "symbols": [
        "deviceIPs": [
           "192.168.1.2"
        "multicastIPs": [
            "232.20.1.2"
        "multicastPorts": [
            50000,
           50100
```

Parameters "symbols", "usesSt2022-7", "deviceIPs", "multicastIPs", and "multicastPorts" are optional.

| bufferChannelIndex | The index of the internal audio channel from zero to 15.                                |  |  |  |
|--------------------|-----------------------------------------------------------------------------------------|--|--|--|
| streamChannelIndex | The index of the audio channel of the stream from zero to number of channels minus one. |  |  |  |

### Ingest:

For ingest, the **streamChannelIndex** is routed to the **bufferChannelIndex** where the **bufferChannelIndex** needs to be unique over all defined streams.

#### Playout:

For playout, the **bufferChannelIndex** is routed to the **streamChannelIndex** where the **streamChannelIndex** needs to be unique within each audio stream. Without the restrictions, two outputs would be mapped to the same input, which would require a mixing of the audio signals, which is not implemented so far.

# **(i)**

Note that senders originally provide a stream with number of channels as defined by the parameter **channels**. However, receivers can also be connected to senders with a different number of channels. For receivers, the parameter **channels** defines the number of audio channels routed into the recorded file. If the number of received audio channels is greater than the number of channels of the stream, only the first number of **channels** is routed to the file. If the number of received channels is smaller, the missing channels contain zero samples.

#### Complete JSON Schema for audio configuration:

```
"$schema": "http://json-schema.org/draft-04/schema#",
"definitions": {
      "multiAudioStreamMapping": {
             "type": "object",
             "required": [
                    "streamChannelIndex",
                    "bufferChannelIndex"
             "additionalProperties": false,
             "properties": {
                    "streamChannelIndex": {
                          "type": "integer",
                          "minimum": 0,
                    "bufferChannelIndex": {
                          "type": "integer",
                          "maximum": 15
             "type": "object",
             "required": [
                    "routing",
                    "labels"
             "additionalProperties": false,
             "properties": {
                          "type": "integer",
```

| "name"                                                      | : {                                                                                          |
|-------------------------------------------------------------|----------------------------------------------------------------------------------------------|
|                                                             | description": "Unique name of the NMOS                                                       |
| resource used for the crea                                  | ntion of the NMOS resource IDs.",                                                            |
|                                                             | "type": "string"                                                                             |
|                                                             | },                                                                                           |
|                                                             | "label": {                                                                                   |
|                                                             | "description": "NMOS label and description                                                   |
| of the NMOS resource.",                                     |                                                                                              |
|                                                             | "type": "string"                                                                             |
|                                                             | },                                                                                           |
|                                                             | "usesSt2022-7": {                                                                            |
| switching for this stream.                                  | "description": "Enable seamless protection",                                                 |
|                                                             | "type": ["boolean", "null"],                                                                 |
|                                                             | "default": true                                                                              |
|                                                             | },                                                                                           |
|                                                             | "deviceIPs": {                                                                               |
|                                                             |                                                                                              |
| <pre>two device IP addresses or default interfaces.",</pre> | "description": "Optional array of one or<br>interface names used for SMPTE2110. Use null for |
|                                                             | "type": ["array", "null"],                                                                   |
|                                                             | "minItems": 1,                                                                               |
|                                                             | "maxItems": 2,                                                                               |
|                                                             | "items": {                                                                                   |
|                                                             | "type": "string",                                                                            |
|                                                             | "oneOf": [                                                                                   |
|                                                             | {                                                                                            |
|                                                             | "pattern": "^rsip[0-1]s[0-                                                                   |
| 4]\$"                                                       |                                                                                              |
|                                                             | },                                                                                           |
|                                                             | {                                                                                            |
|                                                             | "pattern": "^[0-9]{1,3}\\.[0-                                                                |
| 9]{1,3}\\.[0-9]{1,3}\\.[0-                                  |                                                                                              |
|                                                             | }                                                                                            |
|                                                             |                                                                                              |
|                                                             | }                                                                                            |
|                                                             | },                                                                                           |
|                                                             | "multicastIPs": {                                                                            |
|                                                             | "type": ["array", "null"],                                                                   |
|                                                             | "minItems": 1,                                                                               |
|                                                             | "maxItems": 2,                                                                               |

```
items": {
                                       "type": "string",
                                       "format": "ipv4"
                          "multicastPorts": {
                                 "type": ["array", "null"],
                                 "minItems": 1,
                                 "maxItems": 2,
                                       "type": "integer",
                                 "type": "integer",
                                 "maximum": 8
                          "routing": {
                                 "type": "array",
"#/definitions/multiAudioStreamMapping"
                          "labels": {
                                 "type": "array",
                                       "description": "Label for this
channel (free text)",
                                       "type": "string"
                          "symbols": {
```

|                                       |      | :["arr<br>":{ | ay",  | "null"],  |                  |
|---------------------------------------|------|---------------|-------|-----------|------------------|
| channel (from VSF TR-03 Appendix A)'  | ",   | "descr        | ipti  | on": "Sym | bol for this     |
| , in ,                                |      | "tvpe"        | : "si | tring",   |                  |
|                                       |      | "oneOf        |       |           |                  |
|                                       |      |               | {     |           |                  |
|                                       |      |               |       | "enum"    | :[               |
|                                       |      |               |       |           | "L",             |
|                                       |      |               |       |           | "R",             |
|                                       |      |               |       |           | "C",             |
|                                       |      |               |       |           | "LFE",           |
|                                       |      |               |       |           | "Ls",            |
|                                       |      |               |       |           | "Rs",            |
|                                       |      |               |       |           | "Lss",           |
|                                       |      |               |       |           | "Rss",           |
|                                       |      |               |       |           | "Lrs",           |
|                                       |      |               |       |           | "Rrs",           |
|                                       |      |               |       |           | "Lc",            |
|                                       |      |               |       |           | "Rc",            |
|                                       |      |               |       |           | "Cs",            |
|                                       |      |               |       |           | "HI",<br>"VIN",  |
|                                       |      |               |       |           | ∨1N,<br>"M1",    |
|                                       |      |               |       |           | "M2",            |
|                                       |      |               |       |           | "Lt",            |
|                                       |      |               |       |           | "Rt",            |
|                                       |      |               |       |           | "Lst",           |
|                                       |      |               |       |           | "Rst",           |
|                                       |      |               |       |           | "S"              |
|                                       |      |               |       | ]         |                  |
|                                       |      |               | },    |           |                  |
|                                       |      |               | {     |           |                  |
| 9] 0[1-9][0-9] 1[0-1][0-9] 12[0-7])\$ | \$". |               |       | "patte    | rn": "^NSC(00[1- |
|                                       | ý    |               |       | "descr    | iption":         |
| "Numbered Source Channel"             |      |               |       |           |                  |
|                                       |      |               | },    |           |                  |
|                                       |      |               | {     |           |                  |
| 9] [1-5][0-9] 6[0-4])\$",             |      |               |       | "patte    | rn": "^U(0[1-    |

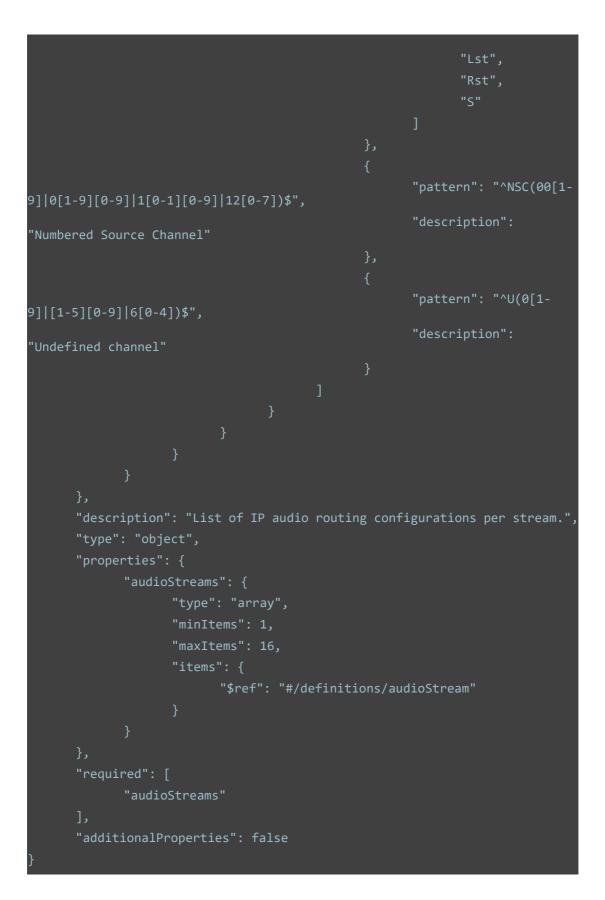

], "additionalProperties": false

# Maintenance

This chapter is divided into the following sections:

- "Safety Instructions" (page 138)
- "Removing and Mounting the System Cover" (page 140)
- "Replacing a Power Supply Unit" (page 142)
- "Replacing a Hot Swappable Hard Drive" (page 144)
- "Replacing a Cooling Fan Assembly" (page 146)
- "Replacing a Cooling Fan" (page 147)
- "Replacing the Internal USB Memory Key" (page 149)

# **Safety Instructions**

|        | Risk of Injury                                                                                                    |  |  |
|--------|----------------------------------------------------------------------------------------------------|--|--|
|        | Lifting heavy systems can lead to serious injury.                                                                                                    |  |  |
|        | Do not attempt to lift the system by yourself.<br>Whenever you need to lift the system, get<br>others to assist you.                                                                                                    |  |  |
|        |                                                                                                    |  |  |
| A WAR  | Electric Shock                                                                                                    |  |  |
|        | Opening or removing the system cover while the system is powered on may expose you to a risk of electric shock.                                                                                                    |  |  |
|        | Don't open or remove the system while the system is powered on.                                                                                                    |  |  |
|        | System Damage                                                                                                    |  |  |
| NOTICE | Operating the system without the system cover can result in component damage.                                                                                                    |  |  |
|        | Do not operate the system without the cover for a dura-<br>tion exceeding five minutes.                                                                                                    |  |  |
| •      | Warranty Claims                                                                                                    |  |  |
|        | Many repairs may only be done by a certified<br>service technician. You should only perform trou-<br>bleshooting and simple repairs as authorized in<br>your product documentation, or as directed by the<br>online or telephone service and support team.<br>Damage due to servicing that is not authorized by<br>Rohde & Schwarz is not covered by your warranty |  |  |
|        | Read and follow the safety instructions that are shipped with your product.                                                                                                    |  |  |
| NOTIOE | Electrostatic Discharge (ESD)                                                                                                    |  |  |
| NOTICE | Computer hardware contains components that are sensitive<br>to electrostatic discharge. If you touch them without precau-<br>tionary measures, they can be destroyed.                                                                                                    |  |  |
|        | Use a wrist strap connected to ground when accessing<br>electronic parts and take care of grounding the system.<br>Avoid touching the internal components of the<br>computer system and the video board whenever<br>possible.                                                                                                    |  |  |

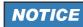

# **Proper Operation and Cooling**

To ensure proper operation and cooling, all bays in the system and system fans must be populated always with either a component or a plate.

Install a component or a plate if necessary.

Removing and Mounting the System Cover

# **Removing and Mounting the System Cover**

# **Removing the System Cover**

Requirements:

- ✓ Follow the safety guidelines listed in chapter "Safety Instructions" on page 138 and chapter "Safety" on page 9.
- ✓ If installed, remove the front plate.
- ✓ If applicable, remove the system from the rack.

Perform the following steps:

- 1. Rotate the latch release lock counter clockwise to the unlocked position.
- 2. Lift the latch toward the back of the system. The system cover slides back and the tabs on the system cover disengage from the slots on the chassis.

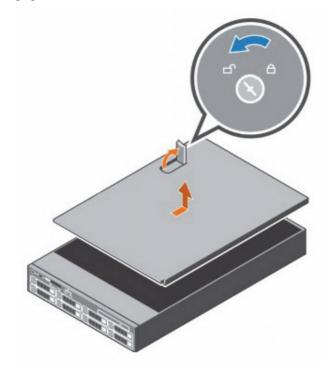

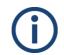

The position of the latch may vary depending on the configuration of your system.

3. Hold the cover on both sides, and lift the cover away from the system.

# Installing the System Cover

Requirements:

- ✓ Follow the safety guidelines listed in chapter "Safety Instructions" on page 138 and chapter "Safety" on page 9.
- Ensure that all internal cables are connected and placed out of the way and no tools or extra parts are left inside the system.

Perform the following steps:

- 1. Align the slots on the system cover with the tabs on the chassis.
- 2. Push the system cover latch down to move the system cover into the closed position.
  - The system cover slides forward and the tabs on the system cover engage with the slots on the chassis. The system cover latch locks into place when the system cover engages with the slots on the chassis.
- 3. Rotate the latch release lock clockwise to the locked position.

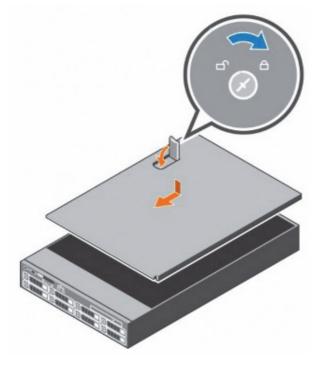

- 4. If applicable, install the system into the rack.
- 5. If removed, install the front plate.
- 6. Reconnect the peripherals and connect the system to the electrical outlet.
- 7. Turn on the system, including any attached peripherals.

**VENICE S** 

# **Replacing a Power Supply Unit**

|               | <b>A</b> CAUTION | <b>PSU Mismatch Conditions</b><br>Mixing PSUs from previous generations of<br>systems can result in a PSU mismatch condition or<br>failure to turn on.                   |
|---------------|------------------|----------------------------------------------------------------------------------------------------|
|               |                  | If two PSUs are used, they must be of the same<br>maximum output power.<br>For AC PSUs, use only PSUs with the<br>Extended Power Performance (EPP) label on<br>the back. |
|               |                  |                                                                                                    |
|               | <b>A</b> CAUTION | Data Loss                                                                                                    |
|               | A CAUTION        | The system needs one power supply for normal operation.                                                                                                    |
|               |                  | On power-redundant systems, remove and replace only one power supply at a time in a system that is powered on.                                                           |
|               |                  | to unlatch and lift the optional cable management res with power supply removal.                                                                                         |
| Requirements: |                  | idelines listed in chapter "Safety Instructions" on<br>er "Safety" on page 9.                                                                                            |

- page 150 and chapter Salety on pa
- If installed, remove the front plate.
- $\checkmark$  If applicable, remove the system from the rack.
- Verify that both PSUs are of the same type and have the same maximum output power, that is listed on the PSU label (shown in watts).

Perform the following steps:

- 1. Disconnect the power wires from the power source and the connector from the PSU you intend to remove.
- 2. Press the release latch and slide the PSU out of the chassis by using the PSU handle.

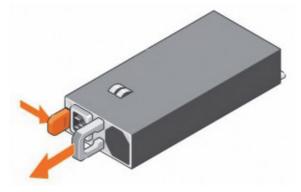

**3**. Slide the new PSU into the chassis until the PSU is fully seated and the release latch snaps into place.

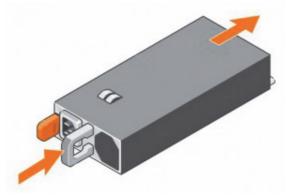

- 4. If you have unlatched the cable management arm, relatch it.
- Connect the power cable to the PSU and plug the cable into a power outlet.

Wh 15 sta

When installing, hot-swapping, or hot-adding a new PSU, wait for 15 seconds for the system to recognize the PSU and determine its status. The PSU status indicator turns green to signify that the PSU is functioning properly.

- 6. Secure the cable with the strap.
- 7. If applicable, install the system into the rack.
- 8. If removed, install the front plate.

# **Replacing a Hot Swappable Hard Drive**

Requirements:

- ✓ Follow the safety guidelines listed in chapter "Safety Instructions" on page 138 and chapter "Safety" on page 9.
- $\checkmark$  If installed, remove the front plate.

Perform the following steps:

1. Press the release button to open the hard drive carrier release handle.

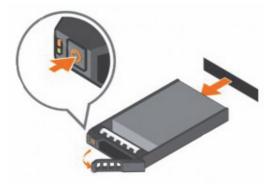

- 2. Slide the hard drive out of the hard drive slot.
  - ➔ If you are not replacing the hard drive immediately, insert a hard drive blank in the empty hard drive slot.

| NOTICE | Cooling Problems                                                                                                    |  |  |
|--------|----------------------------------------------------------------------------------------------------|--|--|
| NOTICE | To maintain proper system cooling, all empty hard drive slots must have hard drive blanks installed.                                                                                               |  |  |
|        | Install a hard drive blank if necessary.                                                                                                    |  |  |
|        |                                                                                                    |  |  |
| NOTICE | Data Loss                                                                                                    |  |  |
|        | Using not tested hard drives can result in loss of data.                                                                                                    |  |  |
|        | Use only hard drives that have been tested and approved for use with the hard drive backplane.                                                                                                    |  |  |
|        |                                                                                                    |  |  |
| NOTICE | Damaged Carrier                                                                                                    |  |  |
|        | Inserting a hard drive carrier and attempting to lock its<br>handle next to a partially installed carrier can damage the<br>partially installed carrier's shield spring and make it unus-<br>able. |  |  |
|        | When installing a hard drive, ensure that the adjacent drives are fully installed.                                                                                                    |  |  |
|        | •                                                                                                    |  |  |

#### Replacing a Hot Swappable Hard Drive

NOTICE

When a replacement hot swappable hard drive is installed and the system is powered on, the hard drive automatically begins to rebuild. Any data on the replacement hard drive is immediately lost after the hard drive is installed.

Make absolutely sure that the replacement hard drive is blank or contains data that you wish to have overwritten.

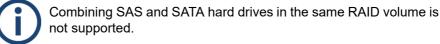

3. Install a hard drive in the hard drive carrier.

Data Loss

- **4.** Press the release button on the front of the hard drive carrier and open the hard drive carrier handle.
- 5. Insert the hard drive carrier into the hard drive slot until the carrier connects with the backplane.

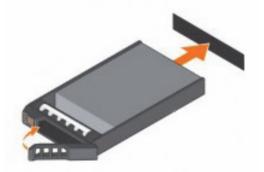

- 6. Close the hard drive carrier handle to lock the hard drive in place.
- 7. Turn on the hard drive.

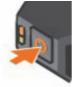

8. If removed, install the front plate.

Replacing a Cooling Fan Assembly

### **Replacing a Cooling Fan Assembly**

Requirements:

- ✓ Follow the safety guidelines listed in chapter "Safety Instructions" on page 138 and chapter "Safety" on page 9.
- ✓ If installed, remove the front plate.
- ✓ If applicable, remove the system from the rack.
- Remove the system cover as described in chapter "Removing the System Cover" on page 140.

Perform the following steps:

- 1. Unlock the cooling fan assembly from the chassis by lifting the release levers.
- 2. Lift the cooling fan assembly out of the chassis.

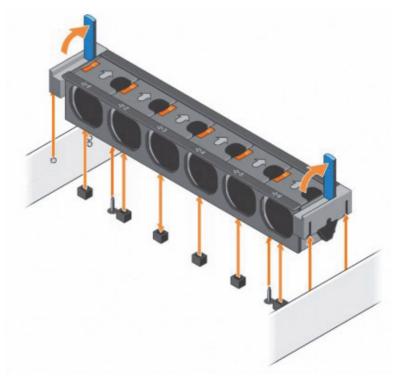

- **3.** Align the slots on the cooling fan assembly with the guide pins on the chassis.
- 4. Slide the new cooling fan assembly into the chassis.

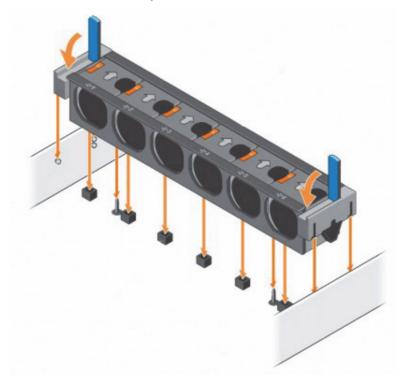

5. Lock the new cooling fan assembly into the chassis by lowering the release levers until firmly seated.

- 6. If removed, install the front plate.
- 7. Install the system cover as described in chapter "Installing the System Cover" on page 141.

#### **Replacing a Cooling Fan**

Requirements:

- ✓ Follow the safety guidelines listed in chapter "Safety Instructions" on page 138 and chapter "Safety" on page 9.
- ✓ If installed, remove the front plate.
- ✓ If applicable, remove the system from the rack.
- Remove the system cover as described in chapter "Removing the System Cover" on page 140.

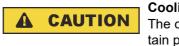

#### **Cooling Problems**

The cooling fans are hot-swappable, but to maintain proper cooling while the system is on, it is important to replace only one fan at a time.

Replace only one fan at a time.

#### Replacing a Cooling Fan Assembly

Perform the following steps:

1. Press the fan release tab and lift the cooling fan out of the cooling fan assembly.

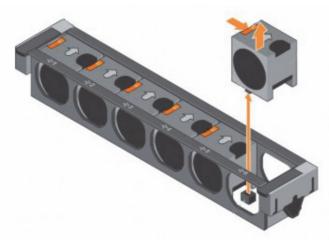

- 2. Align the connector at the base of the cooling fan with the connector on the system board.
- 3. Slide the new cooling fan into the securing slot until the tab locks into place.

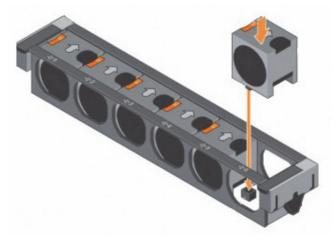

- 4. If applicable, install the system into the rack.
- 5. If removed, install the front plate.
- 6. Install the system cover as described in chapter "Installing the System Cover" on page 141.

Replacing the Internal USB Memory Key

### **Replacing the Internal USB Memory Key**

Requirements:

- ✓ Follow the safety guidelines listed in chapter "Safety Instructions" on page 138 and chapter "Safety" on page 9.
- ✓ If installed, remove the front plate.
- ✓ If applicable, remove the system from the rack.
- Remove the system cover as described in chapter "Removing the System Cover" on page 140.

Perform the following steps:

1. Remove the USB memory key from the USB port.

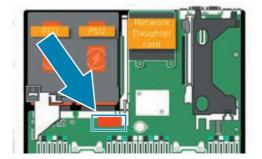

- 2. Insert the replacement USB memory key into the USB port.
- 3. If applicable, install the system into the rack.
- 4. If removed, install the front plate.
- 5. While booting, press **[F2]** to enter System Setup and verify that the system detects the USB memory key.
- 6. Install the system cover as described in chapter "Installing the System Cover" on page 141.

Replacing the Internal USB Memory Key

# Working with the R&S Installer (RSI)

The Rohde & Schwarz Installer (RSI) is used to install the entire software environment required to operate R&S systems. The RSI is an executable that needs to run on a computer with a Windows operating system in order to update one or more R&S systems over the network.

This chapter is divided into the following sections:

- Types of RSI Packages (page 152)
- Using an RSI (page 153)
- RSI Troubleshooting (page 155)

Types of RSI Packages

### **Types of RSI Packages**

There are currently three different types of RSI packages. Please refer to the GLORIS site for your system at **https://gloris.rohde-schwarz.com** and download the linked RSI packages.

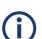

When updating a system, the RSI packages have to be installed in the following specific order according to their type:

- 1 **File system RSI**. This contains a new version of the file system, either Spectrum Scale or StorNext.
- 2 **Operating system RSI**. This contains fixes and improvements for the operating system.
- 3 **Software RSI**. This updates the R&S software such as R&S®VENICE and Spycer.

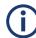

Please be aware that the system will automatically reboot within ten minutes after the installation of a file system or operating system RSI.

### **Using an RSI**

The RSI package is a Windows executable that can remotely update R&S systems in the network.

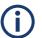

Always make sure to install the RSI packages in the correct order according to their type, see "Types of RSI Packages" (page 152).

Perform the following steps:

On a Windows system, start the installer with a double click.
 First, the version information of the current installer is provided.

| 🏠 R&S Software Distributor |               | -         |            | × |
|----------------------------|---------------|-----------|------------|---|
| ROHDE&SCHWARZ              |               |           |            |   |
|                            |               |           |            |   |
| Welcome to install:        |               |           |            |   |
| VENICE-S                   |               |           |            |   |
| 4.75.2.15                  |               |           |            |   |
|                            |               |           |            |   |
|                            |               | Remote In | stallation |   |
|                            |               |           |            |   |
|                            | < Back Next > | Exit      | Hel        | p |

- 2. Click the Next button.
  - The installer will list all software (operating system, drivers and tools) which will be updated.

| 🕎 R&S Software Distributor —                                                                                                    |   |        | × |
|----------------------------------------------------------------------------------------------------|---|--------|---|
| Packages Please select your packages to install                                                                                                    |   |        |   |
| VENICE-S           ✓ VENICE-S           − ØVRCE-server(4.10.4-1_build 131888_CENTOS7.5)           − CIA-driver-daemon(1.2.0.0-20190115)           − Grimware[P(2.1.44.0)           − WIDA-driver(36.44)           − bis(1.0.1.0-0649)           − = rammp-bfs(1.0.0.2-0765)           − = rammp-bfs(1.0.0.2-0765)           − = rammp-roisebc(1.0.0.1-0765)           − Config Tool(1.2.0.0-1_build 131888_CENTOS7.5)           − Config Tool(1.2.0.0-1_build 131888_CENTOS7.5)           − Config Tool(1.2.0.0-1_build 131888_CENTOS7.5)           − Config Tool(1.2.0.0-1_build 131888_CENTOS7.5)           − Config Tool(1.2.0.0-1_build 131888_CENTOS7.5)           − Config Tool(1.2.0.3-0743)           − Bis(1.0.1.0-0765) | 1 | Option |   |
| < Back Next > Ext                                                                                                    |   | Help   |   |

Using an RSI

- 3. Click Next to proceed to the next section.
  - A list is shown with all newer R&S systems detected in the network. In the first column, you can select one or more systems to be updated.

| Device List<br>Please select your ta                                                                                                    | rget device                                                                                          | S                                                                                                    |                                                                                                    |                                                                                                    |                                                                                                    |                                                                |
|----------------------------------------------------------------------------------------------------|----------------------------------------------------------------------------------------------------|----------------------------------------------------------------------------------------------------|----------------------------------------------------------------------------------------------------|----------------------------------------------------------------------------------------------------|----------------------------------------------------------------------------------------------------|----------------------------------------------------------------|
| Device // VENICE S407 2RU<br>VENICE S407 2RU<br>VENICE S407 2RU<br>VENICE S407 2RU<br>VENICE S407 2RU<br>VENICE S407 2RU<br>VENICE S407 2RU<br>VENICE S407 2RU<br>VENICE S407 2RU                                             | Serial No.<br>000007<br>000002<br>000000<br>000012<br>000000<br>000000<br>000000<br>000003<br>000004 | Version<br>75.24.75.2.20190527-uns<br>75.24.75.2.20190527-uns<br>75.24.75.2.20190529.grfs<br>75.24.75.120190050-uns<br>75.14.75.2.20190055-uns<br>75.14.75.2.20190055-uns<br>73.34.73.2.20190307-uns<br>73.34.73.120181214-uns<br>73.34.73.120181214-uns | Status<br>remote connected<br>remote connected<br>remote connected<br>remote connected<br>remote connected<br>remote connected<br>remote connected | Material No.<br>2906, 1316,02<br>2906, 1316,02<br>2906, 1316,02<br>2906, 1316,02<br>2906, 1316,02<br>2906, 1316,02<br>2906, 1316,02<br>2906, 1316,02<br>2906, 1316,02 | Channel<br>172.23.70.20:<br>172.23.69.68:<br>172.23.69.12:<br>172.23.69.12:<br>172.23.69.14(<br>172.23.69.18:<br>172.23.70.184<br>172.23.70.22( | Scan<br>verbose<br>Rescan<br>Report<br>Options<br>Device Group |
| VENICE \$407 2RU     VENICE \$407 2RU     VENICE \$407 2RU     VENICE \$414 2RU     VENICE \$414 2RU     VENICE \$414 2RU     VENICE \$812 G2     VENICE \$812 G2     VENICE \$812 G2     VENICE \$812 G2     VENICE \$812 G2 | 000004<br>000011<br>000009<br>101417<br>101416<br>000205<br>000202<br>000206                         | 75.35.75.1201012144018<br>75.14.75.2201906054015<br>73.34.73.2154015900<br>75.13.75.164015900<br>75.14.75.2201902324018<br>75.14.75.2201902324018                                                                                                    | remote connected<br>remote connected<br>remote connected<br>remote connected<br>remote connected<br>remote connected<br>remote connected           | 2906.1316.02<br>2906.1316.02<br>2906.1320.02<br>2906.1322.02<br>2906.1316.22<br>2906.1316.22<br>2906.1316.22                                                          | 172.23.69.23<br>172.23.69.23<br>172.23.69.23<br>172.23.69.54<br>172.23.69.94<br>172.23.70.14<br>172.23.70.12<br>172.23.70.19<br>V               | DEFAULT                                                        |
| 6 R&S Devices found.                                                                                                    |                                                                                                    |                                                                                                    |                                                                                                    | < Back Install                                                                                                    | Exit                                                                                                    | Send Log                                                       |

**4.** Click **Install** to start the installation. The current status will be shown in the Status column.

Please be aware that the system will automatically reboot within ten minutes after the installation of a file system or operating system RSI.

This section provides information on what to do in case an RSI installation fails.

#### Logs

Logs of the installation process are created on the systems involved. The logs are located under /var/log/rohde-schwarz/swupdate/rsi-installer\_<YYYY-MM-DD>\_\_<HH-MM-SS>.txt.

#### **Error Codes**

If errors occur during the installation, the RSI will show error codes displayed on the monitor, without having to open the log files. Some errors can be rectified on site while others require to contact the R&S support department for assistance. If the latter is the case, please provide the code number of the error(s) in question.

| Error code | Message                                                                     | Description & possible solu-<br>tion                                                                                                    |
|------------|-----------------------------------------------------------------------------|----------------------------------------------------------------------------------------------------|
| 5          | Installer already running!                                                  | -                                                                                                    |
| 30         | Failed unpacking Windows client installers!                                 | Disk volume is full or installa-<br>tion packages are defective.                                                                                     |
| 31         | Failed importing new packages!                                              | Disk volume is full or installa-<br>tion packages are defective.                                                                                     |
| 32         | Failed updating!                                                            | Disk volume is full or installa-<br>tion packages are defective.                                                                                     |
| 33         | Failed installing meta package!                                             | The meta package of the product is defective or required packages are missing.                                                                       |
| 34         | Image version is 'X', must be at least<br>'Y'!                              | Operating system image is not<br>compatible with the RSI.<br>Possible cause is the attempt<br>to install a new RSI on an<br>obsolete/outdated image. |
| 35         | Machine UUID '/etc/opt/rohde-<br>schwarz/machine-uuid' is missing!          | Installation failed on the system. Try executing fbms-setup.sh.                                                                                      |
| 36         | System configuration '/etc/opt/rohde-<br>schwarz/swupdate.conf' is missing! | Installation failed on the system. Try executing fbms-setup.sh.                                                                                      |

| Error code | Message                                                         | Description & possible solu-<br>tion                                                                                                    |
|------------|-----------------------------------------------------------------|----------------------------------------------------------------------------------------------------|
| 37         | This RSI is for CentOS 'X', but this system is running 'Y'!     | The CentOS version of the<br>system is not compatible with<br>the RSI. Either update the<br>system or use an appropriate<br>RSI.                   |
| 38         | Package 'zvbi' is not installed.<br>Please contact the support! | The 'zvbi' package has to be<br>installed manually. Please<br>contact R&S support depart-<br>ment.                                                 |
| 39         | NVIDIA driver 'X' is missing!                                   | Please contact R&S support department.                                                                                                    |
| 40         | Failed installing NVIDIA driver!                                | More details can be found in<br>the log file on the system.<br>Please contact R&S support<br>department.                                           |
| 41         | Failed configuring NVIDIA driver!                               | nvidia-smi -e 0 command has<br>failed. Call up the command in<br>a shell, gather the information<br>details and contact R&S<br>support department. |
| 42         | zip_unpack() failed: argument<br>missing (1: X, 2: Y)           | Not enough parameters for the internal RSI execution. Please contact R&S support department.                                                       |
| 43         | Failed unpacking ZIP file!                                      | Unpacking process failed. More<br>details can be found in the log<br>file on the system. Please<br>contact R&S support depart-<br>ment.            |
| 44         | Needed hotfix is missing!                                       | More details can be found in<br>the log file on the system.<br>Please contact R&S support<br>department.                                           |
| 45         | The new version is older than the currently installed version!  | A downgrade to an older version is not possible.                                                                                                   |
| 46         | Unpacking tar.gz archives failed!                               | Unpacking the (rus-configd-<br>plugins rus-extra).tar.gz archive<br>has failed. Please contact R&S<br>support department.                          |
| 47         | CentOS version is 'X', but must be at least 'Y'!                | CentOS version is outdated.<br>Upgrade first the operating<br>system.                                                                              |

| Error code | Message                                                           | Description & possible solu-<br>tion                                                                                            |
|------------|-------------------------------------------------------------------|----------------------------------------------------------------------------------------------------|
| 48         | CentOS version is 'X', but must be<br>lower than 'Y'!             | The newer CentOS version is<br>not compatible with this<br>outdated RSI. Use a newer RSI<br>version.                            |
| 49         | Please perform a manual downgrade before installing this version! | A downgrade is required. All<br>packages must be uninstalled<br>using '/opt/rohde-<br>schwarz/fbms-uninstall.sh unin-<br>stall' |

# Transport

This chapter includes the following sections:

- "Safety Notes" (page 160)
- "Packing the System" (page 161)

Safety Notes

# **Safety Notes**

VENICE S is a very sensitive device. Handle it with great care. Especially the disks of the system must be handled with great care.

| Y | Fragile. Avoid shocks or vibrations. For longer distances use a lifting device. |
|---|---------------------------------------------------------------------------------|
| Ţ | Keep dry.                                                                       |

| DANGER | Risk of injury while handling component with<br>heavy weight                                                                                                    |
|--------|----------------------------------------------------------------------------------------------------|
|        | <ul> <li>Improper handling of the VENICE's can cause substantial damage to personnel and equipment by falling or overturning.</li> <li>VENICE's must be lifted and carried by two people on both sides.</li> <li>It is preferable to use lifting devices and means of transport.</li> <li>Beware of the crushing hazard when working with heavy loads.</li> </ul> |
|        |                                                                                                    |

## **Packing the System**

Perform the following steps:

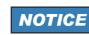

#### **Transportation Damage**

Warranty will be void if not using the original packing for transportation.

Keep the original packing and use it in case of transportation. If you do not have the original packing anymore, use a similar structured packing for transportation. **Rohde & Schwarz** cannot be held liable for transportation damages.

1. Wrap the video system in foil.

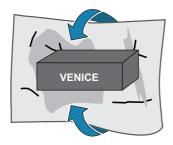

2. Pack the video system in box A with foam.

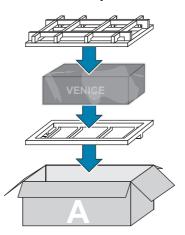

Packing the System

3. Pack the accessories.

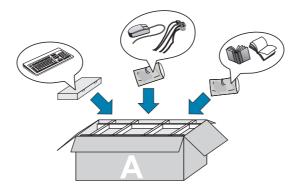

- 4. Add filling material so that the contents of your package are unable to move around inside the box.
- 5. Close box A.

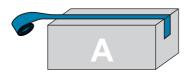

The system has been packed.

# Troubleshooting

This chapter includes the following section:

- "Safety First For you and your System" (page 164)
- "Troubleshooting External Connections" (page 165)
- "Troubleshooting the Video Subsystem" (page 166)
- "Troubleshooting a USB Device" (page 167)
- "Troubleshooting a Wet System" (page 168)
- "Troubleshooting Power Supply Units" (page 169)
- "Troubleshooting Power Source Problems" (page 169)
- "Power Supply Unit Problems" (page 169)
- "Troubleshooting Cooling Problems" (page 170)
- "Troubleshooting Cooling Fans" (page 170)
- "Troubleshooting an Internal USB Key" (page 171)
- Restarting a Single Channel (page 172)
- Disk Space Limit (page 173)

Safety First - For you and your System

## Safety First - For you and your System

| <b>A</b> CAUTION |
|------------------|
|------------------|

#### **Warranty Claims**

Many repairs may only be done by a certified service technician. You should only perform troubleshooting and simple repairs as authorized in your product documentation, or as directed by the online or telephone service and support team. Damage due to servicing that is not authorized by Rohde & Schwarz is not covered by your warranty.

Read and follow the safety instructions that are shipped with your product.

**Troubleshooting External Connections** 

# **Troubleshooting External Connections**

Before troubleshooting any external devices, ensure that all external cables are securely attached to the external connectors on your system before troubleshooting any external devices. Troubleshooting the Video Subsystem

### **Troubleshooting the Video Subsystem**

Perform the following steps:

- 1. Check the cable connections (power and display) to the monitor.
- 2. Check the video interface cabling from the system to the monitor.
- 3. Run the appropriate diagnostic test.

If the tests run successfully, the problem is not related to video hardware. If the tests fail, contact your local vendor or Rohde & Schwarz directly.

## **Troubleshooting a USB Device**

Follow these steps to troubleshoot a USB keyboard or mouse. For other USB devices, contact your local vendor or Rohde & Schwarz GmbH & Co. KG directly.

Perform the following steps:

- 1. Disconnect the keyboard and/or mouse cables from the system and reconnect them.
- 2. If the problem persists, connect the keyboard and/or mouse to another USB port on the system.
- **3.** If the problem is resolved, restart the system, enter System Setup, and check if the non-functioning USB ports are enabled.

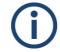

Older operating systems may not support USB 3.0.

- **4.** Check if USB 3.0 is enabled in System Setup. If enabled, disable it and see if the issue is resolved.
- 5. If the problem is not resolved, replace the keyboard and/or mouse with a known working keyboard or mouse.

If all troubleshooting fails, contact your local vendor or Rohde & Schwarz directly.

Troubleshooting a Wet System

# **Troubleshooting a Wet System**

Perform the following steps:

- 1. Turn off the system and attached peripherals, and disconnect the system from the electrical outlet.
- 2. Contact Rohde & Schwarz.

# **Troubleshooting Power Supply Units**

#### **Troubleshooting Power Source Problems**

Perform the following steps:

- 1. Press the power button to ensure that your system is turned on. If the power indicator does not glow when the power button is pressed, press the power button firmly.
- 2. Plug in another working power supply unit to ensure that the system board is not faulty.
- 3. Ensure that no loose connections exist. For example, loose power cables.
- 4. Ensure that the power source meets applicable standards.
- 5. Ensure that there are no short circuits.
- 6. Have a qualified electrician check the line voltage to ensure that it meets the needed specifications.

#### **Power Supply Unit Problems**

Perform the following steps:

- 1. Ensure that no loose connections exist. For example, loose power cables.
- 2. Ensure that the power supply handle/LED indicates that the power supply is working properly.
- 3. If you have recently upgraded your system, ensure that the power supply unit has enough power to support the new system.
- 4. If you have a redundant power supply configuration, ensure that both the power supply units are of the same type and wattage. If the LED You may have to upgrade to a higher wattage power supply unit.
- 5. Ensure that you use only power supply units with the Extended Power Performance (EPP) label on the back.
- Reseat the power supply unit.
   NOTE: After installing a power supply unit, allow several seconds for the system to recognize the power supply unit and determine if it is working properly.

If the problem persists, contact your local vendor or Rohde & Schwarz directly.

**Troubleshooting Cooling Problems** 

### **Troubleshooting Cooling Problems**

Ensure that the following conditions exist:

- System cover, cooling shroud, EMI filler panel, memory module blank, or back filler bracket is not removed.
- Ambient temperature is not higher than the system specific ambient temperature.
- External airflow is not obstructed.
- A cooling fan is not removed or has not failed.
- The expansion card installation guidelines have been followed.

#### **Troubleshooting Cooling Fans**

# Requirements: ✓ Follow the safety guidelines listed in chapter "Safety Instructions" on page 138 and chapter "Safety" on page 9.

- ✓ If installed, remove the front plate.
- ✓ If applicable, remove the system from the rack.
- Remove the system cover as described in chapter "Removing the System Cover" on page 140.

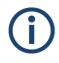

The fan number is referenced by the systems management software. In the event of a problem with a particular fan, you can easily identify and replace it by noting down the fan numbers on the cooling fan assembly.

Perform the following steps:

- 1. Reseat the fan or the fan's power cable.
- 2. Install the system cover as described in chapter "Installing the System Cover" on page 141.
- 3. Restart the system.

If the problem persists, contact your local vendor or Rohde & Schwarz directly.

### **Troubleshooting an Internal USB Key**

Perform the following steps:

- 1. Enter System Setup and ensure that the **USB key port** is enabled on the **Integrated Devices** screen.
- **2.** Turn off the system and attached peripherals, and disconnect the system from the electrical outlet.
- Remove the system cover as described in "Removing the System Cover" on page 140.
- 4. Locate the USB key and reseat it.
- 5. Install the system cover as described in "Installing the System Cover" on page 141.
- **6.** Turn on the system and attached peripherals, and check if the USB key is functioning.
- 7. If the problem is not resolved, repeat step 2 and step 3.
- 8. Insert a known working USB key.
- **9.** Install the system cover as described in "Installing the System Cover" on page 141.

If the problem persists, contact your local vendor or Rohde & Schwarz directly.

Restarting a Single Channel

### **Restarting a Single Channel**

Currently, restarting a single VENICE channel is possible only via terminal. This section describes the procedure of restarting a single channel without having to restart the rest of the adjacent channels.

Perform the following steps:

- If using a Windows system, make sure a SSH client (e.g PuTTY) is installed which will allow you to access a remote Linux based VENICE system.
- 2. In the command prompt, log in to the VENICE server.

| Systems built before 2020 | USERNAME: root<br>PASSWORD: password                                    |
|---------------------------|-------------------------------------------------------------------------|
| Systems built after 2020  | USERNAME: <b>root</b><br>PASSWORD: <b>[serial number of the device]</b> |

- After login the command prompt should look like this: root@[name-of-the-system]
- 3. Stop the desired channel with /opt/rohde-schwarz/venice stop [channel number].

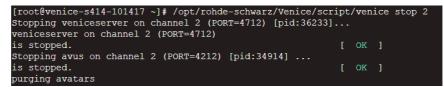

4. Start the channel again with /opt/rohde-schwarz/venice start [channel number].

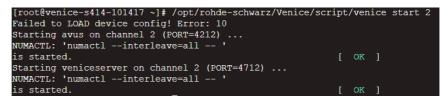

The error message "Failed to load device config" is not relevant in that case and can be ignored.

## **Disk Space Limit**

To ensure smooth operation, FIMS reports a disk full message in case a certain free space limit is exceeded during operation. The limit size is not fixed but rather calculated dynamically depending on the storage capacity currently in use. It is calculated based on the following formula:

**DiskLimit = MIN(300GB, MAX(10GB, DISK\_SIZE\*1%) ) -> 1%** of disk space but not smaller than 10 GB and not greater than 300 GB.

Disk Space Limit

# **Technical Data**

# **R&S®VENICE S**

Specifications

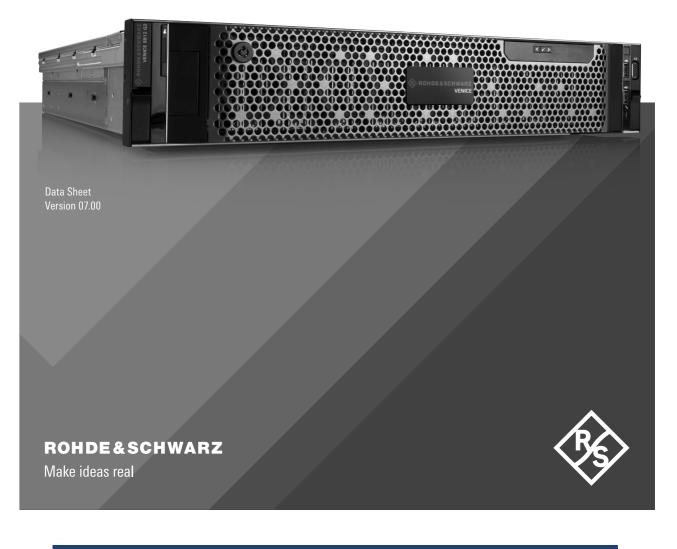

Version 07.00, June 2021

### CONTENTS

| Definitions                                        | 3  |
|----------------------------------------------------|----|
| Key features                                       | 4  |
| Specifications                                     | 5  |
| Video I/O formats                                  | 5  |
| Channel configurations                             | 5  |
| Connectivity (inputs and outputs)                  |    |
| Audio                                              | 7  |
| Formats and Codecs                                 | 7  |
| Aspect ratio                                       | 7  |
| Closed captions and subtitles                      |    |
| Timecode                                           | 7  |
| Protocols, file interchange and file ingest        |    |
| General data (R&S <sup>®</sup> VENICE-S4XX models) | 9  |
| General data (R&S <sup>®</sup> VENICE-S8XX models) | 10 |
| Rack support                                       |    |
| Ordering information                               | 11 |

2

# Definitions

#### General

Product data applies under the following conditions:

- Three hours storage at ambient temperature followed by 30 minutes warm-up operation •
- Specified environmental conditions met
- Recommended calibration interval adhered to
- All internal automatic adjustments performed, if applicable

#### Specifications with limits

Represent warranted product performance by means of a range of values for the specified parameter. These specifications are marked with limiting symbols such as <, ≤, >, ≥, ±, or descriptions such as maximum, limit of, minimum. Compliance is ensured by testing or is derived from the design. Test limits are narrowed by guard bands to take into account measurement uncertainties, drift and aging, if applicable.

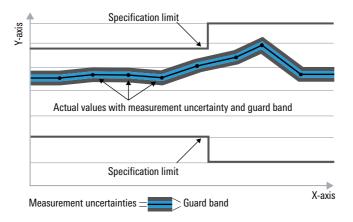

#### Specifications without limits

Represent warranted product performance for the specified parameter. These specifications are not specially marked and represent values with no or negligible deviations from the given value (e.g. dimensions or resolution of a setting parameter). Compliance is ensured by design.

#### Typical data (typ.)

Characterizes product performance by means of representative information for the given parameter. When marked with <, > or as a range, it represents the performance met by approximately 80 % of the instruments at production time. Otherwise, it represents the mean value.

#### Nominal values (nom.)

Characterize product performance by means of a representative value for the given parameter (e.g. nominal impedance). In contrast to typical data, a statistical evaluation does not take place and the parameter is not tested during production.

#### Measured values (meas.)

Characterize expected product performance by means of measurement results gained from individual samples.

#### Uncertainties

Represent limits of measurement uncertainty for a given measurand. Uncertainty is defined with a coverage factor of 2 and has been calculated in line with the rules of the Guide to the Expression of Uncertainty in Measurement (GUM), taking into account environmental conditions, aging, wear and tear.

Device settings and GUI parameters are indicated as follows: "parameter: value".

Typical data as well as nominal and measured values are not warranted by Rohde & Schwarz.

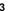

# Key features

The new R&S<sup>®</sup>VENICE platform can be flexibly adapted to your requirements thanks to its software architecture and scalability. For studio and live applications, the best application scenario is always just a software license away. The foundation is our new R&S<sup>®</sup>VENICE microservice core paired with commercial off-the-shelf hardware and a video I/O board designed by Rohde & Schwarz. This allows R&S<sup>®</sup>VENICE to connect to traditional SDI infrastructures as well as IP infrastructure. You control the pace of the transition to future architectures.

- On-air reliability
- The entire system has no single point of failure due to the redundancy of every system-relevant component. • Hybrid SDI/IP functionality
- Switch from SDI to IP (ST 2110) by simply exchanging the SFP+ modules.
- Scalability
- Scales to meet your requirements, no matter how many channels and how much storage capacity or bandwidth you need.UHD and HDR-ready
- Supports UHD material up to p60. Supports Rec. 709 and Rec. 2020 allowing for high quality productions in HDR.High channel density
- Up to two UHD p60 channels or up to eight HD p60 channels in just 2 HU.
- Comprehensive software-based codec support
- Interoperability
- Highly interoperable, support for various communication protocols such as VDCP, FIMS, MOS.
- Storage options

Can be equipped with up to 24 TB internal RAID storage and natively integrates into spectrum scale infrastructures.

#### Version 07.00, June 2021

# **Specifications**

| System configuration | 2 HU rackmount server chassis                                                                           |
|----------------------|----------------------------------------------------------------------------------------------------|
|                      | <ul> <li>up to 22 front-mounted, hot-swappable media hard drives</li> </ul>                             |
|                      | <ul> <li>1+1 redundant front-mounted, hot-swappable operating system hard drives</li> </ul>             |
|                      | <ul> <li>1+1 redundant hot-swappable power supplies (100 V to 240 V AC)</li> </ul>                      |
|                      | <ul> <li>2 Intel Xeon<sup>™</sup> 12-core processors (R&amp;S<sup>®</sup>VENICE-S4XX models)</li> </ul> |
|                      | <ul> <li>2 AMD EPYC<sup>™</sup> 24-core processors (R&amp;S<sup>®</sup>VENICE-S8XX models)</li> </ul>   |
|                      | up to 128 Gbyte DDR4 RAM                                                                                |
|                      | • 2 × 1 Gigabit Ethernet ports                                                                          |
|                      | • 2 × 10 Gigabit Ethernet ports                                                                         |
|                      | • 2 × USB 3.0 ports (rear)                                                                              |
|                      | • 2 × USB 2.0 ports (front)                                                                             |
|                      | Linux operating system                                                                                  |

### Video I/O formats

| SDI 270 Mbit/s                        |                       |                                      |
|---------------------------------------|-----------------------|--------------------------------------|
| SMPTE 259M                            | 525i                  | 29.97 fps                            |
| SMPTE 259M                            | 625i                  | 25 fps                               |
| SDI 1.5G single link                  |                       |                                      |
| SMPTE 274M                            | 1080i, 1080p, 1080PsF | 25 fps, 29.97 fps                    |
| SMPTE 296M                            | 720p                  | 25 fps, 29.97 fps, 50 fps, 59.94 fps |
| SDI 3G single link (level A or B)     |                       |                                      |
| SMPTE 425                             | 1080p                 | 50 fps, 59.94 fps                    |
| SDI 6G quad link, 4 × 1.5G SDI        |                       |                                      |
| SMPTE 2036                            | 2160p (optional)      | 25 fps, 29.97 fps                    |
| SDI 12G quad link (level A or B), 4 × | 3G SDI (SQD and 2SI)  |                                      |
| SMPTE 2036                            | 2160p (optional)      | 50 fps, 59.94 fps                    |
| SDI 12G single link, 1 × 12G SDI      |                       |                                      |
| SMPTE 2082                            | 2160p (optional)      | 50 fps, 59.94 fps                    |
| 10 Gbit/s Ethernet                    |                       |                                      |
| SMPTE 2110                            | 720p                  | 50 fps, 59.94 fps                    |
|                                       | 1080i, 1080p          | 25 fps, 29.97 fps                    |
|                                       | 1080p                 | 50 fps, 59.94 fps                    |
|                                       | 2160p (optional)      | 50 fps                               |

### **Channel configurations**

R&S<sup>®</sup>VENICE can be set to HD/SD or UHD-1 operation.

| HD, SD           | <ul> <li>four/eight bidirectional HD/SD channels</li> <li>optional transform functionality per channel</li> <li>automatic aspect ratio conversion (ARC) with active format descriptor (AFD) support (VDCP playout mode)</li> </ul> |
|------------------|----------------------------------------------------------------------------------------------------|
| UHD-1 (optional) | <ul> <li>one/two bidirectional UHD-1 channels</li> <li>optional transform functionality</li> <li>one/two HD downconversion output<br/>channels (locked to UHD-1 channel)</li> </ul>                                                |

### **Connectivity (inputs and outputs)**

| HD/SDI                      | video inputs/outputs | 4/8 × SFP+ slots with4/8 × 3G high-density BNC (HD-BNC)connectors on two/four 3G-SDI dualreceivers (optional)4/8 × 3G high-density BNC (HD-BNC)connectors on two/four 3G-SDI dualtransmitters (optional)1/2 × 12G high density BNC (HD-BNC)connectors on one/two 12G-SDI dualreceivers (optional) |
|-----------------------------|----------------------|----------------------------------------------------------------------------------------------------|
|                             |                      | 1/2 x 12G high density BNC (HD-BNC)<br>connectors on one/two 12G-SDI dual<br>transmitters (optional)                                                                                                    |
| HD/SDI down conversion      | video output         | 1/2 × 3G high-density BNC (HD-BNC)                                                                                                    |
| ST 2110                     | Video inputs/outputs | 4/8 × SFP+ slots with<br>4/8 × 10Gbit Ethernet transceivers<br>(optional)                                                                                                    |
| Genlock                     | reference sync input | bi-level, tri-level with dedicated high-<br>density BNC (HD-BNC) connector                                                                                                    |
| RS-422 serial control       |                      | 4/8 × RJ-45                                                                                                    |
| LTC                         | input/output         | high-density D-Sub 26 connector<br>(one LTC input and one LTC output per<br>channel with optional breakout cable)                                                                                                    |
| 10 Gigabit Ethernet network |                      | 2 × SFP+ ports with SFP SR for<br>10 Gigabit Ethernet                                                                                                    |
| 1 Gigabit Ethernet network  |                      | 2 × RJ-45                                                                                                    |

180

#### Audio

| Input                         | 8 pairs (16 channels), embedded      |
|-------------------------------|--------------------------------------|
| Output                        | 8 pairs (16 channels), embedded      |
| Sample precision              | 16-bit, 24-bit or 32-bit PCM, 48 kHz |
| Compressed audio pass-through | Dolby <sup>®</sup> E                 |

#### **Formats and Codecs**

| SD               |                    | IMX30/40/50, DV25, DVCPro25,                                             |
|------------------|--------------------|--------------------------------------------------------------------------|
|                  |                    | DVCPro50, Apple ProRes LT/422/HQ                                         |
| HD 1080p/720p    |                    | DVCPro100, XDCAM HD (RDD09),                                             |
|                  |                    | Avid DNxHD, AVC-Intra50, AVC-Intra100,                                   |
|                  |                    | AVC-Intra200, XAVC, Apple ProRes<br>LT/422/HQ                            |
| UHD-1            |                    | XAVC Intra Class 300 and Class 480, Avid<br>DNxHR HQ/LB/SQ, Apple ProRes |
| Drow concretion  | HD/SD              | Proxy/LT/422/HQ                                                          |
| Proxy generation | HD/3D              |                                                                          |
|                  | encoded frame size | 640 × 360 pixel, 640 × 480 pixel                                         |
|                  | video encoding     | MPEG-2, MPEG-4 (MP4, MXF)                                                |
|                  | UHD-1              |                                                                          |
|                  | encoded frame size | 1920 × 1080 pixel                                                        |
|                  | video encoding     | Apple ProRes Proxy/LT/422/HQ (MOV)                                       |

For a comprehensive list of codecs please refer to the supported file formats document for R&S®VENICE S software version 3.5 and software version 4.x.

#### Aspect ratio

| SD                       |                  | 16:9, 4:3                           |
|--------------------------|------------------|-------------------------------------|
| HD, UHD-1                |                  | 16:9                                |
| Aspect ratio conversion  |                  | in HD/SD playout and transform mode |
| AFD support <sup>1</sup> | standard (read)  | WSS, SMPTE 2016                     |
|                          | standard (write) | SMPTE 2016                          |
|                          | override         | insert/fill/override embedded AFD   |
|                          |                  | metadata on a per-channel basis     |

#### **Closed captions and subtitles**

| Closed caption formats | file insertion and pass-through       | scenarist closed caption (SCC)                                                                                                    |
|------------------------|---------------------------------------|----------------------------------------------------------------------------------------------------|
|                        | standards                             | EIA-608/708                                                                                                    |
|                        | up/down/cross conversion <sup>1</sup> | <ul> <li>support for NTSC EIA-608 to/from<br/>EIA-708 conversion</li> <li>support for line 21 to EIA-608/708<br/>conversion</li> </ul> |
| Subtitle formats       | file insertion and pass-through       | STL: world standard teletext (WST) subtitles                                                                                           |
|                        | standards                             | WST, OP-42, OP-47                                                                                                    |
|                        | up/down conversion <sup>1</sup>       | support for PAL WST, OP42 to OP47 conversion                                                                                           |

#### Timecode

| Timecode | LTC                  | balanced analog I/O per channel        |
|----------|----------------------|----------------------------------------|
|          | HD/SDI: HD HANC/VANC | read, generate and write discontinuous |
|          |                      | ATC/LTC, ATC/VITC1 and ATC/VITC2       |
|          | HD/SDI: SD VBI       | read discontinuous VITC1 and VITC2     |

#### Version 07.00, June 2021

### Protocols, file interchange and file ingest

| Protocols        | TCP/IP, RS-422 serial | video disk control protocol (VDCP) <sup>1</sup>    |
|------------------|-----------------------|----------------------------------------------------|
|                  | TCP/IP                | FIMS capture service (v1.07, SOAP)                 |
|                  | TCP/IP                | FIMS transform service (v1.07, SOAP)               |
|                  | TCP/IP                | MOS 3.8 (SOAP)                                     |
|                  | TCP/IP                | Spycer webservice (SOAP)                           |
|                  | TCP/IP                | simple network management protocol<br>(SNMP)       |
|                  | TCP/IP                | NMOS (IS04, IS05)                                  |
|                  | UDP                   | SMPTE 2110-20 based transport of                   |
|                  |                       | professional video over an IP network <sup>1</sup> |
|                  | UDP                   | SMPTE 2110-30 based transport of                   |
|                  |                       | professional audio over an IP network <sup>1</sup> |
|                  | UDP                   | SMPTE 2110-40 based transport of                   |
|                  |                       | professional ancillary data over an                |
|                  |                       | IP network <sup>1</sup>                            |
| File interchange | FTP                   | active and passive FTP, FXP                        |
|                  | SMB                   | v1, v2, v3                                         |

# General data (R&S®VENICE-S4XX models)

| Environmental conditions |                             |                                                 |
|--------------------------|-----------------------------|-------------------------------------------------|
| Temperature              | operating temperature range | +10 °C to +35 °C                                |
|                          | storage temperature range   | –40 °C to +65 °C                                |
| Relative humidity        | operating                   | 10 % to 80 % relative humidity with             |
|                          |                             | +29 °C maximum dew point                        |
|                          | storage                     | 5 % to 95 % relative humidity with +33 °C       |
|                          |                             | maximum dew point; atmosphere must be           |
|                          |                             | noncondensing at all times                      |
| Power rating             |                             |                                                 |
| Rated voltage            |                             | 100 V to 240 V AC                               |
| Rated frequency          |                             | 50/60 Hz                                        |
| Power output             | maximum                     | 1100 W (100 V to 240 V AC)                      |
|                          | average                     | 414 W (100 V to 120 V AC, 60 Hz)                |
|                          |                             | 397 W (200 V to 240 V AC, 50 Hz)                |
| BTU                      | maximum                     | 4100 BTU/h                                      |
|                          | average                     | 1413 BTU/h at 414 W                             |
|                          |                             | (100 V to 120 V AC, 60 Hz)                      |
|                          |                             | 1355 BTU/h at 397 W                             |
|                          |                             | (200 V to 240 V AC, 50 Hz)                      |
| Product conformity       |                             |                                                 |
| CE marking               |                             | in line with the following directives:          |
|                          |                             | <ul> <li>2014/30/EU</li> </ul>                  |
|                          |                             | <ul> <li>2014/35/EU</li> </ul>                  |
|                          |                             | <ul> <li>2011/65/EU</li> </ul>                  |
|                          |                             | • 2009/125/EC                                   |
| FCC rating               |                             | class A                                         |
| UL                       |                             | in line with the following standards:           |
|                          |                             | <ul> <li>UL 60950-1, second edition,</li> </ul> |
|                          |                             | 2011-12-19                                      |
|                          |                             | <ul> <li>CSA C22.2 No. 60950-1-07,</li> </ul>   |
|                          |                             | second edition, 2011-12                         |
| Dimensions and weight    |                             |                                                 |
| Dimensions               | W × H × D                   | 482 mm × 87.3 mm × 755.8 mm                     |
|                          |                             | (18.98 in × 3.42 in × 29.58 in)                 |
| Weight                   | with drives                 | max. 31.4 kg (69.23 lb)                         |

Rohde & Schwarz R&S®VENICE S

9

#### Version 07.00, June 2021

## General data (R&S®VENICE-S8XX models)

| Environmental conditions |                             |                                                 |
|--------------------------|-----------------------------|-------------------------------------------------|
| Temperature              | operating temperature range | +10 °C to +35 °C                                |
|                          | storage temperature range   | –40 °C to +65 °C                                |
| Relative humidity        | operating                   | 10 % to 80 % relative humidity with             |
|                          |                             | +29 °C maximum dew point                        |
|                          | storage                     | 5 % to 95 % relative humidity with +33 °C       |
|                          |                             | maximum dew point; atmosphere must be           |
|                          |                             | noncondensing at all times                      |
| Power rating             |                             |                                                 |
| Rated voltage            |                             | 100 V to 240 V AC                               |
| Rated frequency          |                             | 50/60 Hz                                        |
| Power output             | maximum                     | 1100 W (100 V to 240 V AC)                      |
|                          | average                     | 414 W (100 V to 120 V AC, 60 Hz)                |
|                          |                             | 397 W (200 V to 240 V AC, 50 Hz)                |
| BTU                      | maximum                     | 4100 BTU/h                                      |
|                          | average                     | 1413 BTU/h at 414 W                             |
|                          |                             | (100 V to 120 V AC, 60 Hz)                      |
|                          |                             | 1355 BTU/h at 397 W                             |
|                          |                             | (200 V to 240 V AC, 50 Hz)                      |
| Product conformity       |                             |                                                 |
| CE marking               |                             | in line with the following directives:          |
|                          |                             | <ul> <li>2014/30/EU</li> </ul>                  |
|                          |                             | <ul> <li>2014/35/EU</li> </ul>                  |
|                          |                             | <ul> <li>2011/65/EU</li> </ul>                  |
|                          |                             | <ul> <li>2009/125/EC</li> </ul>                 |
| FCC rating               |                             | class A                                         |
| UL                       |                             | in line with the following standards:           |
|                          |                             | <ul> <li>UL 60950-1, second edition,</li> </ul> |
|                          |                             | 2011-12-19                                      |
|                          |                             | • CSA C22.2 No. 60950-1-07,                     |
|                          |                             | second edition, 2011-12                         |
| Dimensions and weight    |                             |                                                 |
| Dimensions               | W × H × D                   | 482 mm × 86.8 mm × 751.5 mm                     |
|                          |                             | (18.98 in × 3.42 in × 29.6 in)                  |
| Weight                   | with drives                 | max. 33.4 kg (73.6 lb)                          |

#### **Rack support**

| Rackmounting     |                                                                                                    |
|------------------|----------------------------------------------------------------------------------------------------|
| Rails            | <ul> <li>sliding rails for tool-less mounting in<br/>4-post racks with square or unthreaded<br/>round holes<br/>or</li> <li>tooled mounting in 4-post threaded hole<br/>racks, with support for tool-less cable<br/>management arm</li> </ul> |
| Cable management | tool-less cable management arm included                                                                                                    |

# **Ordering information**

In order to determine the right system and professional support to meet your requirements, please contact your local Rohde & Schwarz sales representative.

Dolby<sup>®</sup> is a registered trademark of Dolby Laboratories. Dolby Digital<sup>™</sup>, Dolby Digital Plus<sup>™</sup> and Dolby E<sup>™</sup> are trademarks of Dolby Laboratories.

#### **Technical Data**

#### **VENICE S**

#### Service that adds value

- ► Worldwide
- Local and personaliz
- Customized and flexible
- Uncompromising qualityLong-term dependability

#### Rohde & Schwarz

The Rohde & Schwarz technology group is among the trailblazers when it comes to paving the way for a safer and connected world with its leading solutions in test and measurement, technology systems, and networks and cybersecurity. Founded more than 85 years ago, the group is a reliable partner for industry and government customers around the globe. The independent company is headquartered in Munich, Germany and has an extensive sales and service network with locations in more than 70 countries.

www.rohde-schwarz.com

#### Sustainable product design

- Environmental compatibility and eco-footprint
- Energy efficiency and low emissions
- Longevity and optimized total cost of ownership

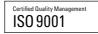

#### Rohde & Schwarz training

www.training.rohde-schwarz.com

Rohde & Schwarz customer support

www.rohde-schwarz.com/support

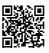

3210.22 07.00

R&S<sup>®</sup> is a registered trademark of Rohde&Schwarz GmbH&Co. KG Trade names are trademarks of the owners PD 5215.3210.22 | Version 07.00 | June 2021 (ja) R&S<sup>®</sup>VENICE S Data without tolerance limits is not binding | Subject to change © 2016 - 2021 Rohde&Schwarz GmbH&Co. KG | 81671 Munich, Germany

Declaration of Conformity

This is to certify that:

| Equipment type          | Stock No.    | Designation     |
|-------------------------|--------------|-----------------|
| VEN400 VENICE S400      | 2906.1300.02 | Channel Playout |
| VEN400G2 VENICE S400G2  | 2906.1300.12 | Channel Playout |
| VEN407 VENICE S407      | 2906.1316.02 | Channel Playout |
| VEN407G2 VENICE S407G2  | 2906.1316.12 | Channel Playout |
| VEN414 VENICE S414      | 2906.1322.02 | Channel Playout |
| VEN414G2 VENICE S414G2  | 2906.1322.12 | Channel Playout |
| VEN800G2 VENICE S800G2  | 2906.1300.22 | Channel Playout |
| VEN812G2 VENICE S812G2  | 2906.1316.22 | Channel Playout |
| VEN824G2 VENICE S824 G2 | 2906.1322.22 | Channel Playout |

complies with the provisions of the Directive of the Council of the European Union on the approximation of the laws of the Member States

- relating to electrical equipment for use within defined voltage limits (2014/35/EU) [LVD]
- relating to electromagnetic compatibility (2014/30/EU) [EMCD]
- relating to restriction of the use of hazardous substances in electrical and electronic equipment (2011/65/EU) [RoHS]

Conformity is proven by compliance with the following standards

EN 62368-1:2016 EN 55024: 2010 EN 55032: 2015 EN IEC 63000:2018

(ROHS)

For the assessment of electromagnetic compatibility, the limits of radio interference for Class A equipment as well as the immunity to interference for operation in industry have been used as a basis.

ROHDE & SCHWARZ GmbH & Co. KG Mühldorfstr. 15, D-81671 Munich

| Munich, 2021-08-25 |       |
|--------------------|-------|
| 3632.1936.02       | 03.00 |

CE

ΕN

Corporate Quality Management GF QP1 / Kemmet wκ Page 1 / 1

Declaration of Conformity (CE)

# VENICE S

# Index

# Α

| Adapter cable  |    |
|----------------|----|
| Pins           | 54 |
| Administration | 87 |
| AES/EBU audio  |    |
| ANC            | 17 |
| Aspect ratio   | 19 |
| Audio          |    |
| Audio routing  | 24 |
| -              |    |

### В

| Back panel            |    |
|-----------------------|----|
| Backup image          |    |
| Button                |    |
| Power                 |    |
| System identification | 35 |

# С

| Cable                   |   |
|-------------------------|---|
| Lynx CBL-AES160456      | ; |
| <b>CC</b> 17            |   |
| Channel assignment40    | ) |
| Channel configuration16 |   |
| Chassis front           |   |
| Closed caption18        | 5 |
| COM port                |   |
| Configuration           | , |
| configuration           |   |
| subtitles84, 86         | ; |
| Configure               |   |
| Channels16              |   |
| Configuring73           | 5 |
| Control panel           |   |
| Left                    | ) |
| Right                   |   |
| Control VENICE S81      |   |
| Conversion              |   |
| AFD                     |   |
| Downconvert             | ' |
| Replace                 | , |
| Troubleshooting         |   |
| Cooling fan assembly47  |   |
| Replace                 |   |
| Cooling fans            |   |
| Cooling problems170     |   |
| Cover                   |   |
| Install141              |   |
| Remove140               | ) |
|                         |   |

# D

| _                    |     |
|----------------------|-----|
| datasheet            | 175 |
| DB-15 connector      | 54  |
| DB9-connector        |     |
| Pins                 | 54  |
| Digital video signal | 40  |
| Documentation        | 8   |
| DolbyE               | 24  |
| Downconvert          |     |
| Conversion           |     |
| D-Sub 9              | 54  |
| Pins                 | 54  |
| Dynamic IP           | 73  |
|                      |     |

## Ε

| Ethernet connector         | 35 |
|----------------------------|----|
| <b>External connection</b> | IS |
| Troubleshooting            |    |

# F

| Fan             |     |
|-----------------|-----|
| Replace         | 147 |
| Features        | 16  |
| File management | 80  |
| Front           | 30  |
| Function        | 14  |

# Н

| Hard drive         |     |
|--------------------|-----|
| Indicator codes    |     |
| Indicators         | 32  |
| Replacing          | 144 |
| Hard drives        | 32  |
| HD                 | 16  |
| Channel assignment | 41  |
| HD Sub-D connector |     |
| AES/EBU            | 51  |
| LTC In/Out         | 50  |
| HD-BNC             | 34  |
|                    |     |

#### I

| iDRAC Direct           | 31 |
|------------------------|----|
| iDRAC8 Enterprise port | 35 |
| Image processing       | 24 |
| In-/Output             | 40 |

| Indicator codes   |       |
|-------------------|-------|
| Hard drives       | 33    |
| NIC               |       |
| PSU status        | 37    |
| Information tag   | 30    |
| Ingesting content | 79    |
| Inside            |       |
| Installation      | 67,68 |
| Installing        |       |
| System cover      | 141   |
| IP                |       |
| Dynamic           | 73    |
| Static            | 73    |
| IP settings       | 111   |

## L

| Log in           | 73 |
|------------------|----|
| LTC in/out       | 35 |
| Lynx CBL-AES1604 |    |
| Pins             | 56 |

### Μ

| Maintenance          | 137 |
|----------------------|-----|
| System cover         | 140 |
| Master/Slave control |     |
| Memory key           |     |
| Replace              | 149 |
| Models               | 15  |

## Ν

| Network configuration | 73 |
|-----------------------|----|
| Network ports         | 57 |
| NIC                   |    |
| Connectors            | 44 |
| Indicator             | 44 |
| Indicator codes       | 44 |

## 0

| Operation | ۱ | .77 |
|-----------|---|-----|
|-----------|---|-----|

### Ρ

| Packing system           | 161 |
|--------------------------|-----|
| password                 |     |
| Device Manager           | 28  |
| iDRAC                    | 28  |
| server                   | 28  |
| PCIe expansion card slot | 34  |

| Pin assignment         | 50  |
|------------------------|-----|
| Pins                   |     |
| Adapter cable          |     |
| Lynx CBL-AES1604       | 56  |
| Play after write       | 26  |
| Playing content        |     |
| Port                   |     |
| iDRAC Direct           | 31  |
| iDRAC8 Enterprise      | 35  |
| USB                    |     |
| USB management         | 31  |
| Ports                  | 57  |
| Power button           | 31  |
| Power source           |     |
| Troubleshooting        | 169 |
| Power supply indicator | 37  |
| Power supply unit      |     |
| Indicator codes        |     |
| Replacing              | 142 |
| Troubleshooting        |     |
| Protocols              | 78  |

### R

| R232 connector        |          |
|-----------------------|----------|
| Rear                  | 34       |
| Removing system cover | 140      |
| Replacing             |          |
| Cooling fan           | 147      |
| Cooling fan assembly  | 146      |
| Hard drive or SSD     | 144      |
| Power supply unit     | 142      |
| USB memory key        | 149      |
| Required reading      | 8        |
| Rescue stick          | 49       |
| Restoring system      | 94       |
| RJ45                  |          |
| Connector             | 52       |
| Pins                  | 54       |
| RS-422                | . 34, 54 |
| Pins                  |          |
| RSI                   |          |
| error messages        | 155      |
| logs                  |          |
| troubleshooting       | 155      |
| RSI installer         |          |

### S

| Safety            | 9   |
|-------------------|-----|
| Maintenance       |     |
| Transport         | 160 |
| Troubleshooting   | 164 |
| Scope of delivery | 29  |

| SD                             | 16         |
|--------------------------------|------------|
| Serial connector               |            |
| serial number                  | 27         |
| SFP+                           | 34         |
| Shut down                      |            |
| Frozen operating system        | 75         |
| While running                  | 75         |
| SNMP Data Points               | 98         |
| Software                       | 78         |
| Software service               |            |
| Integrating                    | 73         |
| SSD                            |            |
| Replacing                      | 144        |
| Starting system                | 72         |
| Static IP                      | 73         |
| STL                            | 17         |
| subtitles                      | 19, 84, 86 |
| System cover                   | 46         |
| Install                        | 141        |
| Maintenance                    | 140        |
| System identification button . | 35         |
| System updates                 | 97         |
| Sytem cover                    |            |
| Remove                         | 140        |

## Т

| Target group         | 8   |
|----------------------|-----|
| ТСР                  |     |
| technical data       | 175 |
| Timecode             | 25  |
| Transforming content | 80  |
| Transport            | 159 |
| Troubleshooting      |     |
| Cooling fan          | 170 |
| Cooling problems     |     |
| External connections |     |
| Internal USB key     | 171 |
| Power source         | 169 |
| Power supply unit    | 169 |
| USB                  | 167 |
| Video subsystem      |     |
| Wet system           |     |
| Type plate           |     |

### U

| UHD                 | 16 |
|---------------------|----|
| UPD                 | 57 |
| Updates             | 97 |
| USB                 |    |
| Troubleshooting     |    |
| USB management port | 31 |

| USB | memory | key |
|-----|--------|-----|
|-----|--------|-----|

| Replace  | <br>149    |
|----------|------------|
| USB port | <br>31, 35 |

#### V

| VDCP            |    |
|-----------------|----|
| VGA             |    |
| Pin assignment  | 54 |
| Video connector |    |
| Pin assignment  |    |
| -               | 43 |
| Video settings  |    |
| Video signal    | 40 |
| Video subsystem |    |

### W

| Wet system      |  |
|-----------------|--|
| Troubleshooting |  |